# **I** elect

# **Anwenderhandbuch elect**

**WES-RP**

**Wahllokal-Erfassungs-System**

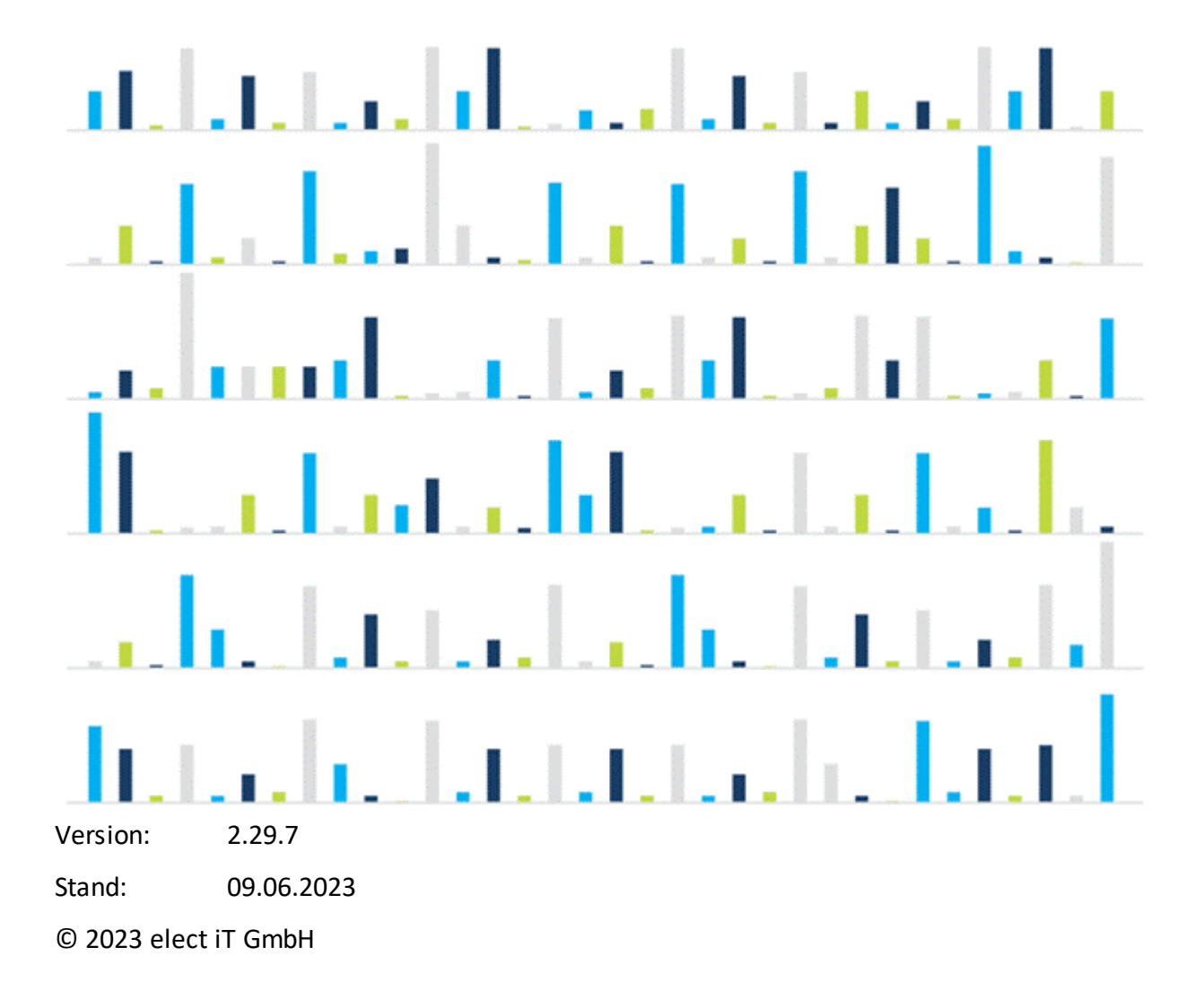

# **Inhalt**

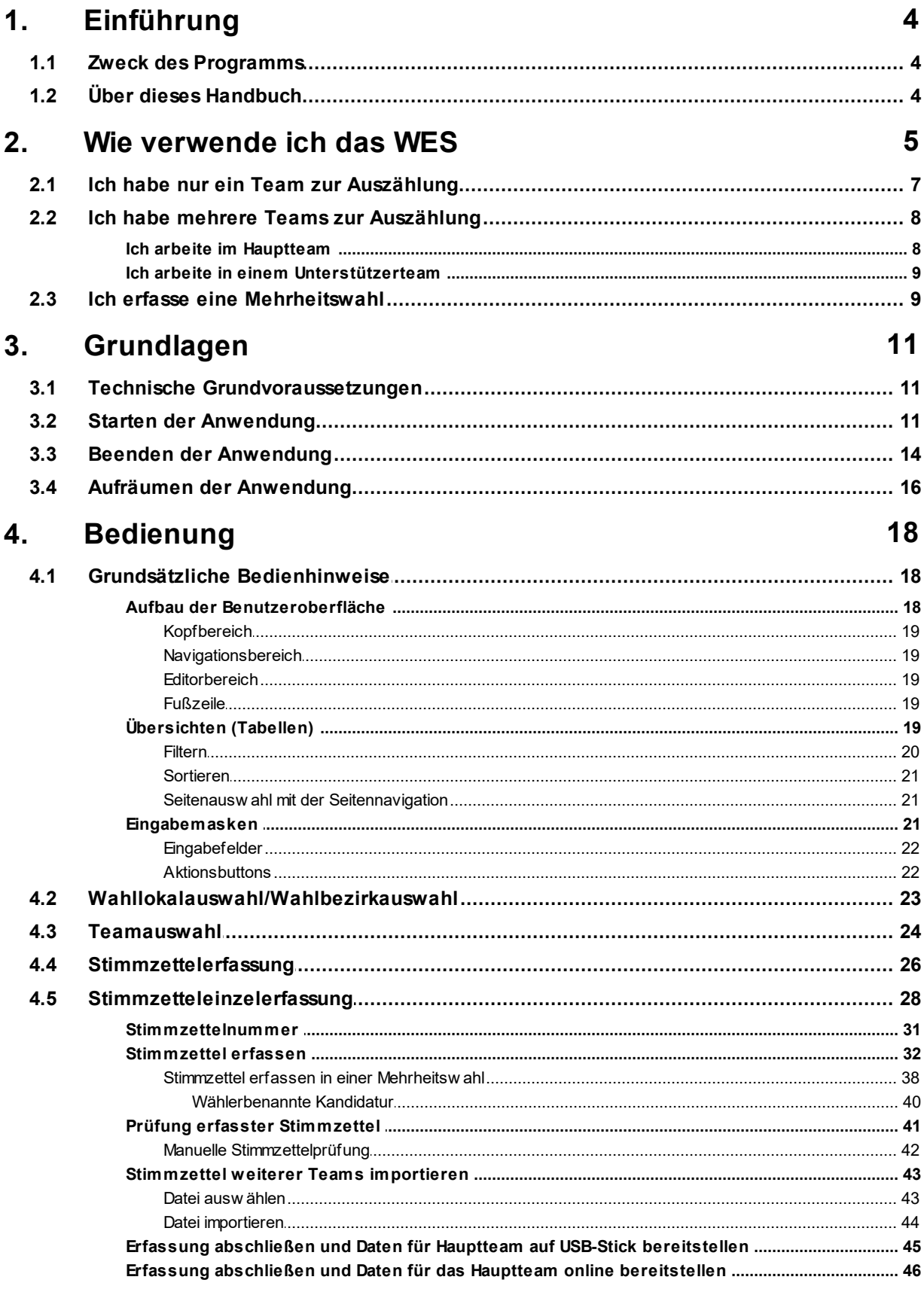

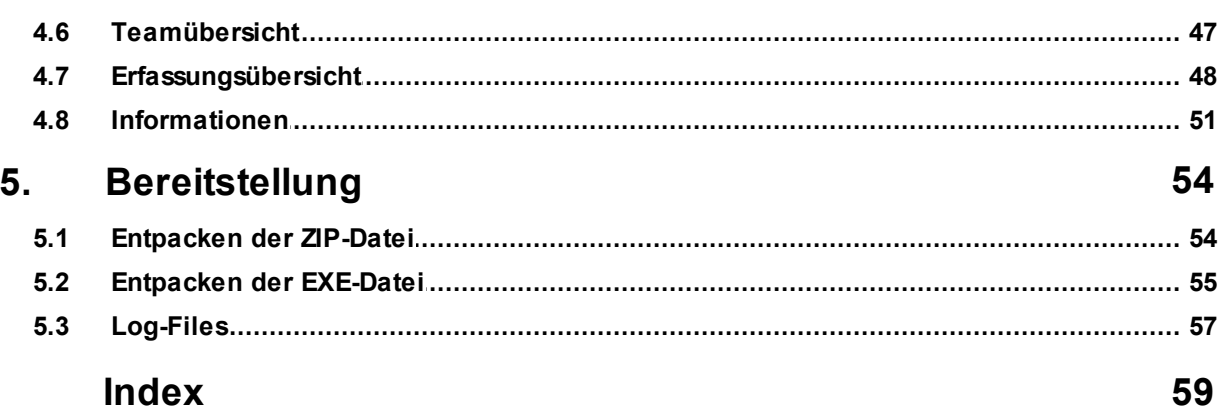

# **Notationen in diesem Handbuch**

Zur Verbesserung der Übersicht dieses Handbuchs sind einige Bezeichnungen, welche Elemente in der Anwendung bezeichnen, besonders hervorgehoben. Folgende Tabelle gibt einen Überblick über verwendete Formatierungen:

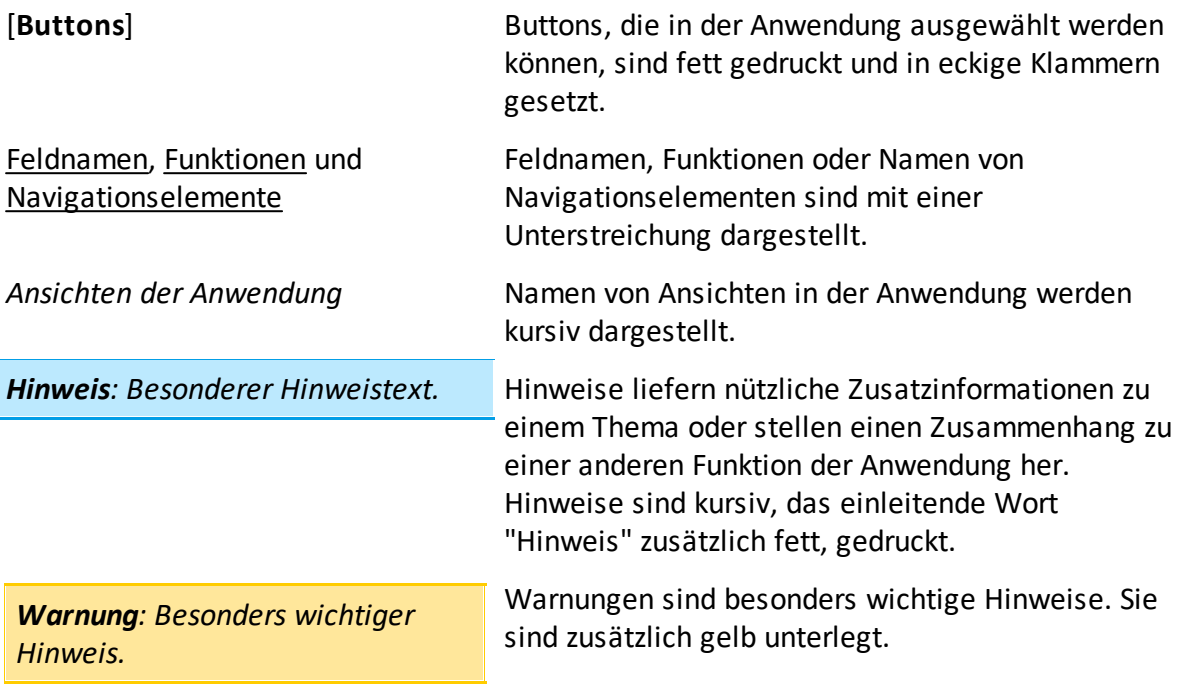

# <span id="page-4-0"></span>**1 Einführung**

Die folgenden Abschnitte geben Ihnen einen Überblick über den Zweck der Anwendung und den Aufbau dieses Handbuchs.

*Wenn Sie schnell mit der Arbeit beginnen möchten, lesen Sie im Abschnitt Wie [verwende](#page-5-0) ich das [WES](#page-5-0) weiter!*

## <span id="page-4-1"></span>**1.1 Zweck des Programms**

Die Anwendung WES (**W**ahllokal-**E**rfassungs-**S**ystem) wird bei der Kommunalwahl zur Auszählung der Gremienwahlen in den Wahllokalen verwendet.

Sie wird in der Regel lokal auf einem PC im Wahllokal betrieben und ermöglicht die Erfassung der Stimmergebnisse sowie die Weitergabe an das WAS (**W**ahl-**A**bwicklungs-**S**ystem).

Ziel der Anwendung ist die Unterstützung der Wahlvorstände bei der Durchführung der Wahl sowie bei der Erfassung der Wahlergebnisse.

## <span id="page-4-2"></span>**1.2 Über dieses Handbuch**

Das vorliegende Handbuch beschreibt alle Funktionen der Anwendung aus der Sicht der Anwender.

Ziel dieses Handbuchs ist es, den Nutzern den Umgang mit der Anwendung zu ermöglichen.

Zur Illustration einiger Aspekte enthält das Handbuch Screenshots der Anwendung. Diese können vom aktuellsten Entwicklungsstand der Anwendung geringfügig abweichen oder ein verallgemeinertes Beispiel darstellen, ohne das Wesen des illustrierten Aspekts zu verfehlen. In Screenshots enthaltene Abbildungen von Nutzdaten entstammen sog. Testdaten und erheben weder Anspruch auf Korrektheit noch auf Vollständigkeit.

Das Handbuch gliedert sich in vier Abschnitte.

- 1. **[Verwendung](#page-5-0)**: Starten Sie mit den Fragestellungen in diesem Abschnitt. Hier erklären wir Ihnen, wie Sie mit dem WES arbeiten können. Sie erhalten konkrete Anleitungen und weitere Verweise zur Bedienung des WES in den folgenden Abschnitten.
- 2. **[Grundlagen](#page-11-0)**: Zunächst machen wir Sie mit den Grundlagen zum Starten der Anwendung vertraut.
- 3. **[Bedienung](#page-18-0)**: Sie erhalten hier einen umfassenden Überblick über die einzelnen Funktionen des WES.
- 4. **[Bereitstellung](#page-54-0)**: Hier finden Sie die Anleitungen zur Erstellung der USB-Sticks für das WES.

## <span id="page-5-0"></span>**2 Wie verwende ich das WES**

In diesem Abschnitt erfahren Sie, was Sie zur Arbeit und zur Bedienung des WES wissen müssen.

#### **Wie wird das WES verwendet?**

Für die Verwendung des WES in den einzelnen Wahllokalen werden USB-Sticks für Windows vorbereitet. Wie Sie diese USB-Sticks erstellen, können Sie unter [Bereitstellung](#page-54-0) lesen.

#### **Wie starte ich das WES?**

Stecken Sie den USB-Stick an Ihren Windows-PC. Öffnen Sie dann einen Dateibrowser und starten Sie die Batchdatei "start.bat". Damit wird das WES gestartet und der mitgelieferte Browser mit der Startseite geöffnet. Lesen Sie weiter unter Starten der [Anwendung.](#page-11-2)

#### **Wie erfasse ich eine Mehrheitswahl?**

Lesen Sie im Kapitel Ich erfasse eine [Mehrheitswahl](#page-9-1) weiter.

#### **Wie arbeite ich in einem einzelnen Erfassungsteam?**

Lesen Sie hierzu im Kapitel Ich habe nur ein Team zur [Auszählung](#page-7-0) weiter.

#### **Wie arbeite ich in mehreren Erfassungsteams?**

Lesen Sie im Kapitel Ich habe mehrere Teams zur [Auszählung](#page-8-0) weiter.

#### **Wie arbeite ich im Hauptteam?**

Lesen Sie dazu im Kapitel Ich arbeite im [Hauptteam](#page-8-1) weiter.

#### **Wie arbeite ich in einem der Unterstützerteams?**

Lesen Sie im Kapitel Ich arbeite in einem [Unterstützerteam](#page-9-0) weiter.

#### **Wie unterscheiden sich die beiden Übertragungswege "USB-Stick" und "Online"?**

Das WES kann für zwei verschiedene Übertragungswege [bereitgestellt](#page-54-0) werden. Die Übertragung dient zur Übermittlung der erfassten Ergebnisdaten.

Beim Übertragungsweg "USB-Stick" werden die Ergebnisdaten als Dateien über USB-Sticks zwischen den [Teams](#page-24-0) und der Wahlbehörde übermittelt. Beim Übertragungsweg "Online" werden die Ergebnisdaten über das Netzwerk automatisiert übertragen.

Je nachdem welcher Übertragungsweg mit dem WES bereitgestellt wird, erhalten Sie in der Anwendung die entsprechenden Optionen für die Übertragung der Ergebnisdaten.

#### **Wie wechsle ich das Team in der Anwendung?**

In der Regel [wählen](#page-24-0) Sie Ihr Team einmal beim Start der [Anwendung](#page-11-2) aus, nachdem Sie das Wahllokal [ausgewählt](#page-23-0) haben, und bleiben dann bis zum Abschluss der Erfassung in diesem Team angemeldet. Es besteht dennoch die Möglichkeit, das Team zu wechseln, z. B. wenn Sie nach dem Start das falsche Team ausgewählt haben. Dafür wechseln Sie in der [Stimmzettelerfassung](#page-26-0) auf den Reiter [Informationen](#page-51-0). Hier finden Sie die Option **[\[Teamauswahl](#page-24-0) ändern]**.

#### **Wie wähle ich meine Wahl und mein Wahllokal aus bzw. wie wechsle ich Wahllokal?**

Die Wahl und das Wahllokal wählen Sie unmittelbar nach dem Start der [Anwendung](#page-11-2) aus. Dafür geben Sie die Prüfziffer des Wahllokals ein. Diese erhalten Sie im Vorfeld von der Wahlleitung. Sollten Sie mehrere Wahlen am Wahltermin durchführen, so ist die Wahl auch automatisch in der Prüfziffer enthalten. Sie können nur für diejenigen Wahllokale Stimmen mit dem WES erfassen, für die das WES (der USB-Stick mit dem WES) [erstellt](#page-54-0) worden ist. Nur für diese Wahllokale können Sie sich mit der entsprechenden Prüfziffer anmelden. Sie bleiben dann bis zum Abschluss der Erfassung für das Wahllokal im WES angemeldet.

Dennoch besteht die Möglichkeit, die Wahl/das Wahllokal zu wechseln. Dafür gehen Sie in der [Teamauswahl](#page-24-0) oder in der [Stimmzettelerfassung](#page-26-0) auf den Reiter [Informationen.](#page-51-0) Hier finden Sie die Option **[Wahl oder Wahllokal [wechselnWahl](#page-23-0) oder Wahlbezirk wechseln]**.

#### **Wie setze ich mein Wahllokal zurück?**

Wenn Sie das aktuelle Wahllokals zurücksetzen wollen, beachten Sie, dass **ALLE** bereits erfassten Daten für dieses Wahllokal unwiderruflich gelöscht werden.

Für das Zurücksetzen des Wahllokals wechseln Sie in der [Teamauswahl](#page-24-0) oder in der [Stimmzettelerfassung](#page-26-0) auf den Reiter [Informationen.](#page-51-0) Hier finden Sie die Option **[Wahllokal zurücksetzen]**. Sie müssen dann zur Sicherheit erneut die Prüfziffer des Wahllokals eingeben und die unwiderrufliche Löschung bestätigen. Sie gelangen danach wieder zur [Neuauswahl](#page-23-0) des [Wahllokals](#page-23-0) und können hier nach Eingabe der Prüfziffer (ggf. auch eines anderen Wahllokals) die Erfassung neu beginnen.

#### **Wie erfolgt die Stimmzettelprüfung?**

Nach den ersten fünf einzeln erfassten Stimmzetteln erfolgt automatisch eine von der Landeswahlleitung vorgegebene [Stimmzettelprüfung](#page-42-0)! Sie haben aber auch jederzeit die Möglichkeit, die einzeln erfassten Stimmzettel in der Prüfung erfasster [Stimmzettel](#page-41-0) einzusehen und nachträglich zu korrigieren.

#### **Wie übermittle ich meine Ergebnisse? Wie erstelle ich die Niederschrift?**

Die Übermittlung der erfassten Ergebnisdaten ist abhängig vom [Übertragungsweg](#page-54-0) und dem [Team,](#page-24-0) in dem Sie arbeiten.

Beim Übertragungsweg "USB-Stick" werden die Ergebnisdaten mit Hilfe des USB-Sticks übermittelt, von dem Sie auch das WES gestartet haben. Beim Übertragungsweg "Online" werden die Ergebnisdaten über die Netzwerkverbindung übertragen.

Wenn Sie in einem Team oder bei mehreren Teams im Hauptteam arbeiten: Wechseln Sie auf die [Erfassungsübersicht](#page-48-0) und wählen Sie **[Erfassung abschließen, Daten auf USB-Stick speichern und Niederschrift drucken]** (im Übertragungsweg "USB-Stick") bzw. **[Erfassung abschließen, Daten online übertragen und Niederschrift drucken]** (im Übertragungsweg "Online").

*Hinweis: Es wird dabei immer die vollständige Niederschrift mit allen im WES erfassten Werten erzeugt .*

Wenn Sie in einem Unterstützerteam arbeiten: Wählen Sie in der [Stimmzetteleinzelerfassung](#page-28-0) **[Erfassung abschließen und Daten für Hauptteam auf USB-Stick [bereitstellen\]](#page-45-0)** (im [Übertragungsweg](#page-54-0) "USB-Stick") bzw. **[Erfassung [abschließen](#page-46-0) und Daten für Hauptteam online [bereitstellen](#page-46-0)]** (im Übertragsungsweg "Online").

Die **Ergebnisdaten** werden in allen Fällen automatisch auf dem USB-Stick gespeichert. Den USB-Stick übermitteln Sie dann an Ihre Wahlbehörde bzw. das Hauptteam! Beim Übertragungsweg "Online" werden die Ergebnisdaten automatisch über das Netzwerk an die Wahlbehörde bzw. das Hauptteam übermittelt.

#### **Wie erstelle ich ein Backup?**

Backups werden regelmäßig automatisch zur Sicherung der erfassten Ergebnisdaten erstellt. Sie können auch jederzeit zusätzlich manuell eine Backuperstellung starten. Dafür wechseln Sie in der [Stimmzettelerfassung](#page-26-0) auf den Reiter [Informationen.](#page-51-0) Hier finden Sie die Option **[Backup erstellen]**. Dort sehen Sie auch die unterschiedlichen Sicherungspfade. "Backup erste Sicherung" auf dem USB-Stick und "Backup zweite Sicherung" auf dem lokalen PC. Zusätzlich wird Ihnen der Zeitpunkt der letzten Sicherungen angezeigt.

#### **Was muss ich machen, um die Anwendung zu beenden?**

Zum **[Beenden](#page-14-0) des WES** benutzen Sie den **[Anwendung beenden]**-Button rechts oben im Navigationsbereich der [Kopfzeile](#page-19-0) der Anwendung.

#### **Ich habe den USB-Stick abgezogen bzw. der USB-Stick ist weg, was nun?**

Achten Sie darauf, dass der USB-Stick, von dem Sie das WES starten, die ganze Zeit am PC angesteckt bleibt, solange Sie mit dem WES arbeiten. Sollte der USB-Stick dennoch einmal versehentlich abgezogen werden während Sie noch mit dem WES arbeiten, so stecken Sie ihn wieder an. Das Programm erstellt auch immer zusätzlich lokal auf dem PC Sicherungen der erfassten Ergebnisdaten, so dass diese nach dem Neuanstecken des USB-Sticks automatisch wieder auf dem USB-Stick gesichert werden, sobald dieser wieder verfügbar ist. Ggf. erhalten Sie Fehlermeldungen vom Programm, wenn der USB-Stick nicht mehr verfügbar ist. Prüfen Sie dann unmittelbar dessen Vorhandensein und stellen Sie sicher, dass dieser wieder angesteckt wird.

Sollte der USB-Stick nicht wieder auffindbar sein, so können Sie auch einen identischen USB-Stick verwenden. Identisch bedeutet, dass dieser identisch [erstellt](#page-54-0) worden ist, also für dieselben Wahllokale. Sollten Sie diesem Fall vorbeugen wollen, so empfiehlt es sich, identische Ersatz-USB-Sticks zu [erstellen](#page-54-0) und bereitzuhalten.

#### **Wie lösche ich alle Daten in der Anwendung bzw. wie kann ich die Anwendung aufräumen?**

Hierfür stehen Ihnen zwei Batch-Dateien mit Skripten zur Verfügung. Das Vorgehen ist unter Aufräumen der [Anwendung](#page-16-0) beschrieben.

#### **Wo finde ich die Log-Files oder Protokolldateien?**

Die Log-Files finden Sie im Benutzerverzeichnis auf dem PC. Die Stelle ist unter [Log-Files](#page-57-0) beschrieben.

### <span id="page-7-0"></span>**2.1 Ich habe nur ein Team zur Auszählung**

In diesem Abschnitt erfahren Sie, was Sie zum Arbeitsablauf des WES wissen müssen, wenn Sie in nur einem Team arbeiten.

1. Nach dem Start der [Anwendung](#page-11-2) gelangen Sie auf die Seite zur [WahllokalauswahlWahlbezirksauswahl](#page-23-0)

## <span id="page-8-0"></span>**2.2 Ich habe mehrere Teams zur Auszählung**

In diesem Abschnitt erfahren Sie, was Sie zum Arbeitsablauf des WES wissen müssen, wenn Sie in mehreren Teams arbeiten.

1. Nach dem Start der [Anwendung](#page-11-2) gelangen Sie auf die Seite zur [WahllokalauswahlWahlbezirksauswahl](#page-23-0)

### <span id="page-8-1"></span>**2.2.1 Ich arbeite im Hauptteam**

In diesem Abschnitt erfahren Sie alles zum Arbeitsablauf im WES, wenn Sie im Hauptteam arbeiten.

- 5. Nach der [Teamauswahl](#page-8-0) befinden Sie sich direkt in der [Stimmzettelerfassung](#page-26-0). Nehmen Sie hier die Erfassung der **Kopfzahlen** und der **Stimmen** vor: Wahlberechtigte, eingenommene Stimmzettel, ungültige Stimmzettel und die unverändert gekennzeichneten Stimmzettel.
- 6. Danach wechseln Sie in die [Stimmzetteleinzelerfassung](#page-28-0) zur Übersicht der Erfassung von veränderten Stimmzetteln: Wählen Sie hier **[\[Stimmzettel](#page-31-0) einzeln erfassen],** um die Einzelerfassung zu starten.

*Hinweis: Die Stimmzetteleinzelerfassung wird auch durch die Unterstützerteams durchgeführt. Das Hauptteam kann auch eine Einzelerfassung durchführen, kann dies aber auch den Unterstützerteams überlassen.*

- a. Die von der Anwendung zugeteilte [Stimmzettelnummer](#page-31-0) ist zuerst auf dem jeweiligen Papierstimmzettel einzutragen und zu bestätigen.
- b. Auf der grafischen Ansicht der Maske [Stimmzettel](#page-32-0) erfassen tragen Sie dann die Markierungen von Wahlvorschlägen und einzelnen Kandidaten 1:1 wie auf dem Stimmzettel ein. Hinterlegte Regeln zeigen Ihnen hier immer aktuell die Gültigkeit des Stimmzettels an. Speichern Sie den so markierten Stimmzettel; dabei haben Sie auch die Möglichkeit des Speicherns mit einem eventuellen Gültigkeitsbeschluss.

*Hinweis: Als "Stimmzettel mit Bedenken" werden alle Stimmzettel gewertet, deren Gültigkeit bzw. Ungültigkeit per Beschluss erfasst wurden. Stimmzettel mit Bedenken müssen daher immer einzeln erfasst werden.*

c. Nach dem Speichern eines einzeln erfassten Stimmzettels gelangen Sie automatisch zum nächsten einzeln zu [erfassenden](#page-32-0) Stimmzettel. Wenn Sie diese Einzelerfassung abgeschlossen haben oder unterbrechen möchten, verlassen Sie die Maske mit **[Stimmzettelerfassung verlassen (Stimmzettel nicht speichern)]**. *Hinweis: Nach den ersten fünf einzeln erfassten Stimmzetteln gelangen Sie automatisch in die [Stimmzettelprüfung!](#page-42-0) Erst danach können Sie mit der weiteren Erfassung einzelner*

*Stimmzettel fortfahren.*

- 7. In der [Stimmzetteleinzelerfassung](#page-28-0) importieren Sie auch die von den Unterstützerteams erfassten Stimmzettel: Wählen Sie dafür **[Erfasste [Stimmzettel](#page-43-0) weiterer Teams über USB-Stick [importieren](#page-43-0)]** (im [Übertragungsweg](#page-54-0) "USB-Stick") bzw. **[Erfasste Stimmzettel weiterer Teams online abrufen]** (im Übertragungsweg "Online").
- 8. In der [Teamübersicht](#page-47-0) können Sie jederzeit den Stand der von allen Teams erfassten Stimmzettel einsehen. *Die Stimmzettel der Unterstützerteams müssen dafür zuvor [importiert](#page-43-0) worden sein!*
- 9. Zum **Abschluss der Erfassung** wechseln Sie auf die [Erfassungsübersicht](#page-48-0) und wählen **[Erfassung abschließen, Daten auf USB-Stick speichern und Niederschrift drucken]** (im Übertragungsweg "USB-Stick") bzw. **[Erfassung abschließen, Daten online übertragen und Niederschrift drucken]** (im Übertragungsweg "Online").
- 10.Die **Ergebnisdaten** werden automatisch auf dem USB-Stick gespeichert. Im Übertragungsweg "USB-Stick" übermitteln Sie dann den USB-Stick an Ihre Wahlbehörde! Im Übertragungsweg "Online" werden die Daten automatisch über das Netzwerk an die Wahlbehörde übermittelt.

#### <span id="page-9-0"></span>**2.2.2 Ich arbeite in einem Unterstützerteam**

In diesem Abschnitt erfahren Sie alles zum Arbeitsablauf im WES, wenn Sie in einem der Unterstützerteams arbeiten.

5. Nach der [Teamauswahl](#page-8-0) befinden Sie sich direkt in der [Stimmzetteleinzelerfassung](#page-28-0) zur Erfassung der veränderten Stimmzettel: Wählen Sie hier **[\[Stimmzettel](#page-31-0) einzeln erfassen],** um die Einzelerfassung zu starten.

*Hinweis: Die Stimmzetteleinzelerfassung ist die einzige Aufgabe der Unterstützerteams. Diese einzeln erfassten Stimmzettel werden im Anschluss an das Hauptteam übermittelt.*

- a. Die von der Anwendung zugeteilte [Stimmzettelnummer](#page-31-0) ist zuerst auf dem jeweiligen Papierstimmzettel einzutragen und zu bestätigen.
- b. Auf der grafischen Ansicht der Maske [Stimmzettel](#page-32-0) erfassen tragen Sie dann die Markierungen von Wahlvorschlägen und einzelnen Kandidaten 1:1 wie auf dem Stimmzettel ein. Hinterlegte Regeln zeigen Ihnen hier immer aktuell die Gültigkeit des Stimmzettels an. Speichern Sie den so markierten Stimmzettel; dabei haben Sie auch die Möglichkeit des Speicherns mit einem eventuellen Gültigkeitsbeschluss.

*Hinweis: Als "Stimmzettel mit Bedenken" werden alle Stimmzettel gewertet, deren Gültigkeit bzw. Ungültigkeit per Beschluss erfasst wurden. Stimmzettel mit Bedenken müssen daher immer einzeln erfasst werden.*

- c. Nach dem Speichern eines einzeln erfassten Stimmzettels gelangen Sie automatisch zum nächsten einzeln zu [erfassenden](#page-32-0) Stimmzettel. Wenn Sie diese Einzelerfassung abgeschlossen haben oder unterbrechen möchten, verlassen Sie die Maske mit **[Stimmzettelerfassung verlassen (Stimmzettel nicht speichern)]**.
- 6. Zum **Abschluss der Erfassung** wählen Sie in der [Stimmzetteleinzelerfassung](#page-28-0) **[\[Erfassung](#page-45-0) abschließen und Daten für Hauptteam auf USB-Stick [bereitstellen\]](#page-45-0)** (im [Übertragungsweg](#page-54-0) "USB-Stick") bzw. **[Erfassung abschließen und Daten für Hauptteam online [bereitstellen\]](#page-46-0)** (im Übertragsungsweg "Online").
- 7. Die **Ergebnisdaten** werden automatisch auf dem USB-Stick gespeichert. Im Übertragungsweg "USB-Stick" übermitteln Sie dann den USB-Stick an das Hauptteam! Im Übertragungsweg "Online" werden die Daten automatisch über das Netzwerk an das Hauptteam übermittelt.

### <span id="page-9-1"></span>**2.3 Ich erfasse eine Mehrheitswahl**

In diesem Abschnitt erfahren Sie, was Sie zum Arbeitsablauf des WES wissen müssen, wenn Sie eine Mehrheitswahl erfassen. *Eine Erfassung in mehreren Teams ist bei einer Mehrheitswahl nicht möglich.*

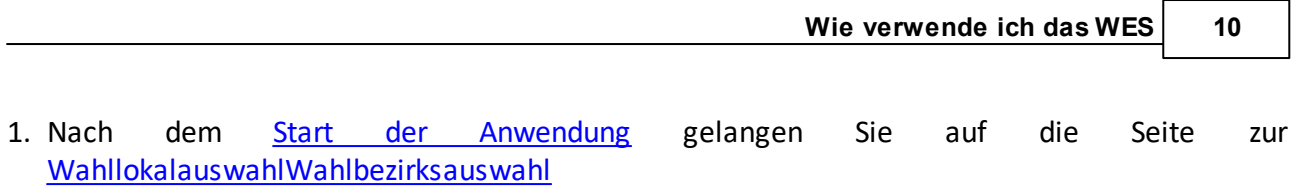

## <span id="page-11-0"></span>**3 Grundlagen**

In diesem Abschnitt werden grundlegende Voraussetzungen zur Verwendung des Programms beschrieben.

### <span id="page-11-1"></span>**3.1 Technische Grundvoraussetzungen**

Folgende Voraussetzungen müssen erfüllt sein:

- · Ihr Betriebssystem ist Windows. Um einen reibungslosen Betrieb zu garantieren, empfehlen wir ein aktuell unterstütztes Windows 10 oder Windows 11.
- · Sie verwenden einen qualitativ hochwertigen USB 3.0-Stick (bspw. eines Markenherstellers) mit einer hohen Schreib-/Leserate .

Die Anwendung WES (**W**ahllokal-**E**rfassungs-**S**ystem) ist eine Webanwendung. Zur Nutzung der Anwendung wird ein Webbrowser benötigt.

*Hinweis: Es wird automatisch ein Chrome-Browser mitgeliefert, mit dem das WES bedient werden kann. Verwenden Sie diesen Browser.*

#### **Die folgenden Webbrowser werden zudem unterstützt:**

- · aktuelle (von Google unterstützte) Chrome-Version
- · aktuelle (von Mozilla unterstützte) Firefox-Version
- · aktuelle (von Microsoft unterstützte) Microsoft Edge-Version

Bei der Verwendung anderer Browser und Versionen kann es zu Einschränkungen im Funktionsumfang oder bei der Anzeigequalität kommen.

#### **Empfohlene Bildschirmauflösung:**

Die Anwendung ist auf die Auflösung 1440 × 1024 Pixel optimiert. Andere Einstellungen sind möglich, sie führen aber eventuell dazu, dass Ansichten nur zum Teil sichtbar sind und vermehrt gescrollt werden muss.

#### **JavaScript:**

Die Verwendung von JavaScript muss aktiviert sein.

#### **Arbeitsspeicher**:

ab 4 GB RAM

#### **Plattenspeicher**:

mindestens 4 GB freier HDD/SDD-Speicher

### <span id="page-11-2"></span>**3.2 Starten der Anwendung**

Zum **Starten des WES** stecken Sie zunächst den USB-Stick im Wahllokal an den dafür vorgesehenen PC oder Laptop.

*Hinweis: Achten Sie darauf, dass Sie möglichst einen USB3-Anschluss verwenden, wenn Ihr PC über einen solchen verfügt. Im Gegensatz zu älteren USB2-Anschlüssen ist USB3 schneller und gewährleistet damit schnelleres Arbeiten.*

Nutzen Sie dann den Dateibrowser, um den Inhalt des USB-Sticks anzuzeigen.

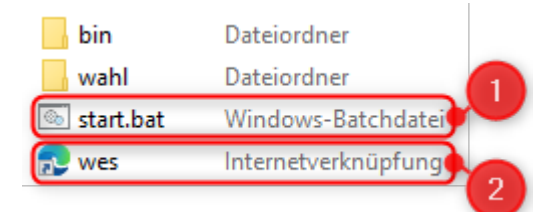

#### Abbildung 1: WES-USB-Inhalt

Zum Hochfahren der WES-Anwendung starten Sie die Batchdatei "start.bat" (Abb. 1, 1) in dem Sie sie ausführen (durch Doppelklick oder Klick mit der rechten Maustaste und dann "Öffnen").

*Starten Sie die* start.bat *nicht als Administrator ("als Administrator ausführen"), da es ansonsten zu Fehlern kommen kann!*

Es öffnet sich dann ein Fenster, in dem das WES gestartet wird (Abb. 2). Ein weiteres Fenster wird temporär geöffnet (Abb. 3), um den mit dem WES mitgelieferten Chrome-Browser zu starten. Das zweite Fenster wird automatisch wieder geschlossen, das erste lassen Sie geöffnet; einen entsprechenden Hinweis finden Sie auch im Fenster.

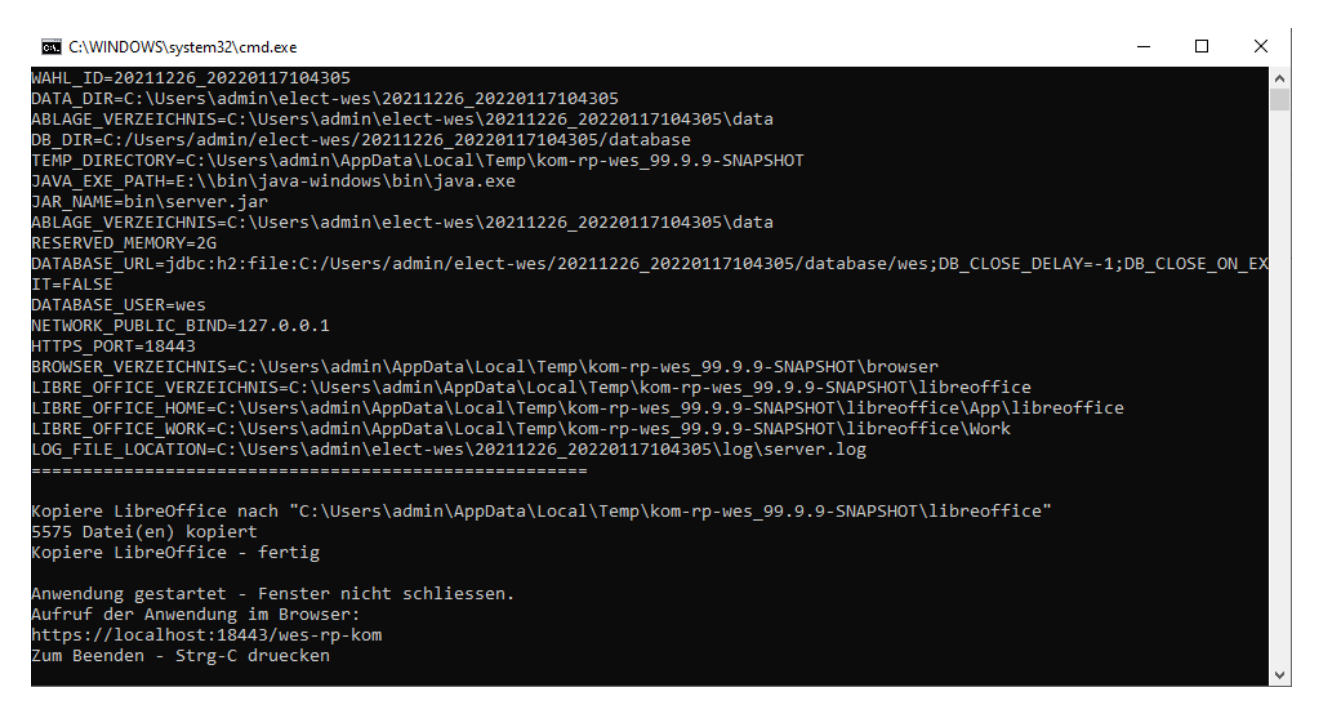

#### Abbildung 2: Starten der WES-Anwendung

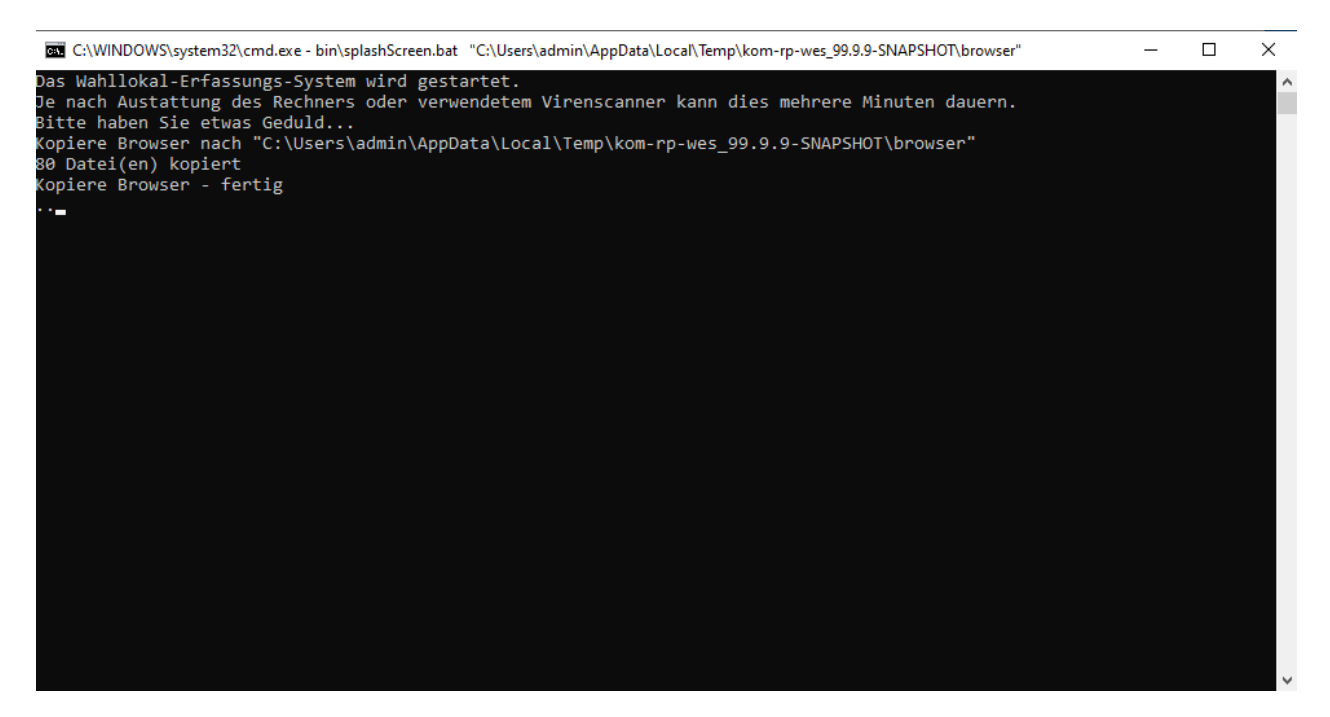

Abbildung 3: Starten des integrierten Chrome-Browsers

*Je nach Leistungsfähigkeit der verwendeten Hardware (PC/Laptop und USB-Stick) kann der Start der WES-Anwendung über den USB-Stick mehrere Minuten in Anspruch nehmen. Wir empfehlen daher, die Anwendung bereits rechtzeitig vor der Verwendung zu starten. Die Startzeit verlängert sich ebenfalls, wenn ein Virenscanner aktiviert ist!*

Nach dem erfolgreichen Start wird automatisch der mitgelieferte Chrome-Browser gestartet und die WES-Startseite geöffnet.

*Hinweis: Der integrierte Chrome-Browser wird im sog. Kiosk-Modus gestartet, d. h. Sie sehen das WES im Vollbildmodus, ohne Adressleiste oder Menüs. Die Verwendung des integrierten Browsers ist die empfohlene Arbeitsweise, die die volle Kompatibilität sicherstellt.*

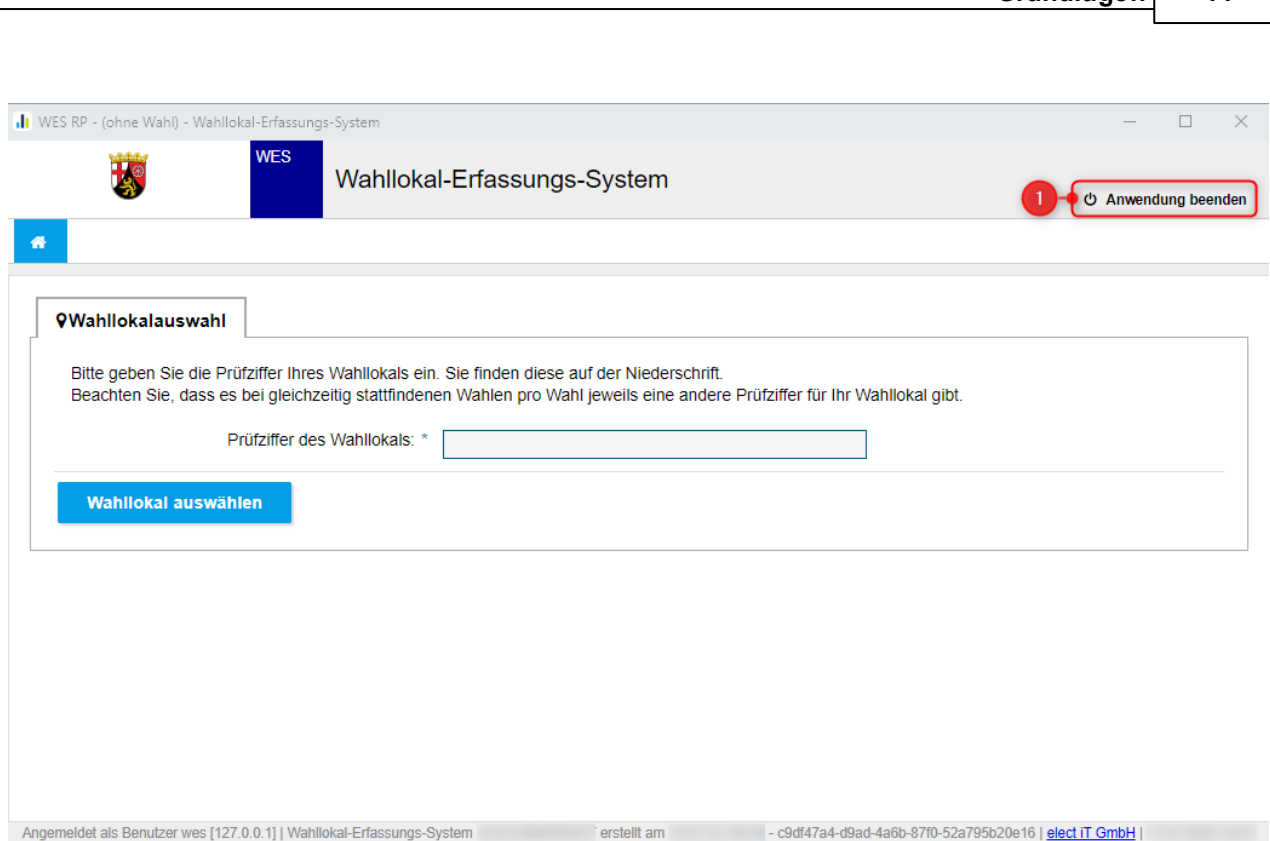

**Grundlagen 14**

Abbildung 4: Starten des integrierten Chrome-Browsers

Alternativ kann das WES auch in anderen Browsern bedient werden. Zum Aufruf finden Sie auf dem USB-Stick auch eine Internetverknüpfung "wes" (Abb. 2, 2). Des Weiteren kann auch die URL ["https://localhost:18443/wes-rp-kom"](https://localhost:18443/wes-rp-kom) zum Aufruf im Browser verwendet werden (beachten Sie unbedingt die unterstützten [Browserversionen\).](#page-11-1)

## <span id="page-14-0"></span>**3.3 Beenden der Anwendung**

Zum **Beenden des WES** benutzen Sie den **[Anwendung beenden]**-Button rechts oben im Navigationsbereich der [Kopfzeile](#page-19-0) der Anwendung (Abb. 5, 1). Es öffnet sich zunächst eine Abfrage, ob Sie die Anwendung wirklich beenden möchten. Bestätigen Sie dies mit **[Anwendung herunterfahren]** (Abb. 5, 2). Mit **[Abbrechen]** gelangen Sie zurück in die Anwendung.

*Hinweis: Wenn die Anwendung als "Teamserver" betrieben wird, d. h. mehrere Erfassungsteams mit der Anwendung gleichzeitig arbeiten können, ist der [Anwendung beenden]-Button nicht verfügbar. Wenn Sie Ihre Arbeit beenden wollen, wählen Sie bitte Erfassung [abschließen](#page-48-0) auf dem Reiter Erfassungsübersicht oder Wahl oder [Wahllokal](#page-51-0) wechseln auf dem Reiter Informationen aus. Danach können Sie den Browser schließen.*

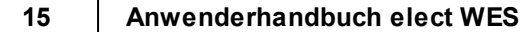

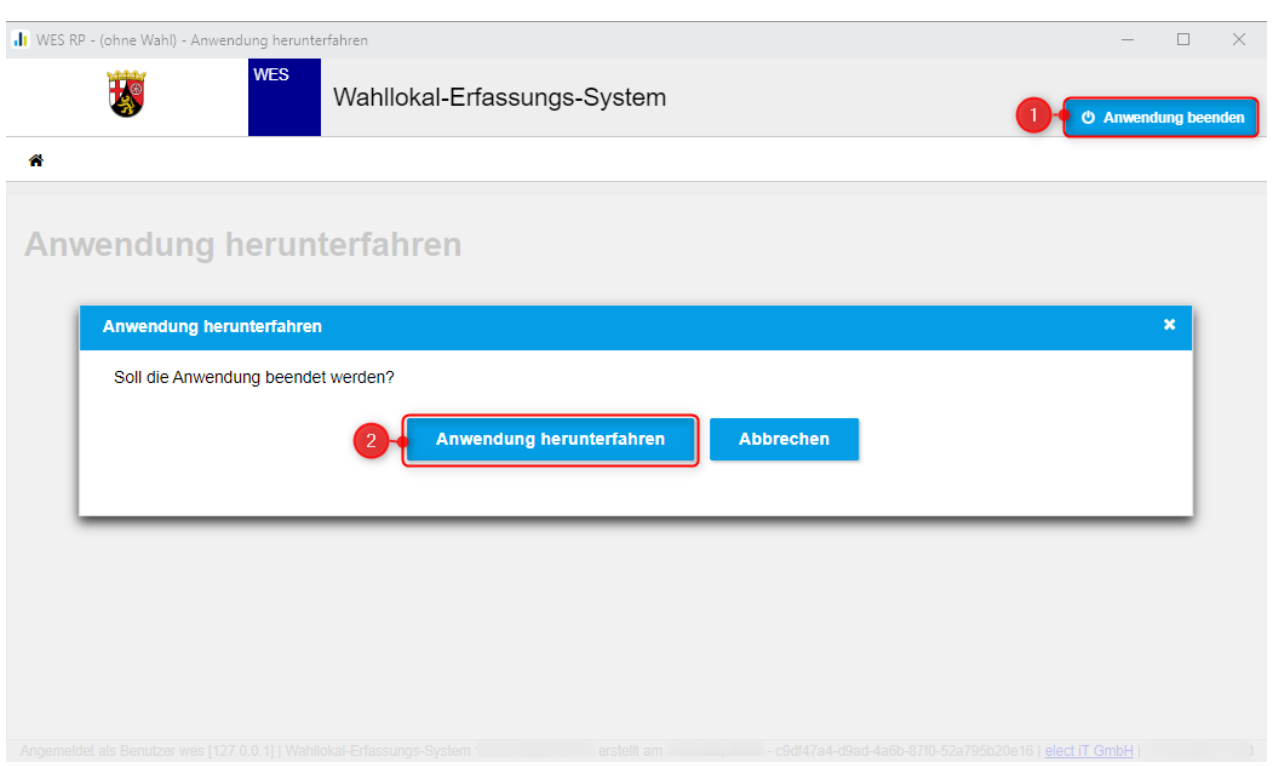

#### Abbildung 5: Beenden des WES-Browsers

Anschließend können Sie den Browser schließen (*"X" oben rechts).*

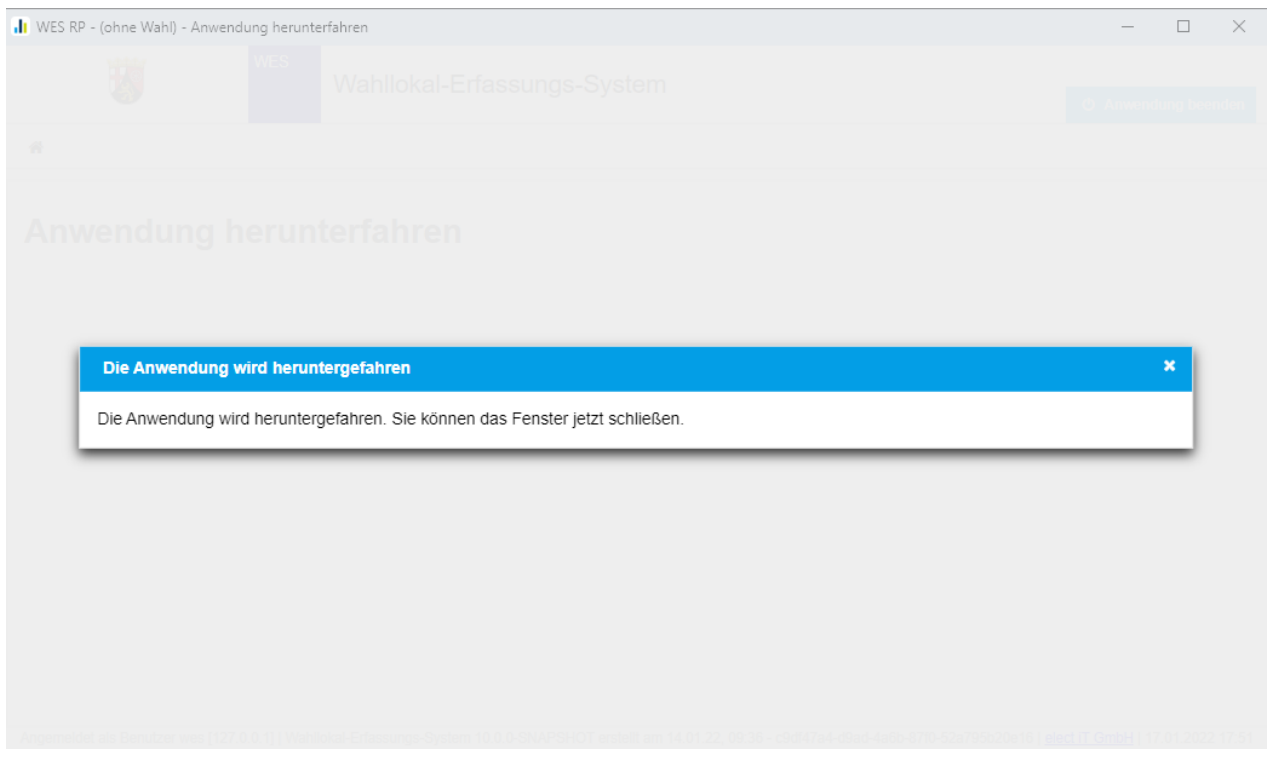

### Abbildung 6: Browserschließen

Abschließend beenden Sie das beim Starten der [Anwendung](#page-11-2) geöffnete Fenster mit der Tastenkombination "STRG+C".

> Anwendung gestartet - Fenster nicht schliessen. Aufruf der Anwendung im Browser: https://localhost:18443/wes-rp-kom Zum Beenden - Strg-C druecken

Abbildung 7: Beenden der WES-Anwendung

Sie können den USB-Stick jetzt abziehen. Nutzen Sie dafür die Funktion "Hardware sicher entfernen".

*Hinweis: Sie können die Anwendung danach jederzeit wieder erneut [starten.](#page-11-2)*

### <span id="page-16-0"></span>**3.4 Aufräumen der Anwendung**

Zum **Aufräumen des WES** stehen Ihnen zwei **Batch-Dateien** mit Skripten zur Verfügung. Eine für die Bereitstellung auf einem USB-Stick und eine, wenn Sie das WES auf einem PC entpackt haben.

*Hinweis: Mit Hilfe der Batch-Dateien können Sie die Stimmzettel-Daten aller Wahlen auf dem USB-Stick bzw. auf dem PC löschen. Damit werden alle Backups und alle Ergebnisse aller Wahlen gelöscht!*

Nutzen Sie einen Dateibrowser, um den Inhalt des **WES-Verzeichnisses** anzuzeigen. Wechseln Sie dann in das darin befindliche Verzeichnis "**bin**":

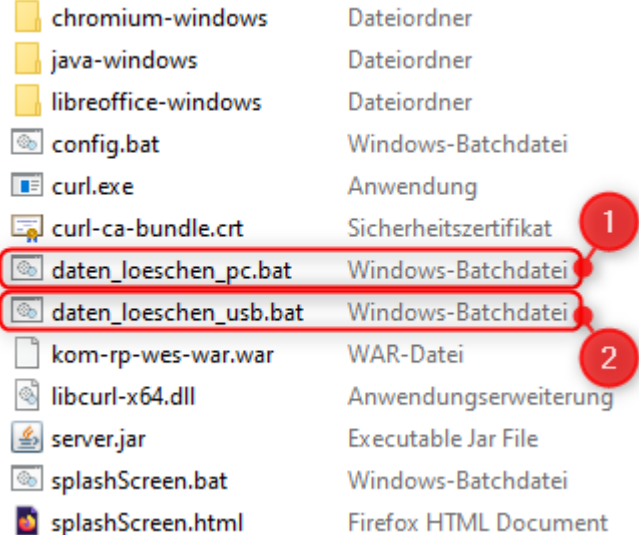

Abbildung 8: Skripte zum Aufräumen im bin-Verzeichnis

Wenn Sie das WES von einem USB-Stick verwenden, benutzen Sie die Batch-Datei "daten loeschen usb.bat" (Abb. 8, 2). Wenn Sie das WES von einem PC verwenden, dann benutzen Sie entsprechend die Batch-Datei "**daten\_loeschen\_pc.bat**" (Abb. 8, 1).

Starten Sie die Batch-Datei mit einem Doppelklick. Sie müssen dann zunächst zwei Mal durch vorgegebene Eingaben bestätigen, dass Sie wirklich alle Daten löschen möchten. Erst danach werden alle Daten aller Wahlen im WES gelöscht.

| C:\WINDOWS\system32\cmd.exe                                                                                      |  |  |
|----------------------------------------------------------------------------------------------------|--|--|
|                                                                                                    |  |  |
|                                                                                                    |  |  |
|                                                                                                    |  |  |
| ** Sollen *alle Stimmzettel-Daten aller Wahlen* auf diesem USB Stick geloescht werden? *******************       |  |  |
|                                                                                                    |  |  |
|                                                                                                    |  |  |
|                                                                                                    |  |  |
|                                                                                                    |  |  |
| [J]a / [N]ein: (N)<br>Auswahl:J                                                                                  |  |  |
|                                                                                                    |  |  |
| Bestaetigen Sie, dass *ALLE Stimmzettel-Daten ALLER WAHLEN* auf diesem USB-Stick geloescht werden sollen! *****  |  |  |
|                                                                                                    |  |  |
|                                                                                                    |  |  |
|                                                                                                    |  |  |
| ** Denken Sie kurz darueber nach und geben Sie anschliessend das Wort "loeschen" ein *************************** |  |  |
|                                                                                                    |  |  |
| Eingabe: loeschen                                                                                                |  |  |
|                                                                                                    |  |  |
|                                                                                                    |  |  |
|                                                                                                    |  |  |

Abbildung 9: Ausführen der Batch-Datei zum Aufräumen der Anwendung

Nach dem Aufräumen können Sie mit der [Neueingabe](#page-23-0) beginnen.

## <span id="page-18-0"></span>**4 Bedienung**

In diesem Abschnitt werden alle Funktionen der Anwendung beschrieben.

## <span id="page-18-1"></span>**4.1 Grundsätzliche Bedienhinweise**

In diesem Kapitel werden der grundsätzliche Aufbau der Benutzeroberfläche sowie die verschiedenen Bedienelemente des Programms beschrieben.

### <span id="page-18-2"></span>**4.1.1 Aufbau der Benutzeroberfläche**

Die Benutzeroberfläche ist in Abbildung 10 dargestellt. Sie ist grundsätzlich in drei Bereiche unterteilt: [Kopfbereich](#page-19-0) (1), [Navigationsbereich](#page-19-1) (2, 3) sowie [Editorbereich](#page-19-2) (4), [Fußzeile](#page-19-3) (6).

Nach Anwenderaktionen erfolgt in der Regel eine Rückmeldung durch das System. Dies können Erfolgsmeldungen, Warnungen oder Fehlermeldungen sein. Die Rückmeldungen des Systems unterscheiden sich sowohl farblich als auch durch das entsprechende Symbol und werden oben rechts im Editorbereich (5) eingeblendet.

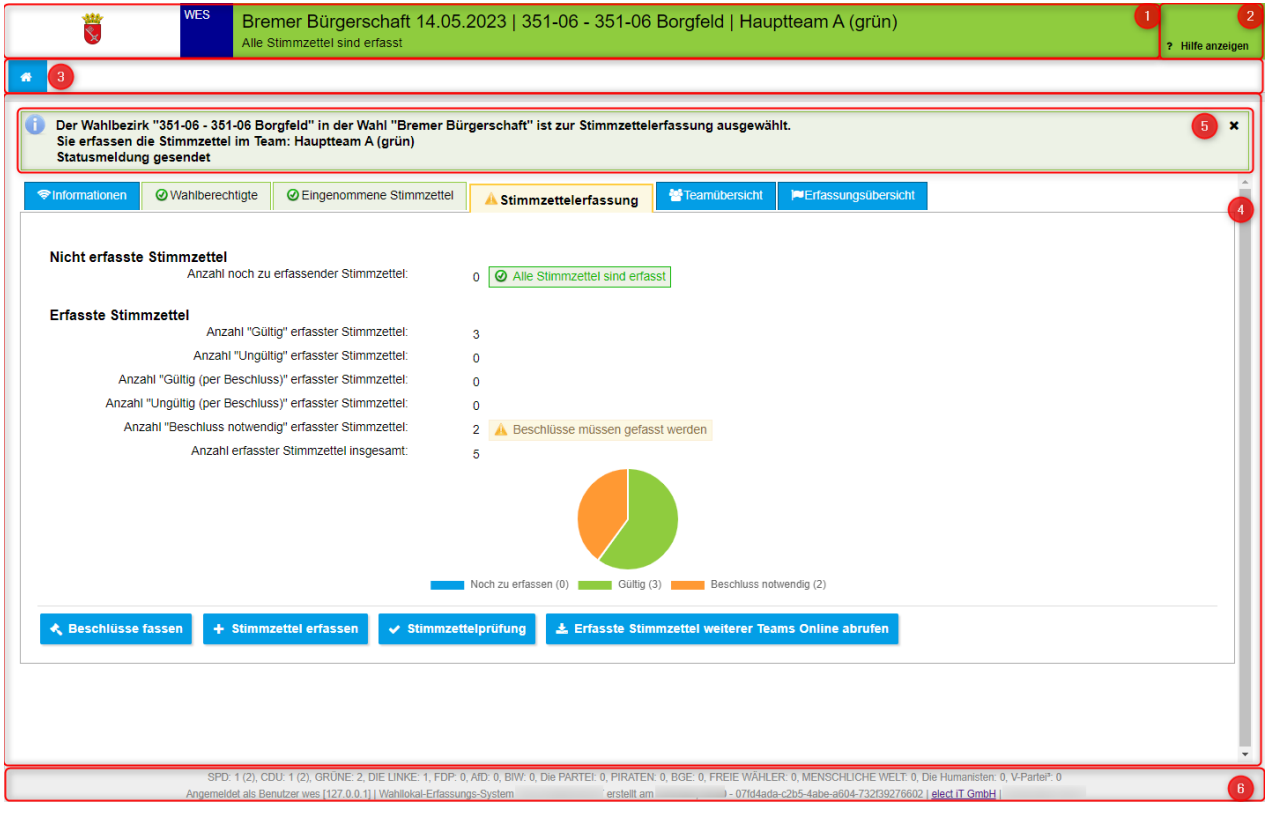

Abbildung 10: Aufbau der Benutzeroberfläche

#### <span id="page-19-0"></span>**4.1.1.1 Kopfbereich**

Im Kopfbereich oder Header (Abb. 10, 1) finden Sie neben dem Kurznamen der Anwendung Angaben zur momentan zur Bearbeitung ausgewählten [Wahl](#page-23-0) und zum [Stimmbezirk](#page-23-0) sowie zum ausgewählten [Team](#page-24-0).

Rechts daneben finden Sie im [Navigationsbereich](#page-19-1) den Button zum Beenden der [Anwendung](#page-14-0) (Abb 10, 2).Rechts daneben finden Sie den Link zur Online-Hilfe (Abb 10, 2).

#### <span id="page-19-1"></span>**4.1.1.2 Navigationsbereich**

Der Navigationsbereich besteht aus zwei Teilen:

- Rechts oben finden Sie einen Button zum Beenden der [Anwendung](#page-14-0) (Abb 10, 2)
- · Unter dem Kopfbereich finden Sie den [Home]-Button

#### <span id="page-19-2"></span>**4.1.1.3 Editorbereich**

Unter dem Kopf- und Navigationsbereich befindet sich der Editorbereich (Abb. 10, 4). Hier finden Sie die unterschiedlichen Bearbeitungsmasken, u. a. zur Erfassung der Ergebnisse in den Stimmbezirken.

Nach Anwenderaktionen erscheinen oben im Editorbereich auch Erfolgsmeldungen, Warnungen oder Fehlermeldungen, die farblich als auch durch unterschiedliche Symbole gekennzeichnet sind.

#### <span id="page-19-3"></span>**4.1.1.4 Fußzeile**

In der Fußzeile (Abb. 10, 6) stehen die Parteisummen mit den aus den erfassten Stimmzetteln erhaltenen Stimmen.

Hier finden Sie im unteren Teil auch die Informationen zum aktuellen Benutzer, zum System, zur Version und zum Erstellungsdatum der Anwendung sowie den Zeitpunkt der Aktualisierung der aktuell angezeigten Seite.

### <span id="page-19-4"></span>**4.1.2 Übersichten (Tabellen)**

In Übersichten werden mit Hilfe von Tabellen, sofern vorhanden, mehrere Datensätze zum gewählten Thema angezeigt. In Spalten finden sich verschiedene Attribute der Datensätze. In Zeilen sind die jeweiligen Datensätze zu lesen.

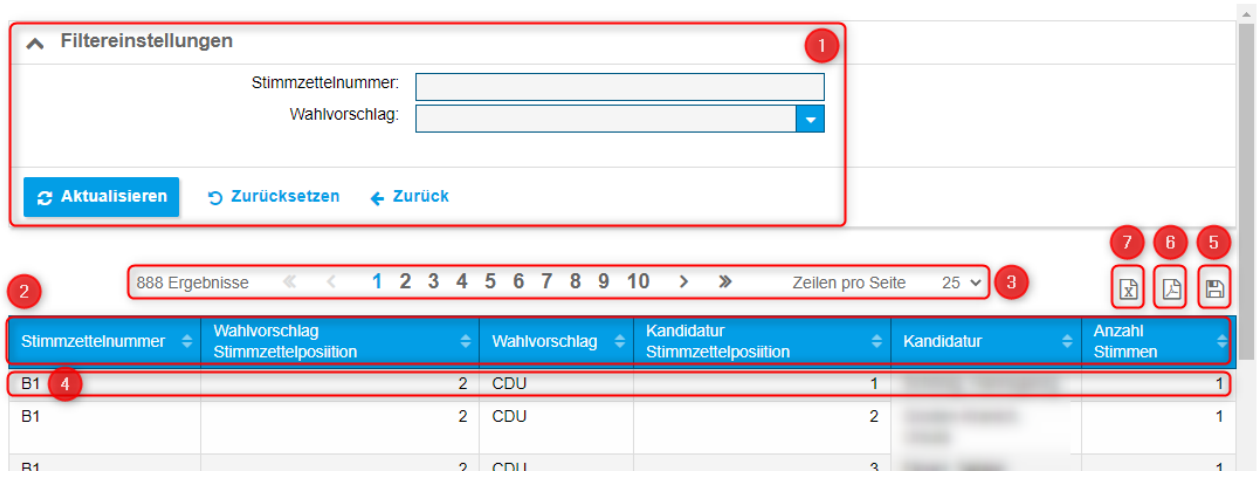

Abbildung 11: Tabelle zur Darstellung von Daten

Des Weiteren kann ggf. die Anzeige der Daten nach bestimmten Kriterien [gefiltert](#page-20-0) (1) werden, und die Datensätze können spaltenweise [sortiert](#page-21-0) (2) werden.

Sind mehr Daten vorhanden, als in der Tabelle auf einer Seite angezeigt werden können, wird eine [Seitennavigation](#page-21-1) (3) eingeblendet. Das Bearbeiten der Tabellendaten kann durch Doppelklick auf die Tabellenzeile möglich sein (4).

Sie können die Tabellendaten als CSV-Datei (5), als PDF-Dokument (6) oder als XLS-Datei (7) herunterladen.

#### <span id="page-20-0"></span>**4.1.2.1 Filtern**

Über die *Filtereinstellungen* kann die Anzeige nach bestimmten Kriterien eingegrenzt werden. Filtereinstellungen werden oberhalb des Datenbereichs angezeigt.

Die Filtereinstellungen können zugeklappt werden, um mehr Platz für die Darstellung der Daten zu erlangen. Um die Filtereinstellungen zu- oder aufzuklappen klicken Sie auf  $\sim$  oder  $\vee$  oben links neben "Filtereinstellungen".

*Hinweis: Unabhängig davon, ob die Filtereinstellungen auf- oder zugeklappt sind, sind eventuell darin gesetzte Filter weiter aktiv und schränken so ggf. die Menge der in der Tabelle dargestellten Ergebnisse ein.*

Durch Betätigen des [**Aktualisieren**]-Buttons wird die Tabelle entsprechend der gewählten Filtereinstellungen neu geladen.

Mit dem [**Zurücksetzen**]-Button wird die Filtereinstellung wieder zurückgesetzt und die Tabelle neu geladen.

#### **21 Anwenderhandbuch elect WES**

#### <span id="page-21-0"></span>**4.1.2.2 Sortieren**

Die in Tabellen angezeigten Datensätze lassen sich nach den Werten einzelner Spalten sortieren. Spalten, nach denen sortiert werden kann, sind an einem Doppelpfeil-Icon (Abb. 12, 1) links im Kopf der Spalte zu erkennen. Die Sortierreihenfolge wird durch Mausklick auf den Kopf der gewünschten Spalte geändert. Ein kleines Dreiecksymbol markiert die momentane Sortierung (Abb. 12, 2). Durch erneutes Klicken auf den Spaltenkopf des aktuellen Sortierkriteriums kann zwischen auf- und absteigender Sortierreihenfolge umgeschaltet werden. Ein Doppelpfeil zeigt an, dass die Spalte in der momentanen Sortierung nicht berücksichtigt wird.

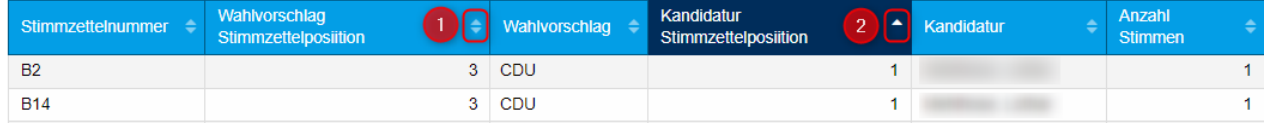

Abbildung 12: Sortiereinstellungen

#### <span id="page-21-1"></span>**4.1.2.3 Seitenauswahl mit der Seitennavigation**

Sind mehr Daten für eine Tabelle vorhanden, als sie sinnvoll auf einer Seite angezeigt werden können, werden die Daten auf mehrere Seiten aufgeteilt. Dann wird eine sog. *Seitennavigation* über und auch unter der Tabelle angezeigt.

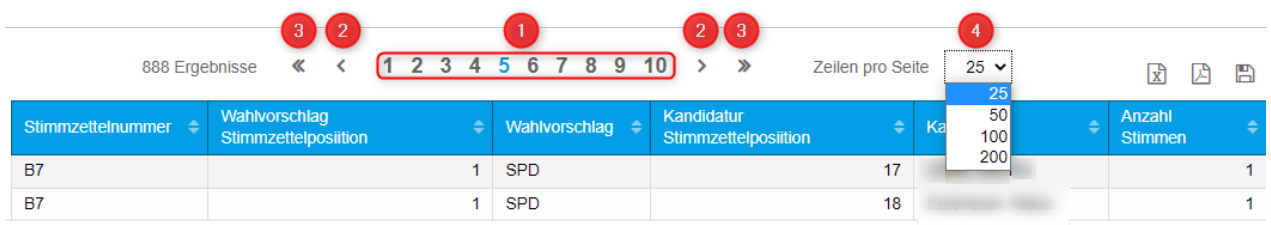

Abbildung 13: Seitennavigation

Abbildung 13 zeigt einen Tabellenkopf mit Seitennavigation. Es werden immer bis zu zehn [**Buttons mit Seitenzahlen**] für die direkte Anwahl angezeigt (1). Die aktuelle Seitenzahl wird hervorgehoben. Beim Klick auf einen Button öffnet sich die entsprechende Seite.

Mit dem Button [**Pfeil nach links**] bzw. [**Pfeil nach rechts**] wird eine Seite zurück- bzw. vornavigiert (2).

Mit dem Button [**Doppelpfeil nach links**] bzw. [**Doppelpfeil nach rechts**] wird zur ersten bzw. letzten Seite navigiert (3).

Eine Auswahlliste ermöglicht die Konfiguration der Anzahl der Datensätze, die je Seite angezeigt werden (4).

#### <span id="page-21-2"></span>**4.1.3 Eingabemasken**

Um im WES Daten eingeben zu können, werden Ihnen Eingabemasken im [Editorbereich](#page-19-2) der Anwendung (Abb. 14) angeboten.

Diese Masken setzen sich aus unterschiedlichen [Eingabefeldern](#page-22-0) (Abb. 14, 1) zusammen. Mit den [Aktionsbuttons](#page-22-1) am Ende der Seite (Abb. 14, 2) können Sie die Übernahme der neuen oder geänderten Daten steuern.

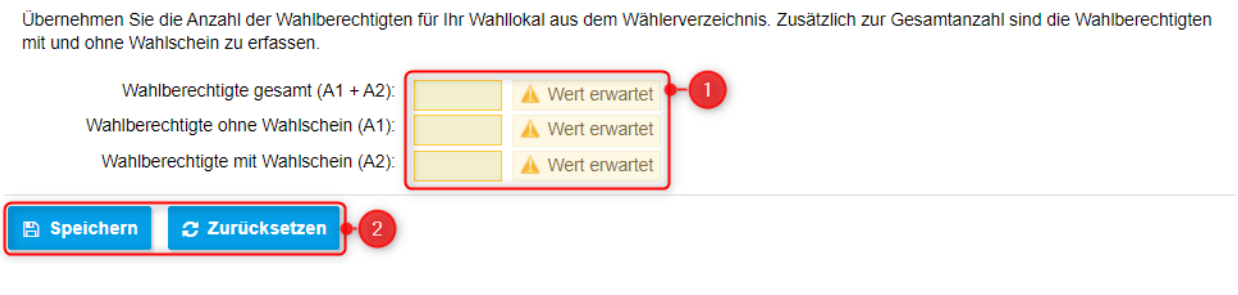

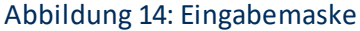

#### <span id="page-22-0"></span>**4.1.3.1 Eingabefelder**

Links von jedem Eingabefeld (Abb. 14, 1) befindet sich der Bezeichner (Abb. 14, 2) für die jeweilige Eigenschaft.

Rechts von jedem Eingabefeld wird Ihnen ein Hinweis zur Eingabe (Abb. 14, 3) angezeigt. Solange noch kein Wert eingegeben wurde, erscheint hier "Eingabe erwartet". Ist der eingebende Wert gültig, wird "Eingabe gültig" angezeigt. Zusätzlich sehen Sie auch Hinweise zur Eingabe oben im [Editorbereich](#page-19-2).

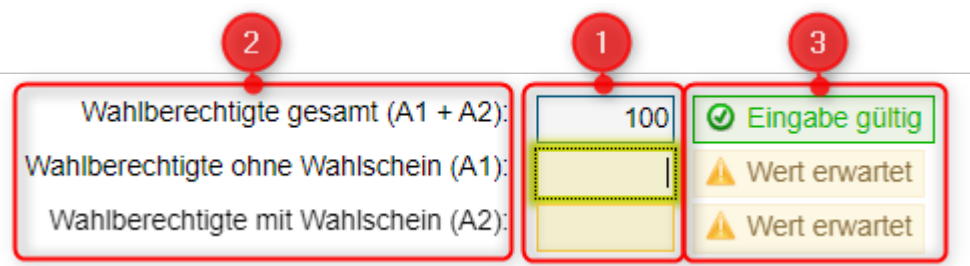

#### Abbildung 15: Eingabefelder

#### <span id="page-22-1"></span>**4.1.3.2 Aktionsbuttons**

Am Ende der [Eingabemasken](#page-21-2) befinden sich *Aktionsbuttons* (Abb. 16):

- · [**Speichern**]: speichert die Eingaben (1)
- · [**Zurücksetzen**]: stellt den Ausgangszustand bzw. die letzten gespeicherten Werte wieder her, nicht gespeicherte Änderungen gehen dabei verloren (2)

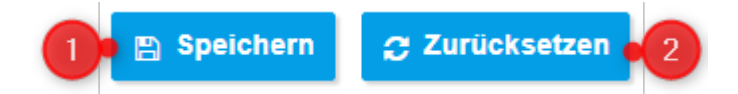

Abbildung 16: Aktions-Buttons unter Eingabemasken

**23 Anwenderhandbuch elect WES**

*Hinweis: Bei umfangreicheren, längeren Masken muss möglicherweise nach unten bis ans Ende der Maske gescrollt werden, um die Buttons zu sehen.*

Neben diesen Buttons können weitere Buttons angezeigt werden, die dem Kontext der angezeigten Maske entsprechen. Diese Buttons und deren Funktion werden in den entsprechenden Kapiteln beschrieben.

### <span id="page-23-0"></span>**4.2 Wahllokalauswahl/Wahlbezirkauswahl**

Nach dem Start der [Anwendung](#page-11-2) gelangen Sie auf die Seite zur Auswahl des Wahllokals, für das Sie die Stimmenerfassung durchführen möchten (Abb. 17).

*Hinweis: Eine gesonderte Anmeldung am WES mit Benutzername und Kennwort erfolgt nicht. Sie melden sich mit der Prüfziffer im Wahllokal an!*

*Wenn Sie über eine längere Zeit nicht mit dem WES arbeiten, werden Sie automatisch abgemeldet. Sie erhalten dann einen Hinweis und gelangen wieder zurück auf die Wahllokalauswahl.*

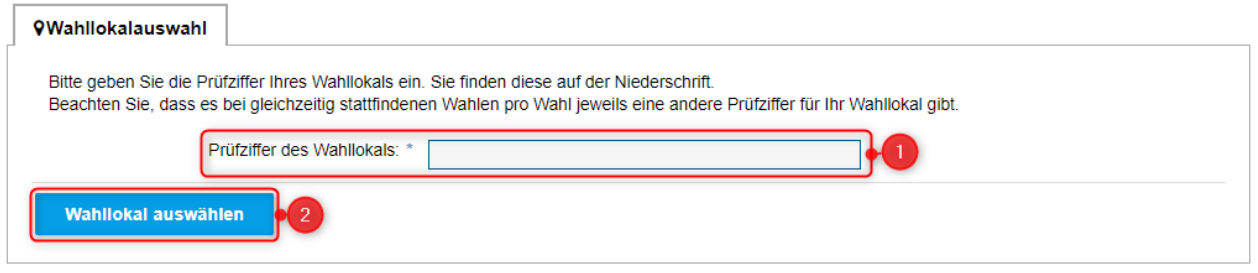

#### Abbildung 17: Wahllokalauswahl

Geben Sie die Prüfziffer des gewünschten Wahllokals ein (Abb. 17, 1), und bestätigen Sie anschließend die Auswahl mit dem **[Wahllokal auswählen]**-Button (Abb. 17, 2). Sie gelangen dann zur [Teamauswahl](#page-24-0). Wenn Sie die Erfassung einer Mehrheitswahl durchführen, gelangen Sie direkt in die [Stimmzettelerfassung.](#page-26-0)

*Hinweis: Die Prüfziffer Ihres Wahllokals erhalten Sie von der Wahlleitung. Sie können nur für diejenigen Wahllokale Stimmen mit dem WES erfassen, für die das WES (der USB-Stick mit dem WES) erstellt worden ist. Siehe auch [Bereitstellung](#page-54-0).*

*Hinweis: Wenn Sie mehr als eine Wahl am Wahltermin in Ihrem Wahllokal durchführen, so erfolgt die Wahlauswahl automatisch anhand der Prüfziffer des Wahllokals. Die ausgewählte Wahl wird Ihnen im [Kopfbereich](#page-19-0) angezeigt.*

*Wenn Sie eine Prüfziffer für ein Wahllokal eingeben, für das das WES nicht erstellt worden ist, oder einen Fehler in der Prüfziffer gemacht haben, erhalten Sie eine Fehlermeldung im Kopf des [Editorbereichs.](#page-19-2)*

### <span id="page-24-0"></span>**4.3 Teamauswahl**

*Hinweis: Für die Erfassung einer Mehrheitswahl ist die Teamauswahl nicht verfügbar. Eine Erfassung in mehreren Teams ist bei einer Mehrheitswahl nicht möglich.*

Das WES unterstützt die Auszählung einer Wahl in mehreren Teams. In der Teamauswahl legen Sie fest, ob Sie die Stimmzettel in mehreren Teams erfassen möchten.

Jedes Team besteht in der Regel aus drei bis vier Wahlhelfern, die die Stimmzettelerfassung durchführen.

*Die Teamauswahl zwischen einem und mehreren Teams steht nur im [Übertragungsweg](#page-54-0) "USB-Stick" zur Verfügung.*

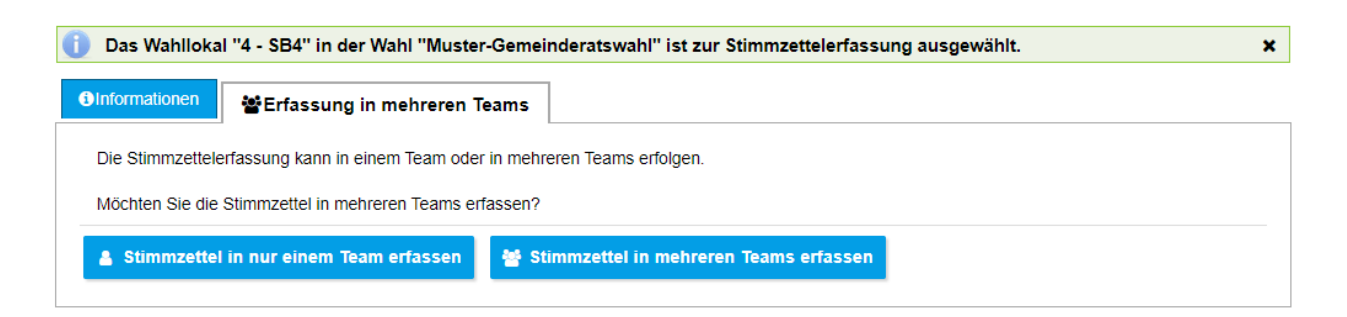

Abbildung 18: Teamauswahl

In der Teamauswahl haben Sie zwei Möglichkeiten:

**[Stimmzettel in nur einem Team erfassen]**: Wählen Sie diese Option, wenn Sie nur ein Team zur Stimmzettelerfassung haben, Sie gelangen dann direkt in die [Stimmzettelerfassung.](#page-26-0)

*Hinweis: Bei der Erfassung mit nur einem Team übernimmt dieses Team alle Aufgaben, also die Kopfzahlen als auch die Eingabe der Stimmen einzelner Stimmzettel.*

**[Stimmzettel in mehreren Teams erfassen]**: Wählen Sie diese Option, wenn Sie mehrere Teams zur Stimmzettelerfassung haben, Sie gelangen dann weiter zur Auswahl des Einzelteams.

*Hinweis: Bei mehreren Teams werden die Kopfzahlen grundsätzlich vom Hauptteam erfasst und jedes weitere Team übernimmt die Eingabe der Stimmen einzelner Stimmzettel.*

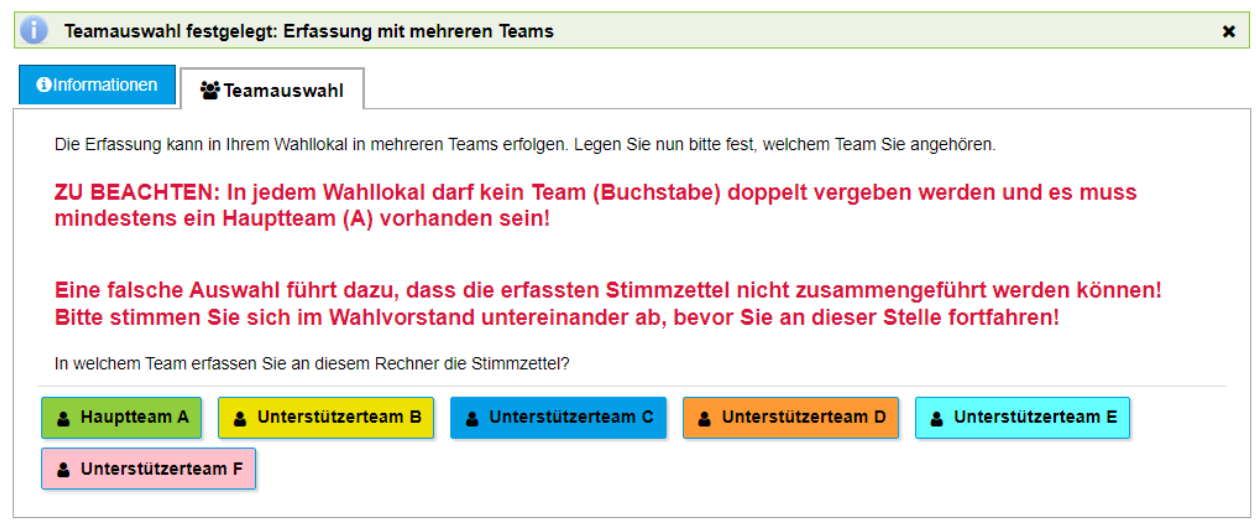

#### Abbildung 19: Auswahl des Einzelteams

*Wenn Sie mit mehreren Teams im Wahllokal arbeiten, werden für diese Teams Buchstaben vergeben. Das Hauptteam muss den Buchstaben A erhalten und jedes weitere Team muss eindeutig einem der Buchstaben B-F zugeordnet werden. Bei Missachtung dieser Vorgabe können die Stimmen der einzelnen Teams nicht zusammengeführt werden.*

Sie können dann das Team auswählen, das mit der Anwendung die Stimmen bzw. Stimmzettel erfassen soll:

**[Hauptteam A]**: Wählen Sie diese Option, wenn Sie als Hauptteam arbeiten. Sie gelangen dann nach nochmaliger Bestätigung dieser Auswahl (Abb. 20) weiter zur [Stimmzettelerfassung](#page-26-0).

**[Unterstützerteam B-F]**: Wählen Sie diese Option, wenn Sie als Unterstützerteam arbeiten. Sie gelangen dann nach nochmaliger Bestätigung dieser Auswahl (Abb. 20) direkt in die [Stimmzetteleinzelerfassung](#page-28-0).

Möchten Sie die Erfassung als "Unterstützerteam D (orange)" durchführen?

↓ "Unterstützerteam D (orange)" bestätigen C Teamauswahl ändern

Abbildung 20:Bestätigung der Auswahl

Auf der Bestätigungsmaske haben Sie folgende Optionen:

**["Team" bestätigen]**: Bestätigen Sie die Auswahl des Teams und beginnen Sie die Stimmenerfassung.

**[Teamauswahl ändern]**: Brechen Sie die Auswahl des gewählten Teams ab und wählen Sie ein anderes Team aus.

## <span id="page-26-0"></span>**4.4 Stimmzettelerfassung**

Auf die Ansicht *Stimmzettelerfassung* (Abb. 21) gelangen Sie nach der [Teamauswahl,](#page-24-0) wenn Sie entweder nur ein Team oder bei mehreren Teams das Hauptteam ausgewählt haben.Auf die Ansicht *Stimmzettelerfassung* (Abb. 21) gelangen Sie nach der [Wahlbezirkauswahl.](#page-23-0)

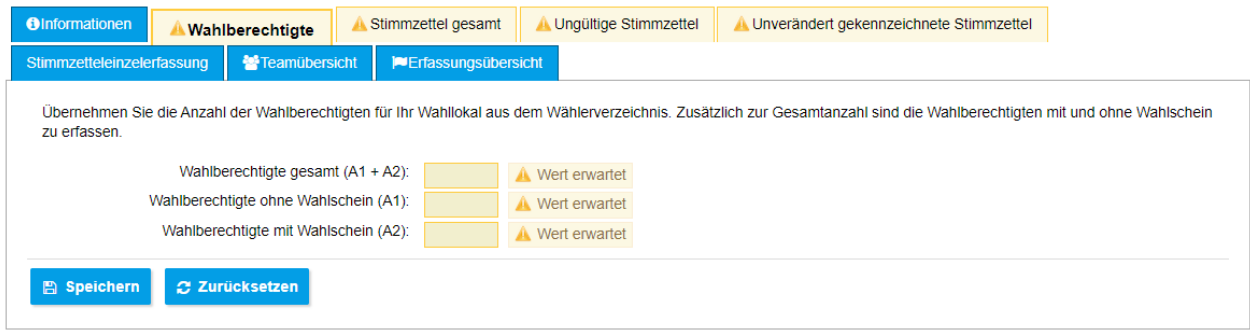

Abbildung 21: Ansicht Stimmzettelerfassung - Reiter Wahlberechtigte

Hier können Sie die Erfassung der Kopfzahlen und der Stimmen vornehmen.

Zur besseren Übersichtlichkeit sind nicht alle Eingabefelder auf einer einzelnen Seite aufgeführt; stattdessen haben Sie im Kopf der Ansicht sogenannte "Reiter" zur Verfügung, die jeweils bestimmte Eingabefelder zusammenfassen. Klicken Sie einen der Reiter an, um sich die darunter zusammengefassten Eingabefelder anzeigen zu lassen.

Unter jedem Reiter haben Sie die folgenden Optionen:

Durch Betätigen des [**Speichern**]-Buttons werden die eingegebenen Werte im aktuellen Reiter gespeichert.

Mit dem [**Zurücksetzen**]-Button werden die Eingabefelder wieder zurückgesetzt.

*Hinweis: Denken Sie daran, nach der Eingabe unter einem Reiter die Werte auch zu [\[Speichern\],](#page-22-1) bevor Sie zu einem anderen Reiter wechseln. Sie müssen die Werte unter jedem Reiter einzeln speichern.*

*Hinweis: Sie können mit* <TAB> *zum nächsten Eingabefeld springen und mit* <ENTER> *die Eingaben unter dem aktuellen Reiter speichern.*

#### **[Informationen](#page-51-0)**

Auf der Ansicht *[Informationen](#page-51-0)* erhalten Sie jederzeit eine Übersicht über den Status der Stimmenerfassung und können das Wahllokal oder das Team wechseln.

#### **Wahlberechtigte**

Geben Sie hier die Anzahlen der Wahlberechtigten für das ausgewählte [Wahllokal](#page-23-0) ein (Abb. 21).

*Hinweis: Wenn Sie nur in einem [Team](#page-24-0) oder als [Hauptteam](#page-24-0) arbeiten, ist dieser Reiter beim Wechseln in die Stimmzettelerfassung bereits vorausgewählt.*

#### **Stimmzettel gesamt**

Die Werte für die Anzahlen der Stimmzettel geben Sie unter diesem Reiter ein.

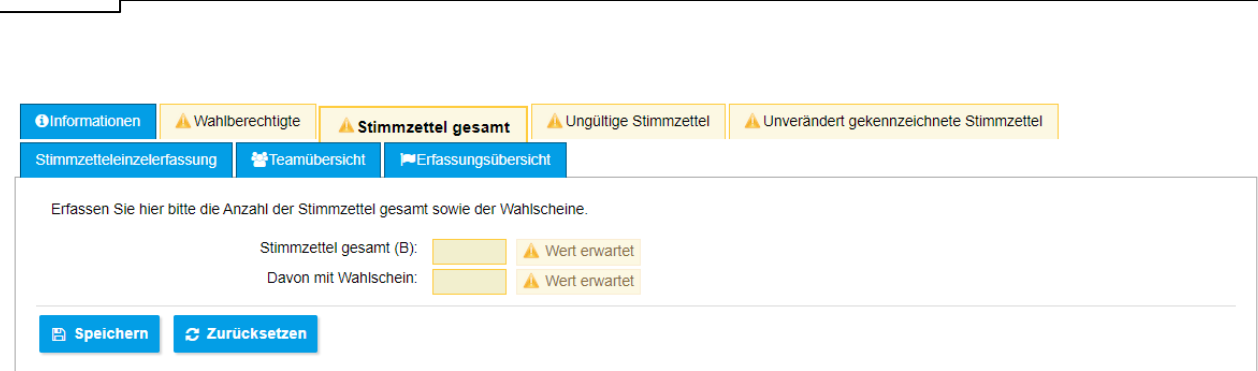

Abbildung 22: Ansicht Stimmzettelerfassung - Reiter Stimmzettel gesamt

#### **Ungültige Stimmzettel**

Unter diesem Reiter geben Sie die Werte für die ungültigen Stimmzettel ein.

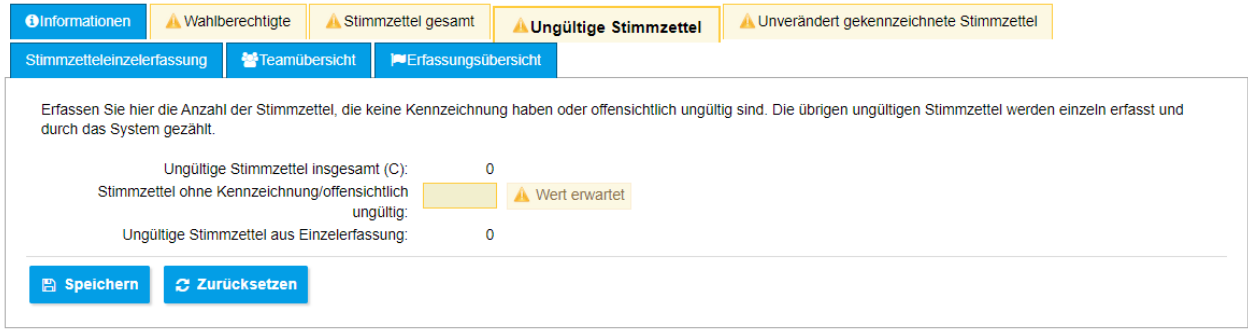

Abbildung 23: Ansicht Stimmzettelerfassung - Reiter Ungültige Stimmzettel

#### **Unverändert gekennzeichnete Stimmzettel**

**27 Anwenderhandbuch elect WES**

In die Eingabefelder unter diesem Reiter geben Sie die Anzahlen von Stimmen aller unverändert gekennzeichneten Stimmzettel ein.

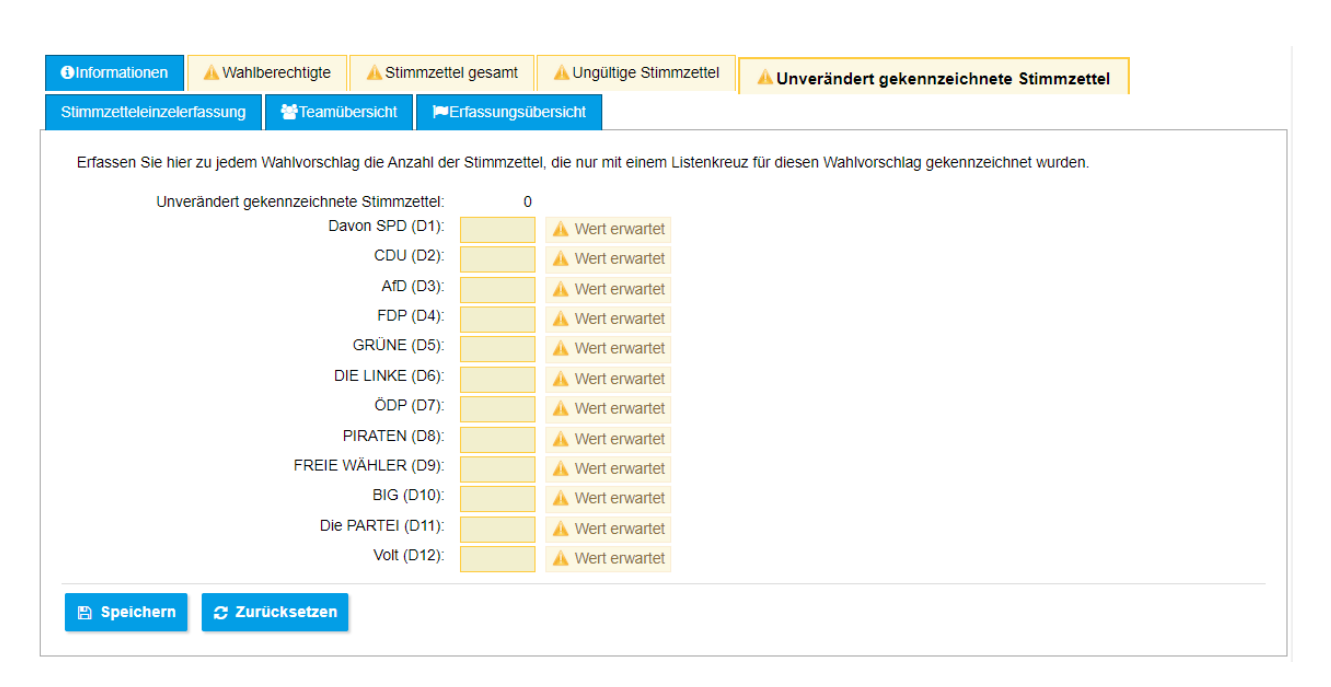

Abbildung 24: Ansicht Stimmzettelerfassung - Reiter Unverändert gekennzeichnete Stimmzettel

*Sie sehen an den Symbolen sowohl am Reiter als auch an den Eingabefeldern, wo noch Eingaben erforderlich und ob diese gültig sind!*

*Hinweis: Aus Gründen des Arbeitsschutzes ist nach einer vorgegebenen Bildschirmarbeitszeit eine Pause erforderlich. Daher werden Sie unter Umständen während der Erfassung aufgefordert eine Pause einzulegen oder aber die Rolle zu tauschen.*

**[Stimmzetteleinzelerfassung](#page-28-0)**

Unter diesem Reiter finden Sie die Erfassung einzelner [Stimmzettel.](#page-28-0)

*Hinweis: Wenn Sie als [Unterstützerteam](#page-24-0) arbeiten, ist dieser Reiter beim Wechseln in die Stimmzettelerfassung bereits vorausgewählt. Als Unterstützerteam haben Sie neben [Informationen](#page-51-0) nur noch diesen Reiter.*

#### **[Teamübersicht](#page-47-0)**

Hier erhalten Sie im [Hauptteam](#page-24-0) eine Übersicht über die [Erfassungen](#page-47-0) der anderen Teams, sofern Sie mit mehreren Teams arbeiten.

#### **[Erfassungsübersicht](#page-48-0)**

Hier können Sie als [Hauptteam](#page-24-0) oder als [Team](#page-24-0) eine [Übersicht](#page-48-0) einsehen und die Erfassung abschließen, die Daten auf einen USB-Stick speichern und die Niederschrift drucken.

### <span id="page-28-0"></span>**4.5 Stimmzetteleinzelerfassung**

Auf die Ansicht *Stimmzetteleinzelerfassung* (Abb. 25) gelangen Sie über die [Stimmzettelerfassung](#page-26-0) mit dem Reiter "Stimmzetteleinzelerfassung".

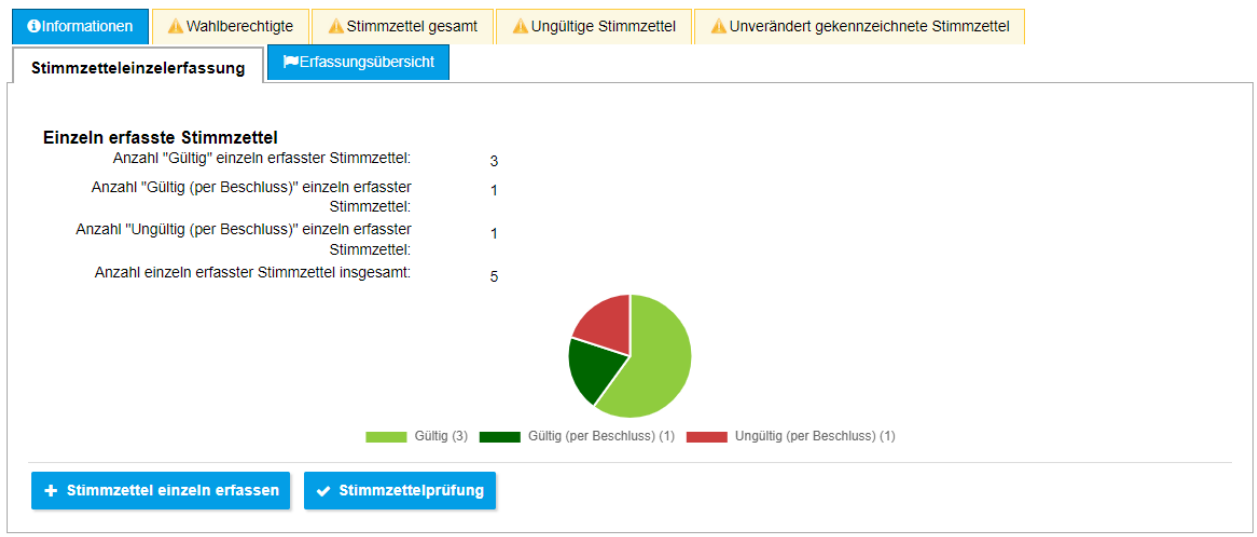

Abbildung 25: Reiter Stimmzetteleinzelerfassung bei nur einem Team

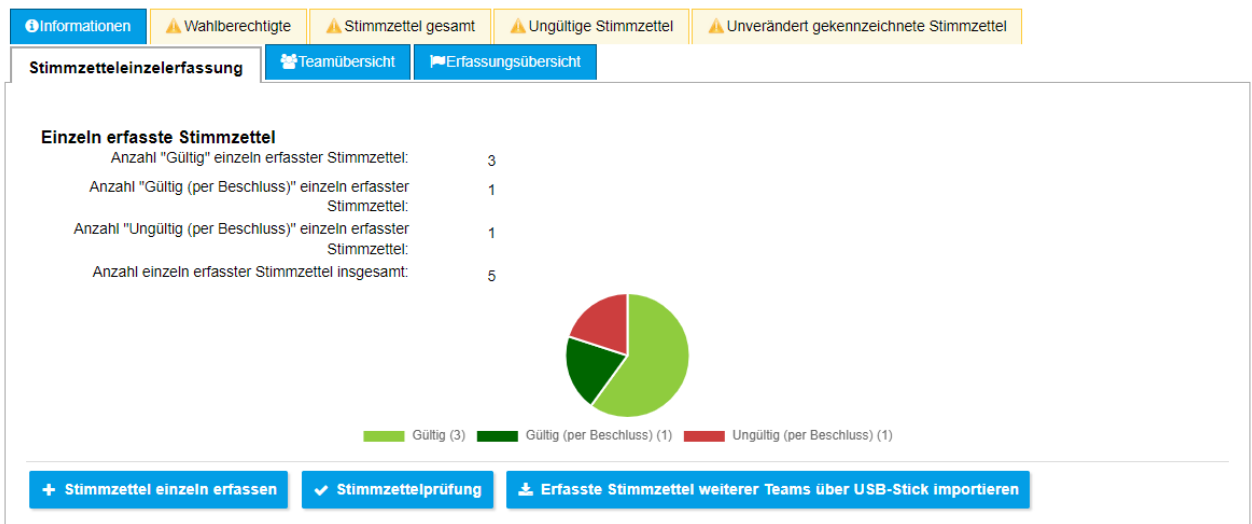

Abbildung 26: Reiter Stimmzetteleinzelerfassung eines Hauptteams

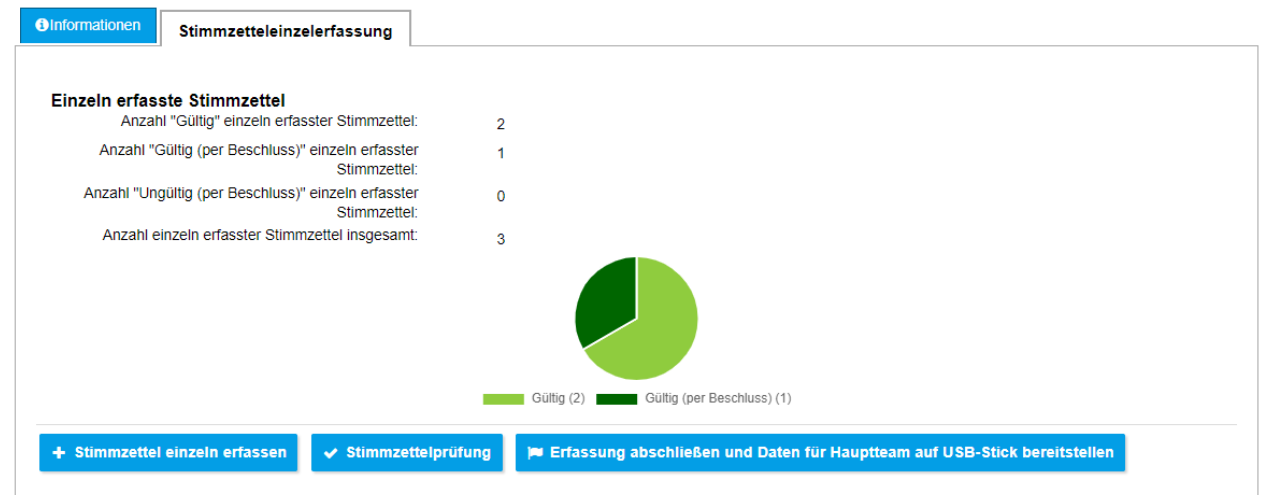

Abbildung 27: Reiter Stimmzetteleinzelerfassung eines Unterstützerteams (Übertragungsweg "USB-Stick")

Unter diesem Reiter werden Ihnen die Anzahlen der aktuell einzeln erfassten Stimmzettel angezeigt:

- · "Gültig" erfasst
- · "Gültig (per Beschluss)" erfasst
- · "Ungültig (per Beschluss)" erfasst
- · Insgesamt erfasst

Die Anzahlen werden Ihnen auch als Tortendiagramm angezeigt.

Auf der Seite haben Sie folgende Optionen:

**[[Stimmzettel](#page-31-0) einzeln erfassen]**: Zur Erfassung jedes einzelnen Stimmzettels, der nicht unverändert gekennzeichnet ist.

**[[Stimmzettelprüfung](#page-41-0)]**: Zur Übersicht und Prüfung aller bisher einzeln erfasster Stimmzettel. *Option erst verfügbar, wenn bereits Stimmzettel einzeln erfasst worden sind.*

**[Erfasste Stimmzettel weiterer Teams online abrufen]**: Zum automatischen Import der erfassten Stimmzettel anderer [Teams.](#page-24-0) Die Stimmzettel werden online abgerufen, und Sie erhalten eine Meldung im [Editorbereich](#page-19-2).

*Hinweis: Diese Option steht nur im [Übertragungsweg](#page-54-0) "Online" zur Verfügung, wenn Sie im [Hauptteam](#page-24-0) arbeiten* (Abb. 26)*.*

**[Erfasste Stimmzettel weiterer Teams über USB-Stick [importieren](#page-31-0)]**: Zum Import der erfassten Stimmzettel anderer [Teams.](#page-24-0)

*Hinweis: Diese Option steht nur zur Verfügung, wenn Sie im [Hauptteam](#page-24-0) arbeiten* (Abb. 26)*.*

**[Erfassung abschließen und Daten für Hauptteam auf USB-Stick [bereitstellen\]](#page-45-0)**: Zum Abschluss der Erfassung und Speicherung der Ergebnisdaten auf dem USB-Stick.

*Hinweis: Diese Option steht nur im [Übertragungsweg](#page-54-0) "USB-Stick" zur Verfügung, wenn Sie in einem [Unterstützerteam](#page-24-0) arbeiten* (Abb. 27)*.*

**Example 2** Frassung abschließen und Daten für Hauptteam online bereitstellen

Abbildung 28: Button zum Abschließen der Erfassung im Übertragungsweg "Online"

**[Erfassung abschließen und Daten für Hauptteam online [bereitstellen](#page-46-0)]**: Zum Abschluss der Erfassung und zur automatischen Speicherung der Ergebnisdaten über das Netzwerk.

*Hinweis: Diese Option steht nur im [Übertragungsweg](#page-54-0) "Online" zur Verfügung, wenn Sie in einem [Unterstützerteam](#page-24-0) arbeiten* (Abb. 28)*.*

#### <span id="page-31-0"></span>**4.5.1 Stimmzettelnummer**

Aus der *[Stimmzetteleinzelerfassung](#page-28-0)* gelangen Sie mit **[Stimmzettel einzeln erfassen]** in die Erfassung einzelner, nicht unverändert gekennzeichneter Stimmzettel.

Zuerst werden Sie aufgefordert den zu erfassenden Stimmzettel mit einer Nummer handschriftlich zu kennzeichnen. Die Anwendung nummeriert die Stimmzettel nach Team fortlaufend durch. Die Kennzeichnung dient der Referenz und Sicherstellung, dass jeder Stimmzettel genau einmal erfasst wird.

#### Stimmzettelnummer auf zu erfassendem Stimmzettel notieren

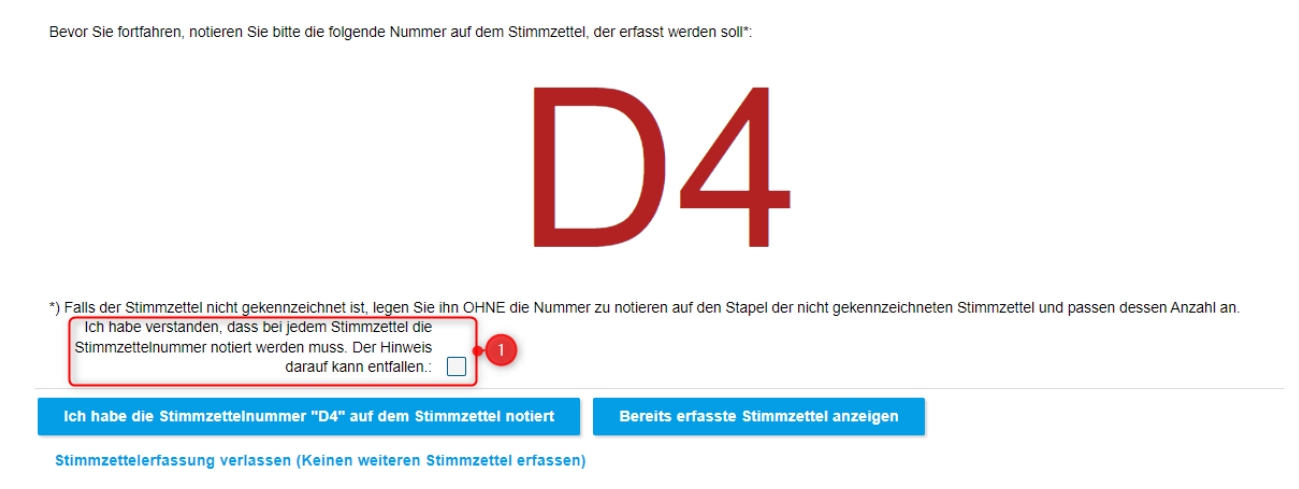

#### Abbildung 29: Stimmzetteleinzelerfassung - Stimmzettelnummer

*Ab dem dritten Stimmzettel pro Team wird Ihnen eine Option angeboten* (Abb. 29, 1)*, mit der Sie für alle folgenden Stimmzettel in diesem Team den Hinweis und die Bestätigung, dass Sie den Stimmzettel nummerieren müssen, entfallen lassen können! Denken Sie dann weiterhin an die notwendige Nummerierung.*

Auf der Seite haben Sie folgende Optionen:

**[Ich habe die [Stimmzettelnummer](#page-32-0) "XX" auf dem Stimmzettel notiert]**: Nachdem Sie die angegebene Nummer auf den Stimmzettel geschrieben haben, bestätigen Sie dies. Anschließend können Sie mit der Erfassung fortfahren.

**[Bereits erfasste [Stimmzettel](#page-41-0) anzeigen]**: Zur Übersicht und Prüfung aller bereits einzeln erfasster Stimmzettel. *Option erst verfügbar, wenn bereits Stimmzettel einzeln erfasst worden sind.*

**[[Stimmzettelerfassung](#page-28-0) verlassen (...)]**: Hiermit beenden Sie die Erfassung eines neuen Stimmzettels und kehren zur [Stimmzetteleinzelerfassung](#page-28-0) zurück.

#### <span id="page-32-0"></span>**4.5.2 Stimmzettel erfassen**

Nachdem Sie den [Stimmzettel](#page-31-0) nummeriert haben, können Sie den Stimmzettel erfassen.

Wenn Sie Stimmen für eine Mehrheitswahl erfassen, folgen Sie der Beschreibung unter Stimmzettel erfassen in einer [Mehrheitswahl](#page-38-0).

#### Stimmzettel "6" erfassen

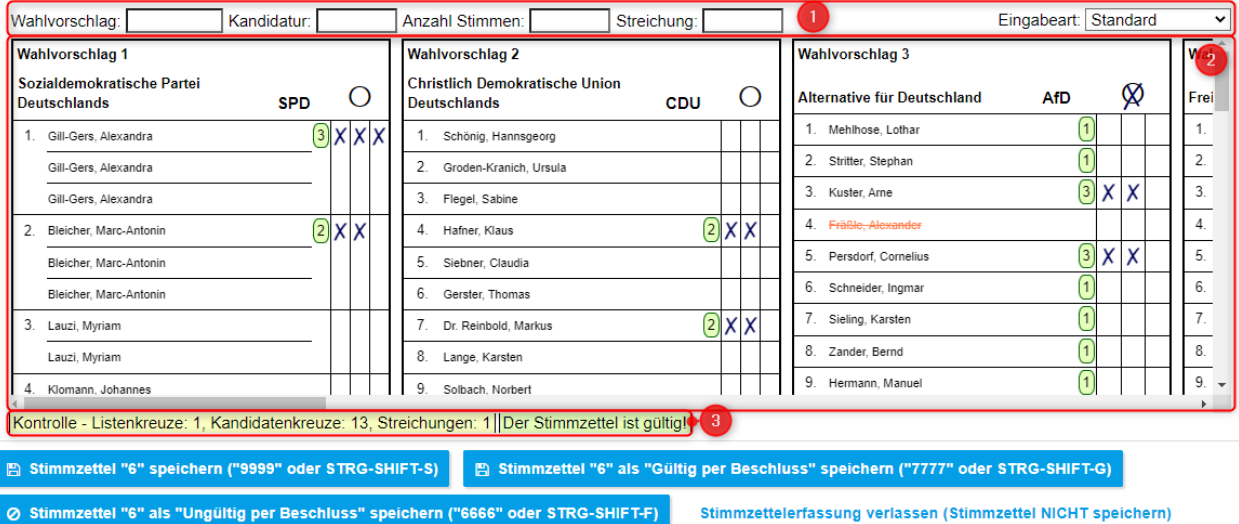

Abbildung 30: Stimmzettel einzeln erfassen

In der Ansicht sehen Sie den Stimmzettel grafisch abgebildet (Abb. 29, 2). Sie können hier die Angaben 1:1 wie auf dem Stimmzettel eintragen. Dazu gehören:

- · Markierungen von Wahlvorschlägen
- · Markierungen einzelner Kandidaten

*Die Anwendung überprüft anhand hinterlegter sog. Heilungsregeln selbständig die Gültigkeit der Stimmen. Sie sehen die Gültigkeit unterhalb des grafischen Stimmzettels (Abb. 30, 3). Hier steht entweder* **"Der Stimmzettel ist gültig!"** *(mit grünem Hintergrund) oder* **"Der Stimmzettel ist ungültig!"** *(mit rotem Hintergrund).*

**Markierungen** können Sie auf folgende Arten vornehmen:

1. **Mit der Maus**: Klicken Sie dafür auf dem abgebildeten Stimmzettel einfach auf die entsprechenden Felder.

# $\infty$

Listenkreuze durch Markieren der runden Felder

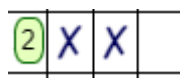

Stimmenkreuze durch Markieren der dafür vorgesehen Spalten: Eine Stimme vergeben Sie durch einen Klick in die erste (linke) Spalte, zwei durch einen Klick in die zweite (mittlere) Spalte und drei in die dritte (rechte) Spalte; die Zahl im grünen Rahmen zeigt die Anzahl der Stimmen an.

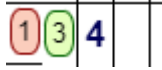

Mehrfache Stimmenkreuze werden ab vier mit einer Zahl für deren Anzahl dargestellt. Hierfür klicken Sie einfach weiter in die dritte (rechte) Spalte, um deren Anzahl zu erhöhen. Ein Klick in die erste (linke) Spalte setzt die Anzahl wieder auf eins (ein Kreuz) zurück. Die Zahl im roten Rahmen zeigt die Anzahl der Stimmen, die über die drei möglichen hinausgehen.

#### Zimmer Christine

Kandidatenstreichungen durch Anklicken das Kandidaten. Der Kandidat wird dann in Rot und durchgestrichen dargestellt.

*Hinweis: Um eine Markierung wieder zu entfernen, klicken Sie einfach erneut auf die Markierung.*

2. **Mit der Tastatur**: Dafür stehen Ihnen die Eingabefelder über dem Stimmzettel zur Verfügung (Abb. 30, 1).

Sie können zwischen zwei Eingabearten wählen, dafür steht Ihnen rechts das Auswahlfeld Eingabeart zur Verfügung. Damit wechseln Sie zwischen den Eingabearten:

#### a. **Eingabeart "Standard"**

Kandidatur: Wahlvorschlag: Anzahl Stimmen: Streichung: Eingabeart: Standard  $\mathcal{L}(\mathcal{A})$ 

*Klicken Sie in das erste Feld (Wahlvorschlag), um mit der Tastatureingabe zu beginnen. Wechseln sie nach jeder Eingabe mit* <TAB> *oder* <ENTER> *zum nächsten Feld und vom letzten Feld zur Übernahme.*

Wahlvorschlag: Geben Sie hier die Nummer des Wahlvorschlags ein, z. B. "2" für den zweiten Wahlvorschlag. Lassen Sie die nachfolgenden Felder leer, um den ganzen Wahlvorschlag zu markieren (Listenkreuz).

Kandidatur: Geben Sie hier die Nummer der Kandidatur auf dem Wahlvorschlag ein, z. B. "4" für die vierte Kandidatur auf dem Wahlvorschlag.

Anzahl Stimmen: Geben Sie hier die Anzahl der Stimmen (Kreuze) für die Kandidatur ein, z. B. "3" für drei Stimmen (Kreuze). *Zuvor müssen Sie einen Wahlvorschlag und eine Kandidatur eingegeben haben.*

Streichung: Geben Sie die Anzahl der Streichungen für die Kandidatur ein, z. B. "1" für eine Streichung oder größer wenn mehrere Streichungen möglich sind. *Zuvor müssen Sie einen Wahlvorschlag und eine Kandidatur eingegeben haben.*

*Hinweis: Wenn Sie das letzte Feld mit* <TAB> *oder* <ENTER*> verlassen, werden die Markierungen entsprechend Ihrer Eingaben auf dem Stimmzettel gesetzt!*

*Hinweis: Wenn Sie die Markierung eines Wahlvorschlags entfernen wollen, geben Sie die Nummer des Wahlvorschlags erneut ein. Die Markierung wird dann wieder entfernt.*

*Hinweis: Wenn Sie die Anzahl Stimmen oder Streichungen entfernen wollen, geben Sie nur die Nummer des Wahlvorschlags und die Nummer der Kandidatur ein und lassen die Felder für die Anzahl Stimmen und Streichungen leer. Die Stimmenkreuze oder Streichungen werden dann wieder entfernt. Alternativ können Sie auch "0" eingeben.*

#### b. **Eingabeart "Experten-Modus"**

Eingabeart: Experten-Modus v Eingabe:

*Klicken Sie in das Eingabe-Feld, um mit der Tastatureingabe zu beginnen. Die Eingabe wird mit* <TAB> *oder* <ENTER> *übernommen.*

Eingabe: Ähnlich wie in der Eingabeart "Standard" geben Sie auch im Experten-Modus die Nummern für den Wahlvorschlag und die Kandidatur sowie die Anzahl der Stimmen und Streichungen ein. Hier brauchen Sie jedoch nicht zwischen mehreren Eingabefeldern zu wechseln. Die Syntax für Eingaben im Experten-Modus lautet:

```
<Wahlvorschlag-Nr.>
<Wahlvorschlag-Nr.>,<Kandidatur-Nr.>+<Anzahl der Stimmen>
<Wahlvorschlag-Nr.>,<Kandidatur-Nr.>-<Anzahl der Streichungen>
```
- · Statt "," (Komma) können Sie auch " " (Leerzeichen) als Trennung zwischen der Nummer des Wahlvorschlags und der Nummer der Kandidatur eingeben.
- · Statt "1+1" können Sie auch "1+" für die Anzahl der Stimmen eingeben. Anstatt "1-1" können Sie ebenso auch "1-" für die Anzahl der Streichungen eingeben.
- · Statt "1+2" können Sie auch "1++" eingeben. Ebenso können Sie statt "1-2" auch "1--" eingeben.

#### **35 Anwenderhandbuch elect WES**

· Zum Zurücksetzen von Stimmen und Streichungen bei den Kandidaturen können Sie entweder <Nummer der Kandidatur>+0 oder <Nummer der Kandidatur>-0 eingeben

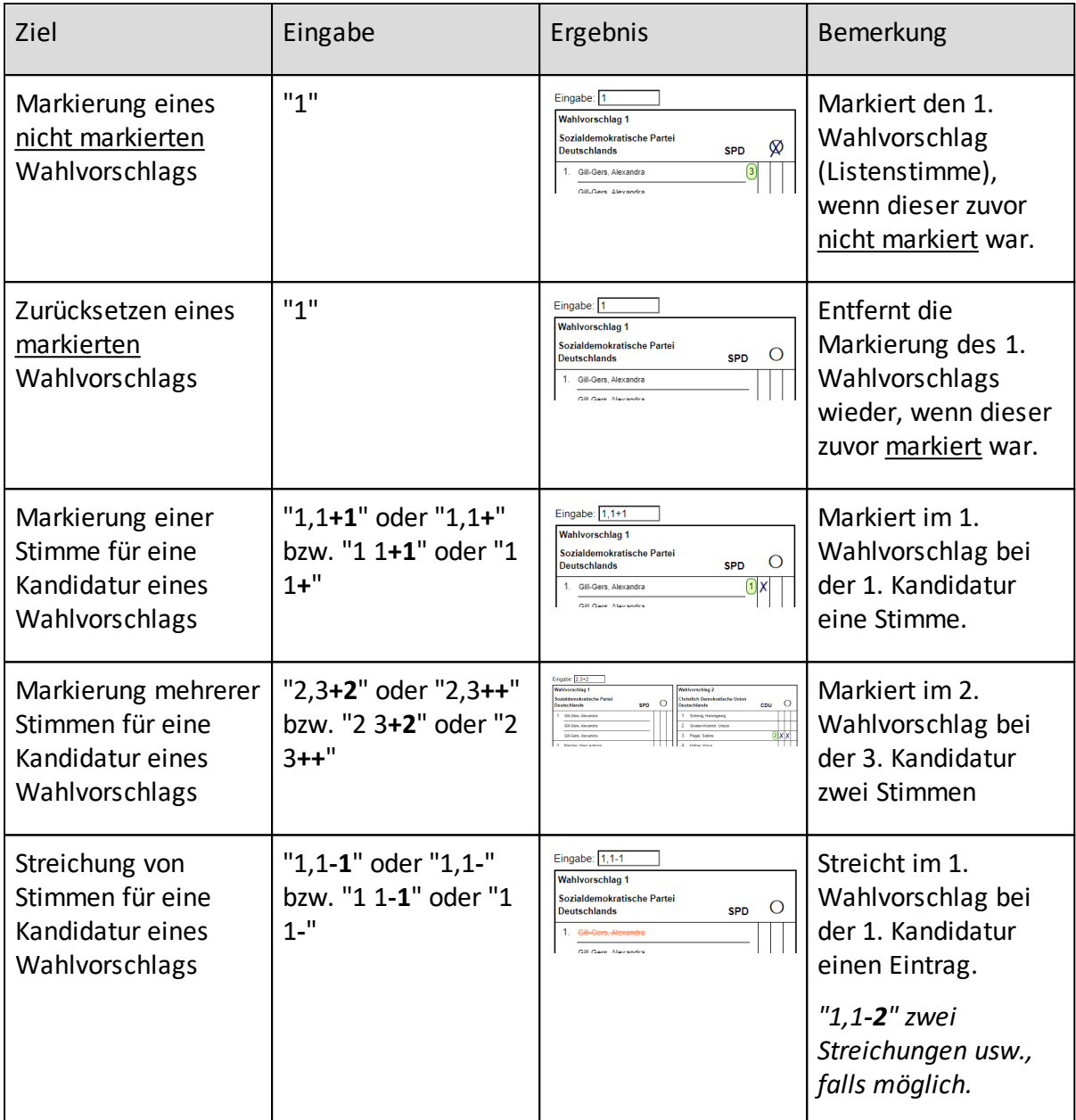

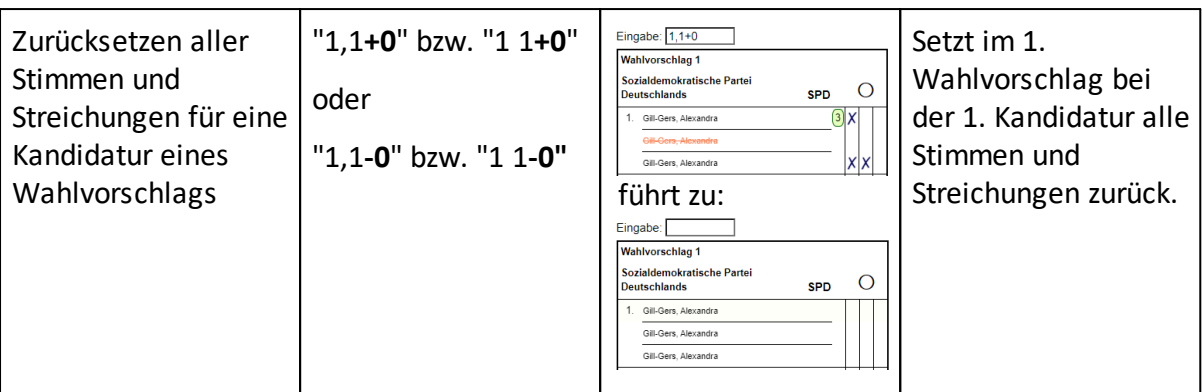

*Machen Sie sich rechtzeitig vor dem Wahlabend und der eigentlichen Erfassung mit den Möglichkeiten der Eingabe auf dieser Seite vertraut. Insbesondere die Tastatureingabe ist zunächst gewöhnungsbedürftig, bietet aber gegenüber der Mauseingabe einen Geschwindigkeitsvorteil bei der Massenerfassung! Wir empfehlen Ihnen, die Eingabemöglichkeiten möglichst vorher zu trainieren.*

*Hinweis: Sie können während der Eingabe auch beliebig zwischen Maus und Tastatur und den Eingabearten für die Tastatur wechseln.*

*Übernehmen Sie die Markierungen so wie auf dem Wahlschein vorhanden! Die Anwendung zeigt dann die Gültigkeit an, und Sie haben danach Möglichkeiten, den Stimmzettel als gültig oder ungültig zu speichern.*

*Für Stimmzettel ohne Kennzeichnung und offensichtlich ungültige Stimmzettel soll keine Einzelerfassung erfolgen. Diese Stimmzettel müssen in der [Stimmzettelerfassung](#page-26-0) unter "Ungültige Stimmzettel" angegeben und dann auf dem entsprechenden, gesonderten Stapel abgelegt werden!*

Auf der Seite haben Sie folgende Optionen:

**[Stimmzettel "XX" speichern]**: Zum Speichern der Angaben, die Sie für den Stimmzettel gemacht haben. Die Parteisummen in der [Fußzeile](#page-19-3) werden entsprechend der Stimmen auf dem erfassten Stimmzettel aktualisiert.

*Wenn Sie einen Stimmzettel speichern wollen der ungültig ist ("Der Stimmzettel ist ungültig!" [s. Abb. 30, 3]), so erfolgt die Speicherung automatisch als "Ungültig per Beschluss" (siehe unten), und Sie müssen einen Grund auswählen.*

*Hinweis: Sie können auch die Ziffernkombination "9999" zum Speichern nutzen, indem Sie diese in das Feld "Wahlvorschlag" (Eingabeart "Standard", siehe oben) bzw. "Eingabe" (Eingabeart "Experten-Modus", siehe oben) eingeben und mit* <TAB> *oder* <ENTER*> verlassen! Alternativ funktioniert zum Speichern auch die Tastenkombination* <STRG>+<SHIFT*>*+<S*>!*

**[Stimmzettel "XX" als "Gültig per Beschluss" speichern]**: Einen gültigen Stimmzettel können Sie auch als "Gültig per Beschluss" speichern (*s. Abb. 31*), Sie müssen dann den Grund des Beschlusses als Bemerkung auswählen:

- · Der Wille des Wählers ist zweifelsfrei erkennbar.
- · Mehrere Stimmzettel wurden abgegeben und sind nicht verschieden gekennzeichnet.
- · Mehrere Stimmzettel wurden abgegeben und nur einer ist gekennzeichnet.

*Hinweis: Sie können auch die die Ziffernkombination "7777" zum Speichern nutzen, in dem Sie diese in das Feld "Wahlvorschlag" (Eingabeart "Standard", siehe oben) bzw. "Eingabe" (Eingabeart "Experten-Modus", siehe oben) eingeben und mit* <TAB> *oder* <ENTER*> verlassen! Alternativ funktioniert zum Speichern auch die Tastenkombination* <STRG>+<SHIFT*>*+<G*>!*

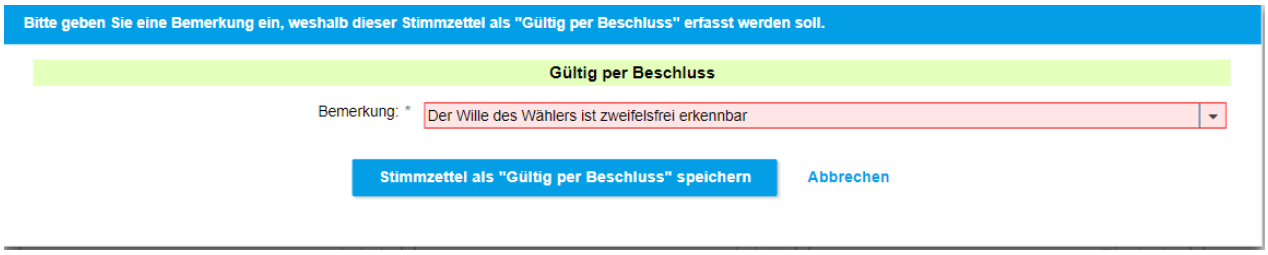

Abbildung 31: Stimmzettel als "Gültig per Beschluss" speichern

**[Stimmzettel "XX" als "Ungültig per Beschluss" speichern]**: Einen gültigen oder ungültigen Stimmzettel können Sie auch als "Ungültig per Beschluss" speichern (*s. Abb. 32*). Sie müssen dann den Grund des Beschlusses als Bemerkung auswählen:

- · Stimmzettel nicht amtlich hergestellt.
- · Stimmzettel ganz durchgestrichen oder komplett durchgerissen.
- · Stimmzettel auf der Rückseite beschrieben oder gekennzeichnet.
- · Stimmzettel weist ein besonderes Merkmal auf.
- · Stimmzettel enthält Zusätze oder Vorbehalte.

*Hinweis: Sie können auch die die Ziffernkombination "6666" zum Speichern nutzen, in dem Sie diese in das Feld "Wahlvorschlag" (Eingabeart "Standard", siehe oben) bzw. "Eingabe" (Eingabeart "Experten-Modus", siehe oben) eingeben und mit* <TAB> *oder* <ENTER*> verlassen! Alternativ funktioniert zum Speichern auch die Tastenkombination* <STRG>+<SHIFT*>*+<F*>!*

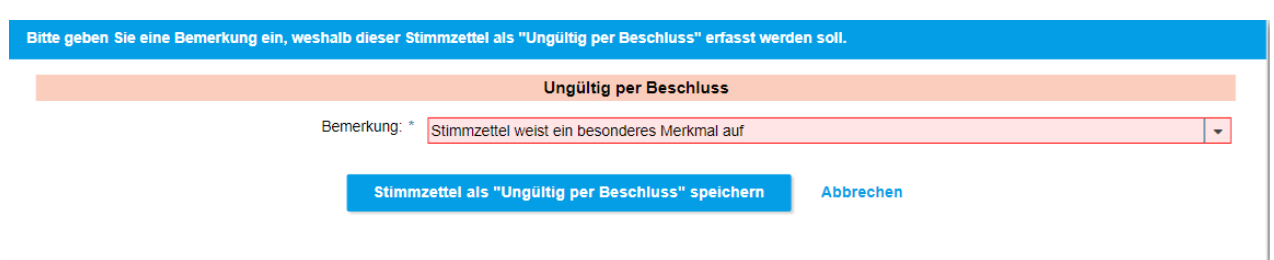

Abbildung 32: Stimmzettel als "Ungültig per Beschluss" speichern

*Nach den ersten fünf einzeln erfassten Stimmzetteln gelangen Sie automatisch in die [Manuelle](#page-42-0) [Stimmzettelprüfung!](#page-42-0) Erst danach können Sie mit der weiteren Erfassung einzelner Stimmzettel fortfahren.*

**[Stimmzettelerfassung verlassen (Stimmzettel NICHT speichern)]**: Wenn Sie die Erfassung abbrechen möchten und zur Übersicht der [Stimmzetteleinzelerfassung](#page-28-0) zurückkehren wollen. *Option nur verfügbar, wenn Sie aus der Übersicht der [Stimmzetteleinzelerfassung](#page-28-0) auf diese Ansicht gekommen sind.*

*Hinweis: Nach dem Speichern eines Stimmzettels gelangen Sie automatisch immer in die Erfassung des nachfolgenden Stimmzettels. Wenn Sie den letzten Stimmzettel erfasst haben oder die Erfassung abbrechen bzw. unterbrechen möchten, wählen Sie* **[Stimmzettelerfassung verlassen (Stimmzettel nicht speichern]***.*

**[Bearbeitung verlassen (Änderungen nicht speichern]**: Wenn Sie die Bearbeitung abbrechen möchten und zur Übersicht der Prüfung erfasster [Stimmzettel](#page-41-0) zurückkehren wollen. *Option nur verfügbar, wenn Sie aus der* Übersicht der Prüfung erfasster [Stimmzettel](#page-41-0) *auf diese Ansicht gekommen sind.*

#### <span id="page-38-0"></span>**4.5.2.1 Stimmzettel erfassen in einer Mehrheitswahl**

In einer Mehrheitswahl erfassen Sie den Stimmzettel folgendermaßen:

#### Stimmzettel "3" erfassen

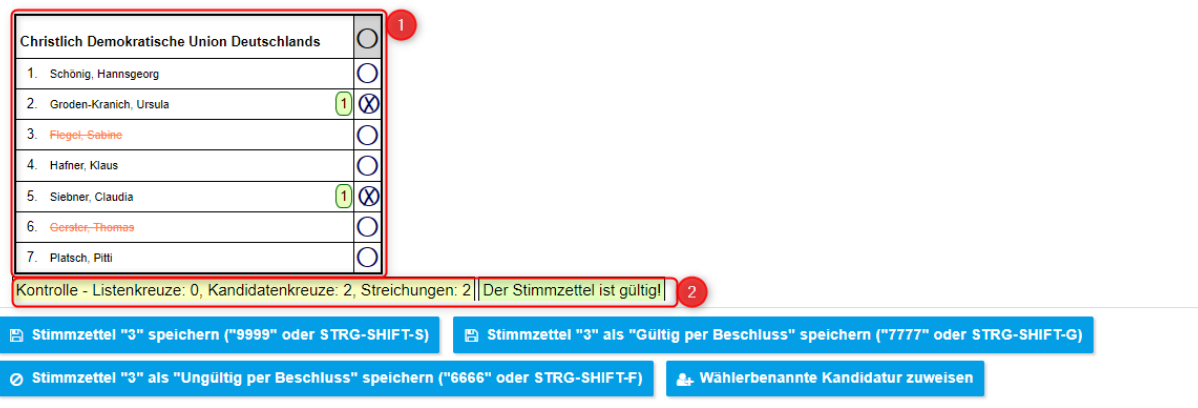

Stimmzettelerfassung verlassen (Stimmzettel NICHT speichern)

#### Abbildung 33: Stimmzettel einzeln erfassen in einer Mehrheitswahl

**39 Anwenderhandbuch elect WES**

In der Ansicht sehen Sie den Stimmzettel grafisch abgebildet (Abb. 33, 2). Sie können hier die Angaben 1:1 wie auf dem Stimmzettel eintragen. Dazu gehören:

· Markierungen einzelner Kandidaten

*Die Anwendung überprüft anhand hinterlegter sog. Heilungsregeln selbständig die Gültigkeit der Stimmen. Sie sehen die Gültigkeit unterhalb des grafischen Stimmzettels (Abb. 33, 2). Hier steht entweder* **"Der Stimmzettel ist gültig!"** *(mit grünem Hintergrund) oder* **"Der Stimmzettel ist ungültig!"** *(mit rotem Hintergrund).*

**Markierungen** können Sie auf folgende Arten vornehmen:

1. **Mit der Maus**: Klicken Sie dafür auf dem abgebildeten Stimmzettel einfach auf die entsprechenden Felder.

## ∞

Kandidatenkreuze durch Markieren der runden Felder

#### Zimmer, Christine

Kandidatenstreichungen durch Anklicken das Kandidaten. Der Kandidat wird dann in Rot und durchgestrichen dargestellt.

*Hinweis: Um eine Markierung wieder zu entfernen, klicken Sie einfach erneut auf die Markierung.*

*Übernehmen Sie die Markierungen so, wie auf dem Wahlschein vorhanden! Die Anwendung zeigt dann die Gültigkeit an, und Sie haben danach Möglichkeiten, den Stimmzettel als gültig oder ungültig zu speichern.*

Auf der Seite haben Sie folgende Optionen:

**[Stimmzettel "XX" speichern]**: Zum Speichern der Angaben, die Sie für den Stimmzettel gemacht haben. Siehe Beschreibung unter [Stimmzettel](#page-32-0) erfassen.

**[Stimmzettel "XX" als "Gültig per Beschluss" speichern]**: Einen gültigen Stimmzettel können Sie auch als "Gültig per Beschluss" speichern. Siehe Beschreibung unter [Stimmzettel](#page-32-0) erfassen.

**[Stimmzettel "XX" als "Ungültig per Beschluss" speichern]**: Einen gültigen oder ungültigen Stimmzettel können Sie auch als "Ungültig per Beschluss" speichern. Siehe Beschreibung unter [Stimmzettel](#page-32-0) erfassen.

**[Wählerbenannte Kandidatur zuweisen]**: Zum Hinzufügen einer vom Wähler auf dem Wahlschein zusätzlich benannten Kandidatur. Siehe Beschreibung unter [Wählerbenannte](#page-40-0) [Kandidatur](#page-40-0).

*Nach den ersten fünf einzeln erfassten Stimmzetteln gelangen Sie automatisch in die [Manuelle](#page-42-0) [Stimmzettelprüfung!](#page-42-0) Erst danach können Sie mit der weiteren Erfassung einzelner Stimmzettel fortfahren.*

**[Stimmzettelerfassung verlassen (Stimmzettel NICHT speichern)]**: Wenn Sie die Erfassung abbrechen möchten und zur Übersicht der [Stimmzetteleinzelerfassung](#page-28-0) zurückkehren wollen. *Option nur verfügbar, wenn Sie aus der Übersicht der [Stimmzetteleinzelerfassung](#page-28-0) auf diese Ansicht gekommen sind.*

*Hinweis: Nach dem Speichern eines Stimmzettels gelangen Sie automatisch immer in die Erfassung des nachfolgenden Stimmzettels. Wenn Sie den letzten Stimmzettel erfasst haben oder die Erfassung abbrechen bzw. unterbrechen möchten, wählen Sie* **[Stimmzettelerfassung verlassen (Stimmzettel nicht speichern]***.*

**[Bearbeitung verlassen (Änderungen nicht speichern]**: Wenn Sie die Bearbeitung abbrechen möchten und zur Übersicht der Prüfung erfasster [Stimmzettel](#page-41-0) zurückkehren wollen. *Option nur verfügbar wenn Sie aus der* Übersicht der Prüfung erfasster [Stimmzettel](#page-41-0) *auf diese Ansicht gekommen sind.*

<span id="page-40-0"></span>4.5.2.1.1 Wählerbenannte Kandidatur

In einer Mehrheitswahl können vom Wähler auf dem Stimmzettel notierte, benannte Kandidaturen hinzugefügt werden.

Aus *Stimmzettel erfassen in einer [Mehrheitswahl](#page-38-0)* gelangen Sie mit **[Wählerbenannte Kandidatur zuweisen]** in die Erfassung vom Wähler benannter Kandidaturen.

#### Wählerbenannte Kandidaturen Stimmzettel 1 zuweisen

| Wählerbenannte Kandidaturen:      |                                            |                  |                        |  |
|-----------------------------------|--------------------------------------------|------------------|------------------------|--|
|                                   | Verfügbar                                  |                  | <b>Auf Stimmzettel</b> |  |
|                                   | <b>Herbert Muster</b>                      |                  | Petra Musterfrau       |  |
|                                   |                                            |                  |                        |  |
|                                   |                                            |                  |                        |  |
|                                   |                                            |                  |                        |  |
|                                   |                                            |                  |                        |  |
|                                   |                                            |                  |                        |  |
| ← Zurück zur Stimmzettelerfassung | A+ Neue wählerbenannte Kandidatur erfassen | <b>Abbrechen</b> |                        |  |

Abbildung 34: Ansicht Wählerbenannte Kandidaturen - Übersicht

Hier können Sie entweder bereits von anderen Wählern benannte Kandidaturen dem aktuellen Stimmzettel hinzufügen oder neue vom Wähler benannte Kandidaturen anlegen.

In der Liste sehen Sie unter "Verfügbar" bereits angelegte und auswählbare Kandidaturen. Wenn die gesuchte Kandidatur hier bereits vorhanden ist, können Sie diese direkt zu "Auf Stimmzettel" zuordnen. Entweder ziehen Sie dafür die Kandidatur von links nach rechts per Drag&Drop (linke Maustaste über der Kandidatur gedrückt halten) oder aber Sie nutzen nach der Markierung der gewünschten Kandidatur dafür die Pfeiltasten in der Mitte. In umgekehrte Richtung verfahren Sie, wenn Sie Kandidaturen wieder vom Stimmzettel entfernen möchten.

Auf der Seite haben Sie folgende Optionen:

**[Zurück zur [Stimmzettelerfassung\]](#page-38-0)**: Zurück zur [Stimmzettelerfassung](#page-38-0) der Mehrheitswahl, nachdem Sie die Kandidaturen hinzugefügt haben. Wenn Sie ohne ein Speichern zurück möchten, wählen Sie **[Abbrechen].**

**[Neue wählerbenannte Kandidatur erfassen]**: Hier können Sie eine neue Kandidatur anlegen.

*Hinweis: Wenn noch keine Wählerbenannten Kandidaturen angelegt wurden, gelangen Sie zunächst direkt auf diese Erfassung für eine Kandidatur!*

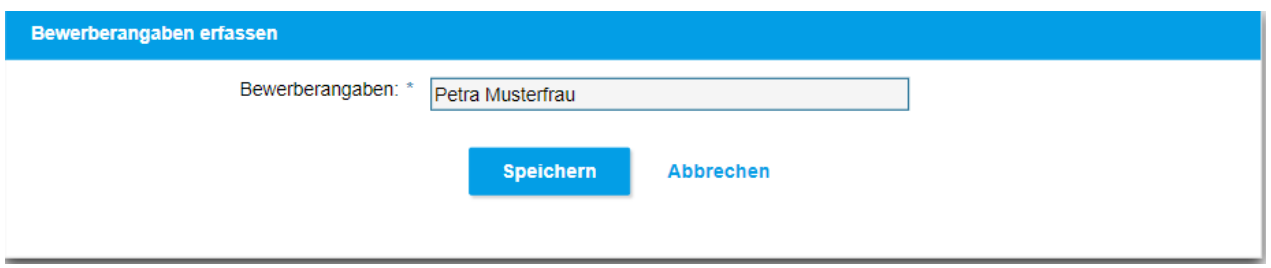

Abbildung 35: Ansicht Wählerbenannte Kandidaturen - Kandidatur anlegen

In der [Stimmzettelerfassung](#page-38-0) der Mehrheitswahl wird eine Wählerbenannte Kandidatur dann folgendermaßen dargestellt:

Petra Musterfrau

#### <span id="page-41-0"></span>**4.5.3 Prüfung erfasster Stimmzettel**

Aus der *[Stimmzetteleinzelerfassung](#page-28-0)* oder der *[Erfassungsübersicht](#page-48-0)* gelangen Sie mit **[Stimmzettelprüfung]** in die tabellarische Übersicht der einzeln erfassten Stimmzettel.

*Nach den ersten fünf einzeln erfassten Stimmzetteln gelangen Sie automatisch in die [Manuelle](#page-42-0) [Stimmzettelprüfung!](#page-42-0) Erst danach können Sie mit der weiteren Erfassung einzelner Stimmzettel fortfahren.*

#### Prüfung erfasster Stimmzettel

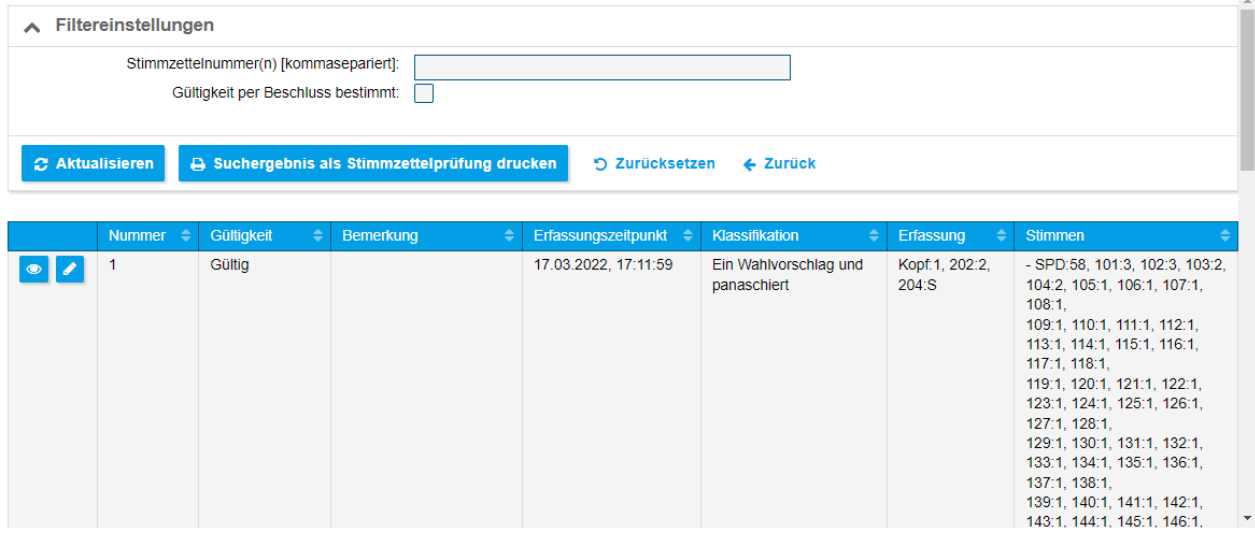

Abbildung 36: Stimmzetteleinzelerfassung - Übersicht Prüfung erfasster Stimmzettel

Mit dem **[Filter](#page-20-0)** können Sie auch gezielt nach Stimmzetteln anhand der Nummer eines Stimmzettels oder mehrerer Stimmzettel (Nummern dann mit Komma trennen) sowie nach Stimmzetteln mit "Gültigkeit nach Beschluss" suchen.

Für jeden in der Tabelle angezeigten Stimmzettel haben Sie folgende Optionen zur Prüfung:

**Anzeigen: Zum Anzeigen des Stimmzettels** 

Bearbeiten: Zum [Bearbeiten](#page-32-0) des Stimmzettels. Vorher müssen Sie nochmals die Prüfziffer des zugehörigen *Wahllokals* bestätigen.

Auf der Seite haben Sie folgende Optionen:

**[Suchergebnis als Stimmzettelprüfung drucken]**: Zum Drucken der angezeigten Stimmzettelprüfung. Es öffnet sich der Druckdialog, mit dem Sie einen Ausdruck erzeugen können.

**[Erfasste Stimmzettel weiterer Teams online abrufen]**: Zum automatischen Import der erfassten Stimmzettel anderer [Teams.](#page-24-0) Die Stimmzettel werden online abgerufen, und Sie erhalten eine Meldung im [Editorbereich](#page-19-2).

Zurück zur Übersicht der [Stimmzetteleinzelerfassung](#page-28-0) oder in die [Erfassungsübersicht](#page-48-0) gelangen Sie mit **[Zurück]**.

#### <span id="page-42-0"></span>**4.5.3.1 Manuelle Stimmzettelprüfung**

*Die manuelle Stimmzettelprüfung wird nach fünf erfassten, gültigen Stimmzetteln eingeblendet.*

Zu diesem Zeitpunkt muss eine manuelle Prüfung der bisher ermittelten Stimmen erfolgen. Diese Prüfung ist durch die Landeswahlleitung nach §55a Absatz 3 Nr. 4 KWO vorgegeben.

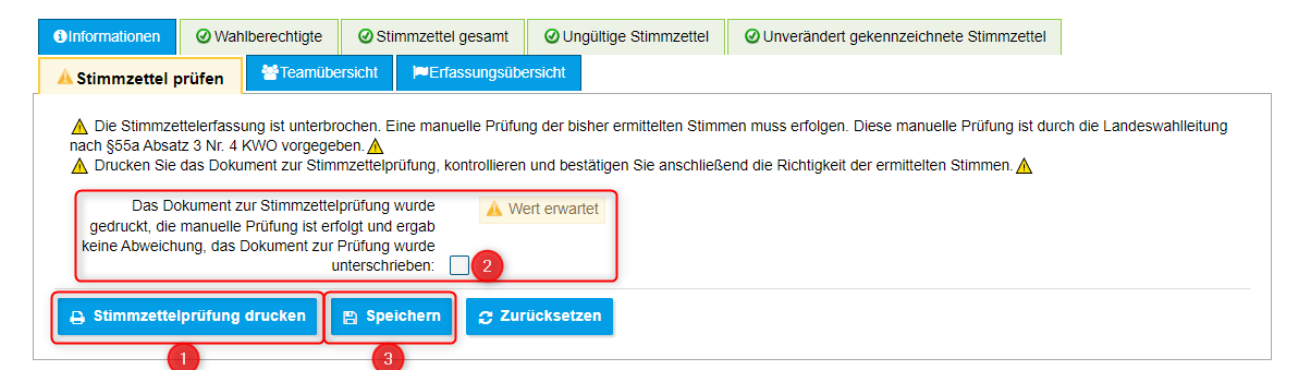

Abbildung 37: Stimmzetteleinzelerfassung - Stimmzettelprüfung

Drucken Sie zuerst das Dokument zur Stimmzettelprüfung aus (Abb. 37, 1).

Nachdem Sie die die ersten fünf Stimmzettel manuell nachgezählt und das Ergebnis mit dem zuvor erstellen Ausdruck der Stimmzettelprüfung verglichen und keine Abweichungen festgestellt haben, bestätigen Sie die Richtigkeit der ermittelten Stimmen (Abb. 37, 2). Anschließend speichern Sie das Ergebnis der Stimmzettelprüfung (Abb. 37, 3).

Danach gelangen Sie auf die [Erfassungsübersicht](#page-48-0) zurück.

#### **43 Anwenderhandbuch elect WES**

#### <span id="page-43-0"></span>**4.5.4 Stimmzettel weiterer Teams importieren**

Aus der *[Stimmzetteleinzelerfassung](#page-28-0)* oder der *[Teamübersicht](#page-47-0)* gelangen Sie mit **[Erfasste Stimmzettel weiterer Teams über USB-Stick importieren]** in die Ansicht zum Import von erfassten Stimmzetteln anderer Teams.

*Hinweis: Diese Ansicht steht nur zur Verfügung, wenn Sie im [Hauptteam](#page-24-0) arbeiten.*

Erfasste Stimmzettel weiterer Teams für "3 - SB3" importieren

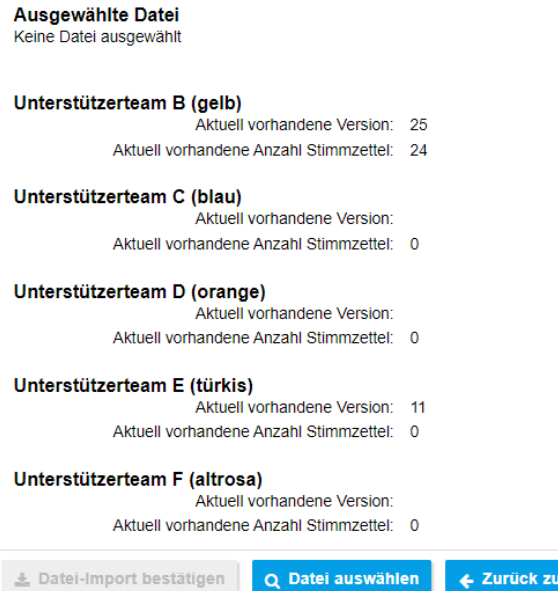

← Zurück zur Erfassung

Abbildung 38: Stimmzetteleinzelerfassung - Stimmzettel weiterer Teams importieren

In der Ansicht sehen Sie die Übersicht über bereits importierte Stimmzettel aller Unterstützerteams. Für jedes Unterstützerteam wird Ihnen die Version des Imports und die Anzahl an importierten Stimmzetteln angezeigt.

*Hinweis: Die Ansicht zeigt Ihnen immer alle möglichen Unterstützterteams B-F. Je nachdem wie viele Unterstützerteams bei Ihnen arbeiten, brauchen Sie auch nur für diese die Stimmzettel zu importieren.*

Auf der Seite haben Sie zunächst die folgenden Optionen:

**[Datei [auswählen](#page-43-1)]**: Um eine Datei eines Unterstützerteams zum Import auszuwählen.

**[Zurück zur [Erfassung\]](#page-26-0)**: Nach dem Import oder zum Abbrechen und zum Zurückwechseln zur Erfassung.

#### <span id="page-43-1"></span>**4.5.4.1 Datei auswählen**

In der Dateiauswahl wählen Sie die Datei des Unterstützerteams aus, die Sie importieren möchten.

Wenn Dateien automatisch gefunden werden, können Sie diese direkt zum Import auswählen. Wenn keine Ergebnisdateien gefunden wurden, können Sie diese über **[Datei von Unterstützerteam manuell hochladen]** zum Import auswählen.

### Stimmzettelteam - Datei wählen

Keine Ergebnisdateien von Unterstützungsteams gefunden Dateien automatisch suchen in: <Alle Laufwerke durchsuchen> + Datei von Unterstützungsteam manuell hochladen Hochgeladenen Datei von Unterstützungsteam: < Keine Datei hochgeladen>

#### $Q$  Erneut suchen **Abbrechen**

Abbildung 39: Stimmzetteleinzelerfassung - Datei wählen

Wenn Sie eine Datei ausgewählt oder hochgeladen haben, werden Ihnen die Details zur Version und zu den enthaltenen Stimmzetteln angezeigt.

#### Stimmzettelteam - Datei wählen

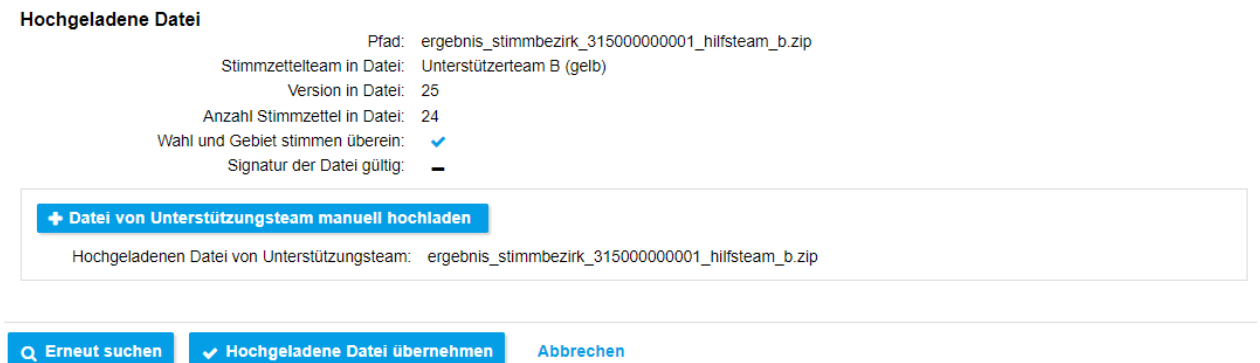

Abbildung 40: Stimmzetteleinzelerfassung - Datei hochgeladen

Auf der Seite haben Sie folgende Optionen:

**[Erneut suchen]**: Um die Suche nach Ergebnisdateien neu zu starten.

**[[Hochgeladene](#page-44-0) Datei übernehmen]**: Um die Ergebnisdatei zum Import zu übernehmen. *Option erst verfügbar, nachdem Sie eine Datei ausgewählt oder hochgeladen haben.*

**[[Abbrechen\]](#page-43-0)**: Um die Dateiauswahl abzubrechen und zur Übersicht der Importe der Unterstützerteams zurückzukehren.

#### <span id="page-44-0"></span>**4.5.4.2 Datei importieren**

Nach der Übernahme der ausgewählten Ergebnisdatei gelangen Sie auf die Übersicht der Importe der Unterstützerteams zurück, und Ihnen wird jetzt die ausgewählte Ergebnisdatei zum Import angeboten.

Bitte bestätigen Sie den Import der ausgewählten Datei.  $\mathbf{x}$ Erfasste Stimmzettel weiterer Teams für "3 - SB3" importieren Ausgewählte Datei Pfad: ergebnis stimmbezirk 315000000001 hilfsteam b.zip Stimmzettelteam in Datei: Unterstützerteam B (gelb) Version in Datei: 25 Anzahl Stimmzettel in Datei: 24 Wahl und Gebiet stimmen überein: Signatur der Datei gültig: \_\_ Unterstützerteam B (gelb) Aktuell vorhandene Version: 25 Aktuell vorhandene Anzahl Stimmzettel: 24 Unterstützerteam C (blau) Aktuell vorhandene Version: Aktuell vorhandene Anzahl Stimmzettel: 0 Unterstützerteam D (orange) Aktuell vorhandene Version: Aktuell vorhandene Anzahl Stimmzettel: 0 Unterstützerteam E (türkis) Aktuell vorhandene Version: 11 Aktuell vorhandene Anzahl Stimmzettel: 0 Unterstützerteam F (altrosa) Aktuell vorhandene Version: Aktuell vorhandene Anzahl Stimmzettel: 0 Q Datei auswählen L Datei-Import bestätigen ← Zurück zur Erfassung

#### Abbildung 41: Stimmzetteleinzelerfassung - Datei wählen

*Erst nachdem Sie den* **[Datei-Import bestätigen]***-Button angeklickt haben, sind die Ergebnisdaten importiert. Bis zu diesem Punkt können Sie den Import folgenlos abbrechen oder einen andere* **[Datei auswählen]***!*

Auf der Seite haben Sie folgenden Optionen:

**[[Datei-Import](#page-43-0) bestätigen]**: Um die ausgewählte Datei endgültig zu importieren. Danach sehen Sie in der [Ansicht](#page-43-0) die hinzugekommenen Ergebnisdaten. Sie können dann noch weitere Importe durchführen.

**[Datei [auswählen](#page-43-1)]**: Um eine Datei eines Unterstützerteams zum Import auszuwählen.

**[Zurück zur [Erfassung\]](#page-28-0)**: Nach dem Import oder zum Abbrechen und zum Zurückwechseln zur Erfassung.

#### <span id="page-45-0"></span>**4.5.5 Erfassung abschließen und Daten für Hauptteam auf USB-Stick bereitstellen**

Aus der *[Stimmzetteleinzelerfassung](#page-28-0)* gelangen Sie mit **[Erfassung abschließen und Daten für Hauptteam auf USB-Stick bereitstellen]** in den Abschluss der Erfassung und die Speicherung der Ergebnisdaten.

*Hinweis: Diese Option steht nur im [Übertragungsweg](#page-54-0) "USB-Stick" zur Verfügung, wenn Sie in einem [Unterstützerteam](#page-24-0) arbeiten.*

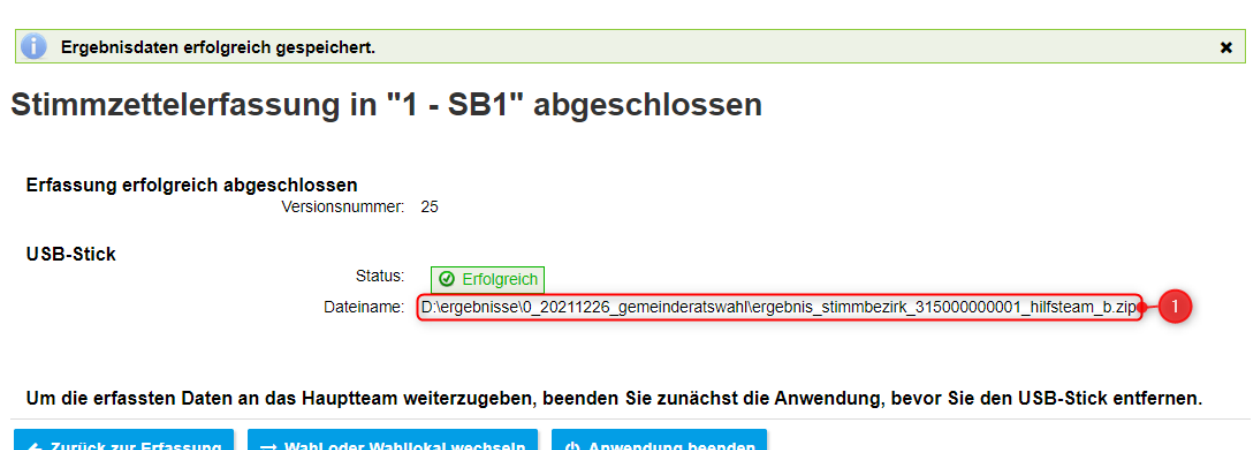

Abbildung 42: Stimmzetteleinzelerfassung Erfassung abschließen

Die Ergebnisdaten wurden automatisch auf dem USB-Stick gespeichert. Eine Meldung wird Ihnen im [Editorbereich](#page-19-2) angezeigt. Den Pfad und Dateinamen können Sie in der Ansicht sehen (Abb. 42, 1).

*Geben Sie die Ergebnisdaten anschließend an das Hauptteam weiter. Beenden Sie vorher die Anwendung und trennen den USB-Stick!*

Auf der Seite haben Sie folgende Optionen:

**[Zurück zur [Erfassung\]](#page-28-0)**: Zur Erfassung zurück. Sie können dann weitere Erfassungen oder Korrekturen durchführen und später erneut die Erfassung abschließen.

**[Wahl oder [Wahllokal](#page-23-0) wechseln]**: Wenn Sie die Wahl/das Wahllokal wechseln möchten, Sie gelangen dann zurück zur [Wahllokalauswahl](#page-23-0).

**[[Anwendung](#page-14-0) beenden]**: Wenn Sie die Anwendung jetzt [beenden](#page-14-0) möchten.

#### <span id="page-46-0"></span>**4.5.6 Erfassung abschließen und Daten für das Hauptteam online bereitstellen**

Aus der *[Stimmzetteleinzelerfassung](#page-28-0)* gelangen Sie mit **[Erfassung abschließen und Daten für Hauptteam online bereitstellen]** in den Abschluss der Erfassung und die automatische Speicherung der Ergebnisdaten.

*Hinweis: Diese Option steht nur im [Übertragungsweg](#page-54-0) "Online" zur Verfügung, wenn Sie in einem [Unterstützerteam](#page-24-0) arbeiten.*

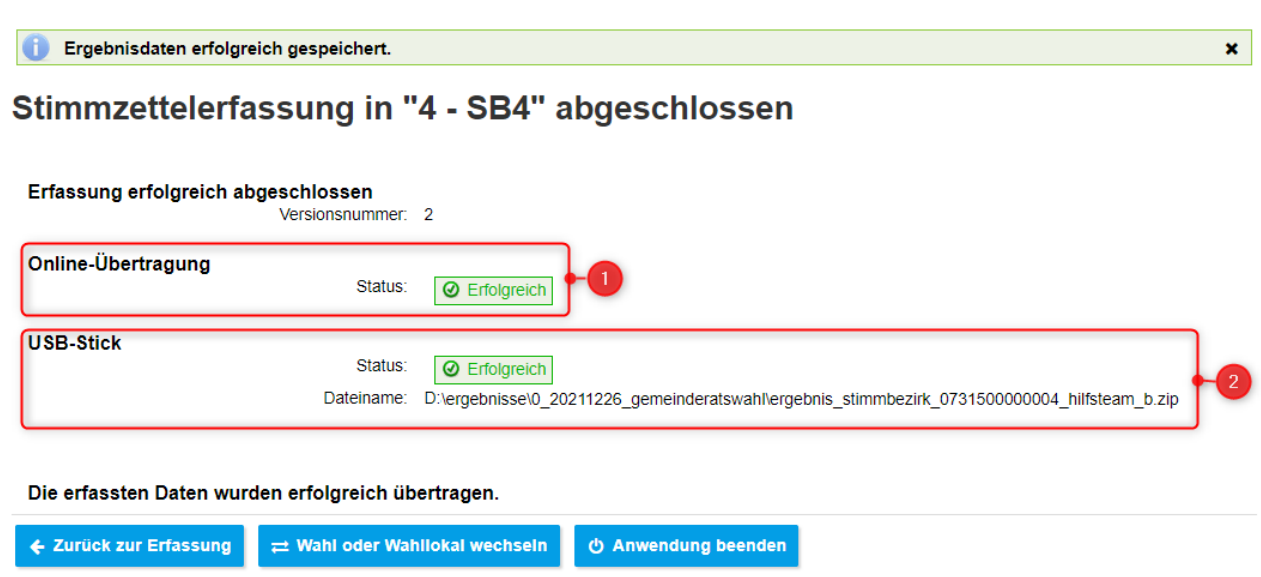

Abbildung 43: Stimmzetteleinzelerfassung Erfassung online abschließen

Die Ergebnisdaten wurden automatisch über das Netzwerk in das [Hauptteam](#page-24-0) übertragen (Abb. 43, 1) und zusätzlich auf dem USB-Stick gespeichert (Abb. 43, 2). Eine Meldung wird Ihnen im [Editorbereich](#page-19-2) angezeigt. Den Pfad und Dateinamen können Sie in der Ansicht sehen (Abb. 43, 2).

Auf der Seite haben Sie folgende Optionen:

**[Zurück zur [Erfassung\]](#page-28-0)**: Zur Erfassung zurück. Sie können dann weitere Erfassungen oder Korrekturen durchführen und später erneut die Erfassung abschließen.

**[Wahl oder [Wahllokal](#page-23-0) wechseln]**: Wenn Sie die Wahl/das Wahllokal wechseln möchten, Sie gelangen dann zurück zur [Wahllokalauswahl](#page-23-0).

**[[Anwendung](#page-14-0) beenden]**: Wenn Sie die Anwendung jetzt [beenden](#page-14-0) möchten.

*Hinweis: Wenn Sie auf einem Teamserver arbeiten, steht diese Option nicht zur Verfügung.*

### <span id="page-47-0"></span>**4.6 Teamübersicht**

Sie gelangen aus der [Stimmzettelerfassung](#page-26-0) über den Reiter Teamübersicht auf diese Ansicht. Auf der Ansicht *Teamübersicht* erhalten Sie jederzeit eine Übersicht über den Status der importieren Erfassungen Ihrer Teams.

*Hinweis: Diese Ansicht steht nur zur Verfügung, wenn Sie im [Hauptteam](#page-24-0) arbeiten.*

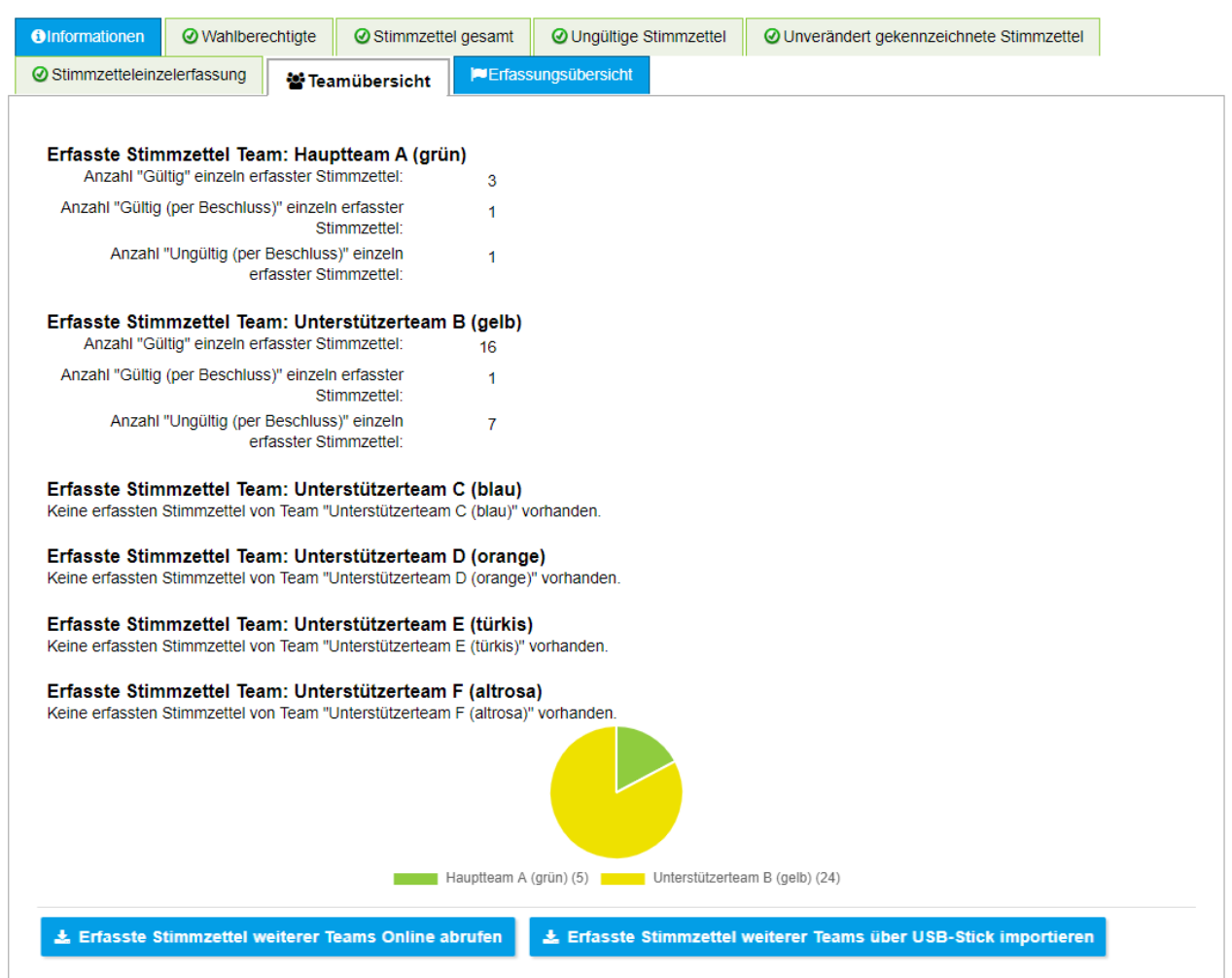

Abbildung 44: Auswahl der Ansicht Teamübersicht (Ansicht der Reiter kann abweichen)

Auf der Seite haben Sie folgende Optionen:

**[Erfasste Stimmzettel weiterer Teams online abrufen]**: Zum automatischen Import der erfassten Stimmzettel anderer [Teams](#page-24-0). Die Stimmzettel werden online abgerufen, und Sie erhalten nach dem automatischen Wechsel zurück zur [Stimmzettelerfassung](#page-26-0) eine Meldung im [Editorbereich](#page-19-2).

*Hinweis: Diese Option steht nur im [Übertragungsweg](#page-54-0) "Online" zur Verfügung.*

**[Erfasste Stimmzettel weiterer Teams über USB-Stick [importieren](#page-43-0)]**: Zum Import der erfassten Stimmzettel anderer Teams.

### <span id="page-48-0"></span>**4.7 Erfassungsübersicht**

Sie gelangen aus der [Stimmzettelerfassung](#page-26-0) über den Reiter Erfassungsübersicht auf diese Ansicht. Auf der Ansicht *Erfassungsübersicht* erhalten Sie jederzeit eine Übersicht über den Status der Erfassung.

*Hinweis: Diese Ansicht steht nur zur Verfügung, wenn Sie nur in einem [Team](#page-24-0) oder bei mehreren Teams im [Hauptteam](#page-24-0) arbeiten.*

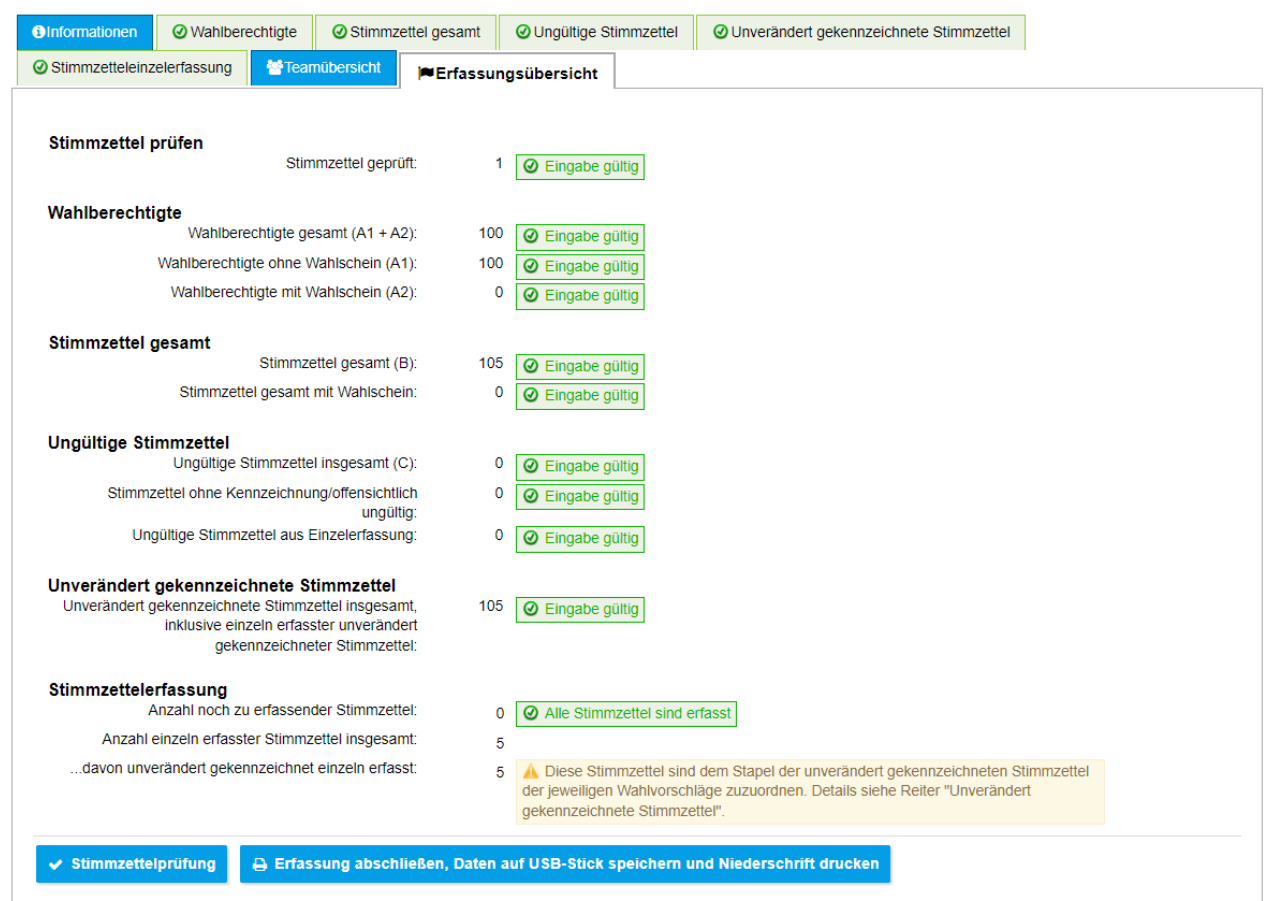

Abbildung 45: Auswahl der Ansicht Erfassungsübersicht (Ansicht der Reiter kann abweichen)

Auf der Seite haben Sie die folgenden Optionen:

**[[Stimmzettelprüfung](#page-41-0)]**: Zur Übersicht und Prüfung aller bisher einzeln erfasster Stimmzettel. *Option nur verfügbar wenn Stimmzettel einzeln erfasst worden sind.*

**[Erfassung abschließen, Daten auf USB-Stick speichern und Niederschrift drucken]**: Zum Abschluss der Erfassung. Sie müssen dann zunächst noch einmal bestätigen, dass Sie die Erfassung abschließen möchten.

*Hinweis: Diese Option steht nur im [Übertragungsweg](#page-54-0) "USB-Stick" zur Verfügung.*

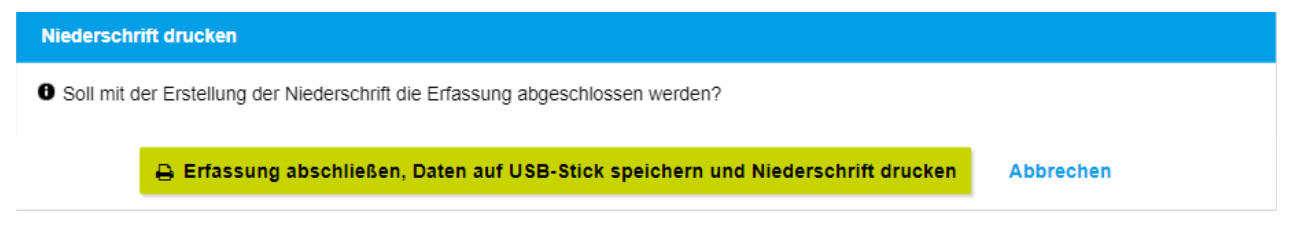

Abbildung 46: Erfassung abschließen bestätigen

Anschließend erhalten Sie die Bestätigung, dass die Niederschrift erstellt worden ist.

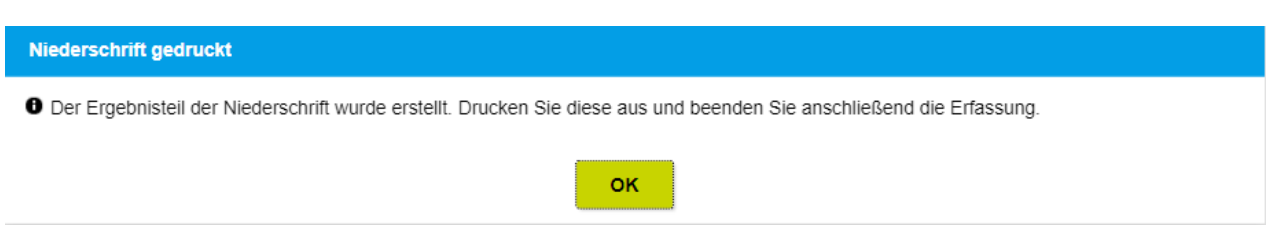

Abbildung 47: Niederschrift erstellt

Die Ergebnisdaten werden automatisch auf dem USB-Stick gespeichert. Pfad und Dateiname können Sie in der Ansicht sehen (Abb. 48, 1). Den USB-Stick übermitteln Sie dann an Ihre Wahlbehörde.

#### Stimmzettelerfassung in "3 - SB3" abgeschlossen

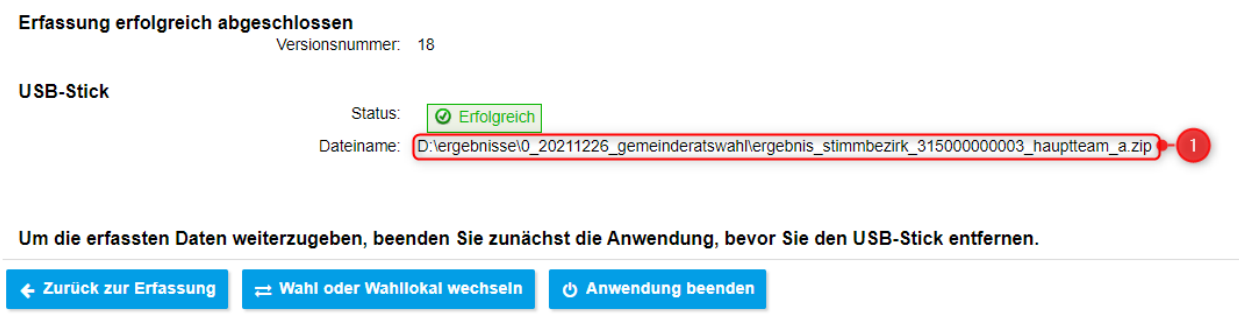

Abbildung 48: Erfassung abgeschlossen im Übertragungsweg "USB-Stick"

**[Erfassung abschließen, Daten online übertragen und Niederschrift drucken]**: Zum Abschluss der Erfassung. Sie müssen dann zunächst noch einmal bestätigen, dass Sie die Erfassung abschließen möchten.

*Hinweis: Diese Option steht nur im [Übertragungsweg](#page-54-0) "Online" zur Verfügung.*

Die Ergebnisdaten werden automatisch über das Netzwerk an die Anwendung WAS (**W**ahl-**A**bwicklungs-**S**ystem) übermittelt (Abb. 49, 1) und zusätzlich auch auf dem USB-Stick gespeichert (Abb. 49, 2). Den Pfad und Dateinamen können Sie in der Ansicht sehen (Abb. 49, 2).

### Stimmzettelerfassung in "4 - SB4" abgeschlossen

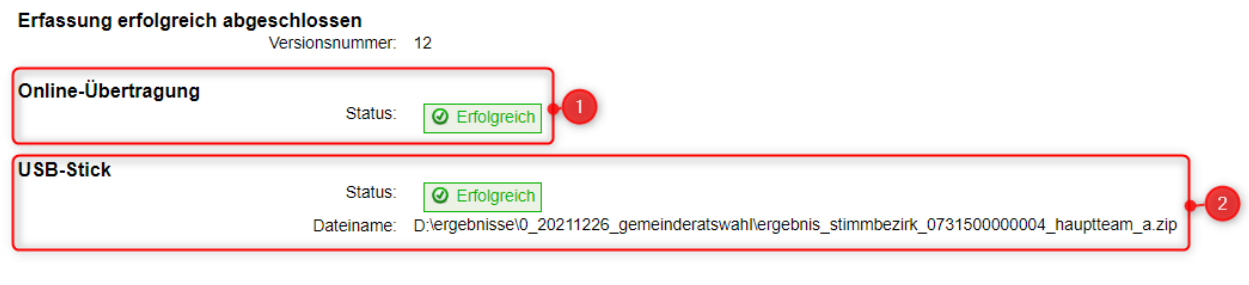

Die erfassten Daten wurden erfolgreich übertragen.

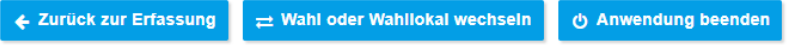

Abbildung 49: Erfassung abgeschlossen im Übertragungsweg "Online"

*Denken Sie daran zuerst die Anwendung zu beenden und danach den USB-Stick zu trennen, bevor Sie diesen vom Rechner abziehen!*

Auf der Seite haben Sie folgende Optionen:

**[Zurück zur [Erfassung\]](#page-28-0)**: Zur Erfassung zurück. Sie können dann weitere Erfassungen oder Korrekturen durchführen und später erneut die Erfassung abschließen.

**[Wahl oder [Wahllokal](#page-23-0) wechseln]**: Wenn Sie die Wahl/das Wahllokal wechseln möchten, Sie gelangen dann zurück zur [WahllokalauswahlWahlbezirksauswahl](#page-23-0)

### <span id="page-51-0"></span>**4.8 Informationen**

Sie gelangen aus der [Teamauswahl](#page-24-0) oder [Stimmzettelerfassung](#page-26-0) über den Reiter Informationen auf diese Ansicht. Zur Auswahl klicken Sie auf diesen Reiter.

Auf der Ansicht *Informationen* erhalten Sie jederzeit eine Übersicht über den Status der Stimmenerfassung und deren Sicherung (Backup). Diese Backups werden regelmäßig automatisch zur Sicherung der erfassten Ergebnisdaten erstellt. Die unterschiedlichen Sicherungspfade werden Ihnen angezeigt: "Backup erste Sicherung" auf dem USB-Stick und "Backup zweite Sicherung" auf dem lokalen PC. Zusätzlich werden Ihnen die Zeitpunkte der letzten Sicherungen angezeigt.

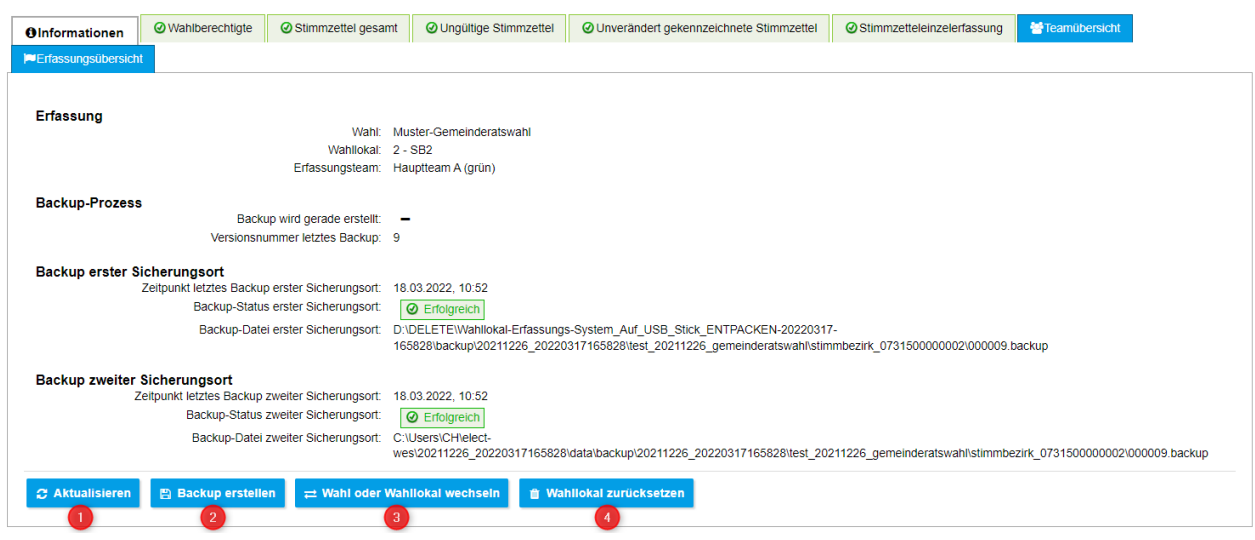

Abbildung 50: Auswahl der Ansicht Informationen (Ansicht der Reiter kann abweichen)

Die Übersicht enthält folgende Angaben:

- · Erfassung: Angaben zur getätigten Auswahl: Wahl, Wahllokal und Erfassungsteam
- · Libre Office: Angaben zum Status von Libre Office
- · Backup-Prozess: Angaben zum erstellten Backup
- · Online-Backup, Backup erster/zweiter Sicherungsort: Angaben zu Zeitpunkt und Ablage der Sicherungen

Auf der Seite haben Sie folgende Optionen:

**[Aktualisieren]**: Um die auf der Seite dargestellten Informationen zu aktualisieren, falls sich zwischenzeitlich etwas geändert hat.

**[Backup erstellen]**: Um die Erstellung eines neuen zusätzlichen Backups zu starten. Nach dem Start erhalten Sie eine Meldung über den Start der Backuperstellung im Kopf des [Editorbereichs](#page-19-2) und können anschließend über [Aktualisieren] die Backuperstellung verfolgen.

**[Libre Office neu starten]**: Um Libre Office neu zu starten. Sie erhalten eine Meldung über den Neustart im Kopf des [Editorbereichs.](#page-19-2)

**[Wahl oder [Wahllokal](#page-23-0) wechseln]**: Wenn Sie die Wahl/das Wahllokal wechseln möchten, Sie gelangen dann zurück zur [Wahllokalauswahl](#page-23-0).

*Hinweis: Sie gelangen automatisch wieder zurück auf die [Wahllokalauswahl](#page-23-0), wenn Sie längere Zeit nicht mit dem WES gearbeitet haben (Timeout).*

**[[Teamauswahl](#page-24-0) ändern]**: Wenn Sie das Team zur Erfassung im WES ändern möchten, Sie gelangen dann zurück zur [Teamauswahl](#page-24-0).

*Die Option* **[Teamauswahl ändern]** *ist nur im [Übertragungsweg](#page-54-0) "USB-Stick" verfügbar und nur so lange Sie noch keine Stimmzettel erfasst haben! Sollten Sie nach einer bereits erfolgten Erfassung dennoch ein anderes Team auswählen wollen, müssen Sie zunächst das* **[Wahllokal zurücksetzen]** (siehe unten).

**[Wahllokal zurücksetzen]**: Wenn Sie ALLE erfassten Daten für das Wahllokal löschen möchten, um mit der Erfassung neu zu beginnen. Sie gelangen dann zunächst auf eine Bestätigungsseite (Abb. 51), auf der Sie zur Sicherheit nochmals die Prüfziffer des Wahllokals (1) eingeben müssen. Nach der nochmaligen Bestätigung (2) werden alle Daten UNWIDERRUFLICH gelöscht und Sie gelangen dann zurück zur [Wahllokalauswahl](#page-23-0).

*Hinweis: Wenn Sie alle Daten in der Anwendung löschen möchten, dann können Sie dieses auch wie unter Aufräumen der [Anwendung](#page-16-0) beschrieben durchführen.*

### Wahllokal "1 - SB1" zurücksetzen?

Sind Sie sich sicher, dass \*ALLE\* erfassten Daten des aktuell ausgewählten Wahllokals "1 - SB1" unwiderruflich gelöscht werden sollen? Ebenso werden ALLE BACKUPS dieses Gebietes gelöscht! Dieser Vorgang kann nicht rückgängig gemacht werden!

**■ Daten UNWIDERRUFLICH löschen** Abbrechen

Prüfziffer des Wahllokals: \*

Abbildung 51: Wahllokal zurücksetzen

# <span id="page-54-0"></span>**5 Bereitstellung**

Das Wahllokal-Erfassungs-System WES wird aus der Anwendung WAS (**W**ahl-**A**bwicklungs-**S**ystem) heraus bereitgestellt. Dort wird die Image-Datei zur Erstellung von USB-Sticks generiert.

*Hinweis: Die Beschreibung zur Erstellung und Konfiguration des WES finden Sie im WAS-Anwenderhandbuch im Kapitel "Wahllokal-Erfassungs-System bereitstellen".*

*Bei der Bereitstellung des Wahllokal-Systems WES kann im WAS ausgewählt werden, für welche Wahlen/Stimmbezirke die jeweilige Image-Datei erstellt werden soll. Es kann ein Image für alle Wahlen und Stimmbezirke erstellt werden, dann sind alle damit erstellten USB-Sticks identisch und die Auswahl der Wahl und des Stimmbezirks erfolgt anhand des Prüfkennzeichens des Stimmbezirks. Alternativ kann je Wahl und Stimmbezirk eine eigene Image-Datei erstellt werden. Bei dieser Vorgehensweise müssen die USB-Sticks eindeutig mit Wahl und Stimmbezirk gekennzeichnet sein.*

*Bei der Bereitstellung des Wahllokal-Systems WES kann im WAS zwischen zwei verschiedenen Übertragungswegen zur Übermittlung der erfassten Ergebnisdaten gewählt werden. Beim Übertragungsweg "USB-Stick" werden die Ergebnisdaten als Dateien über USB-Sticks zwischen den [Teams](#page-24-0) und dem WAS übermittelt. Beim Übertragungsweg "Online" werden die Ergebnisdaten hingegen über das Netzwerk automatisiert übertragen. Je nachdem welcher Übertragungsweg mit dem WES bereitgestellt wird, erhalten Sie in der Anwendung die entsprechenden Optionen für die Übertragung der Ergebnisdaten.*

Es gibt immer zwei Möglichkeiten für eine Image-Datei: Ein normales (**ZIP-Datei**) oder selbst entpackendes (**EXE-Datei**) Archiv. Mit beiden können Sie einen USB-Stick erstellen.

*Hinweis: Wir empfehlen Ihnen einen qualitativ hochwertigen USB 3.0-Stick (bspw. eines Markenherstellers) mit einer hohen Schreib-/Leserate zu verwenden!*

## <span id="page-54-1"></span>**5.1 Entpacken der ZIP-Datei**

Um das Programm mit Hilfe der ZIP-Datei auf einem USB-Stick zu entpacken, gehen Sie folgendermaßen vor:

> Wahllokal-Erfassungs-System\_Auf\_USB\_Stick\_ENTPACKEN-.zip

Abbildung 52: WES-ZIP-Datei

Entpacken Sie den Inhalt der ZIP-Datei in das Root-Verzeichnis (oberstes Verzeichnis) des USB-Sticks. Der USB-Stick sollte nach Möglichkeit neu, aber zumindest leer sein.

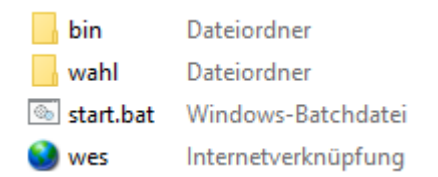

Abbildung 53: WES-ZIP-Inhalt

### <span id="page-55-0"></span>**5.2 Entpacken der EXE-Datei**

Um das Programm mit Hilfe der EXE-Datei auf einem USB-Stick zu entpacken, gehen Sie folgendermaßen vor:

22 Wahllokal-Erfassungs-System\_Ausfuehren\_NICHT\_auf\_USB\_Stick\_kopieren-.exe

#### Abbildung 54: WES-EXE-Datei

Führen Sie die EXE-Datei durch einen Doppelklick aus. Eventuelle Sicherheitshinweise bestätigen Sie; die Ausführung der EXE-Datei ist sicher.

Nach dem Start bestätigen Sie, dass Sie das Wahllokal-Erfassungs-System entpacken möchten.

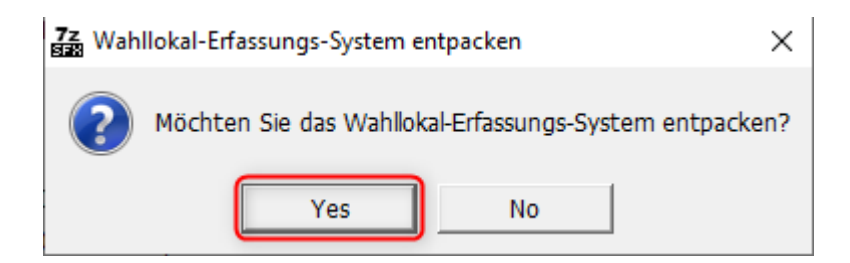

#### Abbildung 55: WES-EXE-Start

Sie gelangen dann zur Auswahl des USB-Sticks. Hier klicken Sie zuerst auf den Button zur Verzeichnisauswahl (Abb. 56, 1).

#### Abbildung 56: WES-EXE-Button zur Verzeichnisauswahl

In dem sich öffnenden Auswahldialog wählen Sie dann den USB-Stick (Abb. 57, 1), auf dem Sie das WES entpacken möchten. Bestätigen Sie abschließend die Auswahl mit dem "OK"-Button (Abb. 57, 2).

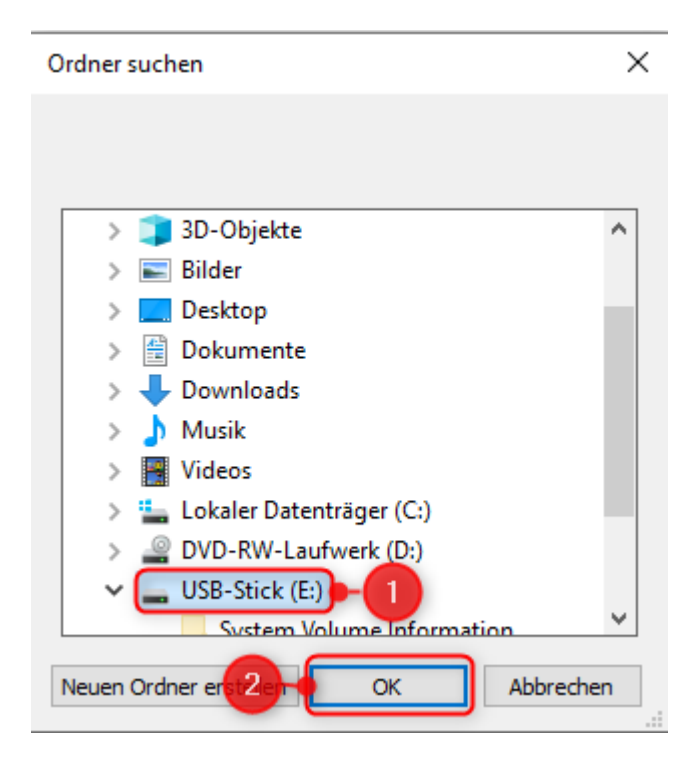

Abbildung 57: WES-EXE-Verzeichnisauswahl

Der ausgewählte USB-Stick bzw. das USB-Laufwerk wird dann in die Auswahl übernommen. Das Entpacken starten Sie dann mit dem [OK]-Button (Abb. 58).

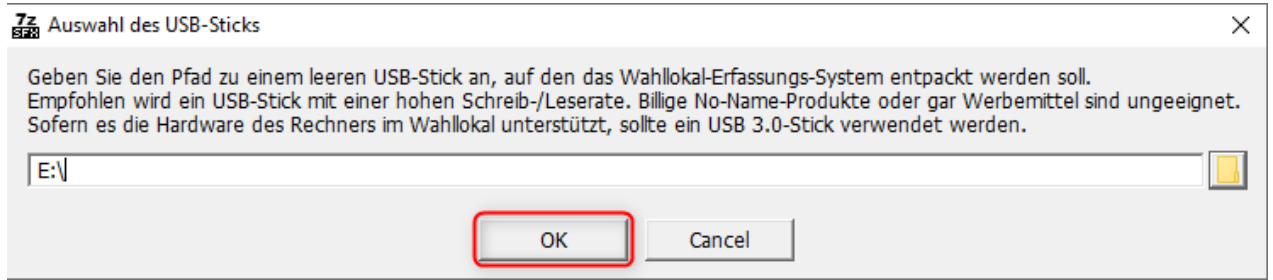

Abbildung 58: WES-EXE-Verzeichnisauswahl

Das WES wird jetzt auf dem USB-Stick entpackt. Ein Dialog zeigt Ihnen den Fortschritt an. Das Entpacken benötigt einige bis mehrere Minuten, je nach Schreibrate Ihres USB-Sticks.

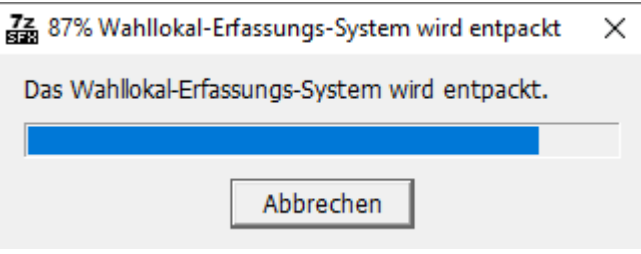

Abbildung 59: WES-EXE-Entpacken

Nach dem Abschluss des Entpackens auf dem USB-Stick schließen Sie den dann angezeigten Dialog mit dem [OK]-Button. Vor dem Abziehen des erstellten USB-Sticks nutzen Sie bitte die Funktion "Hardware sicher entfernen", damit eventuell noch laufende Schreibpuffervorgänge abgeschlossen werden.

72 Wahllokal-Erfassungs-System entpacken X Das Wahllokal-Erfassungs-System wurde entpackt. Verwenden Sie die Windows-Funktion "Hardware sicher entfernen" und entfernen Sie den USB-Stick danach. OK Hardware sicher entfernen und Medium auswerfen ñ Abbildung 60: WES-EXE-Entpacken Ende und Hardware sicher entfernen

*Hinweis: Sie können das Entpacken jederzeit abbrechen, indem Sie entweder die Dialoge über das "X" oben rechts schließen oder die Buttons "Abbrechen" bzw. "Cancel" drücken.*

## <span id="page-57-0"></span>**5.3 Log-Files**

Nachdem das Programm auf dem USB-Stick oder PC entpackt ist und gestartet wird, werden automatisch Log-Files erstellt. In diesen Log-Files werden alle wichtigen Ereignisse vom WES protokolliert.

Diese Log-Files stellen wichtige Informationsquellen da, um die Vorgänge auf dem System nachvollziehbar zu machen. Sie werden automatisch vom WES angelegt, gefüllt und kontinuierlich gespeichert.

Hinweis: Für eine Analyse bei Fehlern wird i. d. R. das Log-File server.log benötigt. Sie finden es an *der nachfolgend beschriebenen Stelle.*

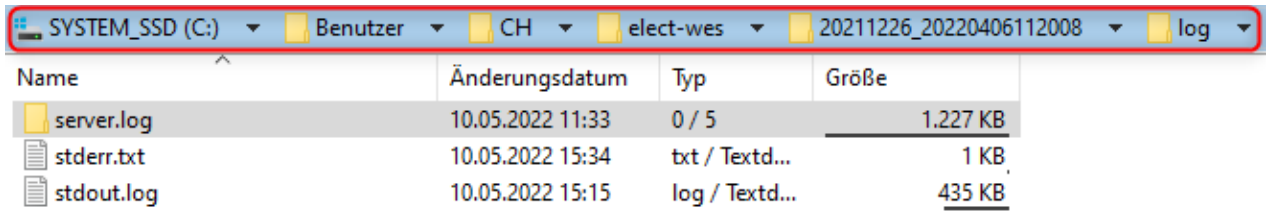

#### Abbildung 61: WES-Log-Files

Die Log-Files finden Sie auf dem PC im Benutzerverzeichnis des angemeldeten Benutzers bzw. des Benutzers, der das WES ausgeführt hat:

**C:\Users\<Benutzer>\elect-wes\<Datum und Zeit>\log\** (Beispiel siehe Abb. 61).

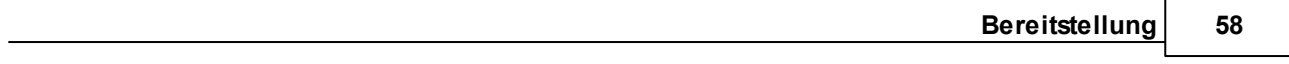

Im Unterverzeichnis **server.log** befinden sich die chronologisch gespeicherten WES-Protokollierungen. Die Datei **stderr.txt** enthält bei Auftreten die Standardfehlermeldungen und Statusmeldungen, die Datei **stdout.log** die Standardausgabemeldungen.

# **Index**

# **- A -**

Abmeldung [23](#page-23-0) Abrufen der Stimmzettel weiterer Teams [47](#page-47-0) Abschließen der Erfassung [48](#page-48-0) Abschließen der Erfassung auf USB-Stick [45](#page-45-0) Abschließen der Erfassung online [46](#page-46-0) Aktionsbuttons [22](#page-22-1) Alternativ-Modus [32](#page-32-0) Ändern der Teamauswahl [51](#page-51-0) Anmeldung [23](#page-23-0) Ansicht Stimmzettel erfassen und prüfen [28](#page-28-0) Arbeit im Hauptteam [8](#page-8-1) Arbeit im Unterstützerteam [9](#page-9-0) Aufbau der Benutzeroberfläche [18](#page-18-2) Aufräumen der Anwendung [16](#page-16-0) Auswahl des Teams ändern [51](#page-51-0) Auswahl eines Teams [24](#page-24-0) Auswahl eines Wahlbezirks [23](#page-23-0) Auswahl eines Wahllokals [23](#page-23-0) Auswählen einer Erebnisdatei [43](#page-43-1) Auszählung einer Mehrheitswahl [9](#page-9-1) Auszählung-Teams [8](#page-8-0) A-Werte abrufen [26](#page-26-0)

# **- B -**

Backup erstellen [51](#page-51-0) Batch-Datei zum Aufräumen [16](#page-16-0) Bedienkonzepte [18](#page-18-1) Beenden der Anwendung [14](#page-14-0) Benutzeroberfläche [18](#page-18-2) Benutzeroberfläche Editorbereich [19](#page-19-2) Benutzeroberfläche Fußzeile [19](#page-19-3) Benutzeroberfläche Kopfbereich [19](#page-19-0) Benutzeroberfläche Navigationsbereich [19](#page-19-1) Bereitstellung auf einem USB-Stick [54](#page-54-0) Bereitstellung der Übertragungswege [54](#page-54-0) Bereitstellung von Wahlen und Stimmbezirken [54](#page-54-0) Beschluss später fassen [32](#page-32-0) Beschlüsse fassen [28](#page-28-0) Beschlussfassung [28,](#page-28-0) [32](#page-32-0) Bildschirmarbeitszeit [26](#page-26-0)

**- D -** Datei auswählen [43](#page-43-1)

Datei importieren [44](#page-44-0) Daten des Wahllokals löschen [51](#page-51-0) Drucken der Niederschrift [48](#page-48-0)

# **- E -**

Editorbereich [19](#page-19-2) Eingabe erwartet [22](#page-22-0) Eingabe gültig [22](#page-22-0) Eingabeart Alternativ-Modus [32](#page-32-0) Eingabeart Experten-Modus [32](#page-32-0) Eingabeart Standard [32](#page-32-0) Eingabefelder [22](#page-22-0) Eingabemasken [21](#page-21-2) Eingenommene Stimmzettel erfassen [26](#page-26-0) Einzelne Stimmzettel erfassen [32](#page-32-0) Einzelteam zur Auszählung [7](#page-7-0) Entpacken der EXE-Datei [55](#page-55-0) Entpacken der ZIP-Datei [54](#page-54-1) Erfassen eines Stimmzettels [32](#page-32-0) Erfasste Stimmzettel prüfen [41](#page-41-0) Erfassung abschließen [48](#page-48-0) Erfassung abschließen auf USB-Stick [45](#page-45-0) Erfassung der Stimmzettel [26](#page-26-0) Erfassung der Wahlberechtigten [26](#page-26-0) Erfassung einzelner Stimmzettel [26](#page-26-0) Erfassung online abschließen [46](#page-46-0) Erfassungen im Team [47](#page-47-0) Erfassungsdaten auf USB-Stick speichern [48](#page-48-0) Erfassungsdaten online übertragen [48](#page-48-0) Erfassungsmaske für veränderte Stimmzettel [32](#page-32-0) Erfassungsübersicht [26,](#page-26-0) [48](#page-48-0) Erfolgsmeldungen [19](#page-19-2) Ergebnisdatei auswählen [43](#page-43-1) Ergebnisdatei importieren [43,](#page-43-0) [44](#page-44-0) Ergebnisdaten online speichern [46](#page-46-0) Ergebnisdaten speichern auf USB-STick [45](#page-45-0) EXE-Datei [55](#page-55-0) Experten-Modus [32](#page-32-0)

# **- F -**

Fehlermeldungen [19](#page-19-2) Filtern [20](#page-20-0) Fußzeile [19](#page-19-3)

# **- G -**

Grundlagen [11](#page-11-0)

# **- H -**

Hauptteam-Arbeit [8](#page-8-1) Header [19](#page-19-0) Heilungsregeln [32](#page-32-0) Herunterfahren [14](#page-14-0) Hochfahren [11](#page-11-2)

# **- I -**

Ich habe den USB-Stick abgezogen bzw. der USB-Stick ist weg, was nun? [5](#page-5-0) Importieren der Stimmzettel weiterer Teams [43,](#page-43-0) [47](#page-47-0) Importieren einer Ergebnisdatei [44](#page-44-0) Informationen [51](#page-51-0)

# **- K -**

Kopfbereich [19](#page-19-0)

# **- L -**

Log-Files [57](#page-57-0) Löschen der Daten des Wahllokals [51](#page-51-0) Löschen der Stimmzettel-Daten [16](#page-16-0)

# **- M -**

Manuelle Stimmzettelprüfung [42](#page-42-0) Maske zum Bearbeiten [21](#page-21-2) Mauseingabe zur Stimmzetteleinzelerfassung [32](#page-32-0) Mehrheitswahl-Auszählung [9](#page-9-1) Mehrheitswahl-Stimmzettel [38](#page-38-0)

# **- N -**

Navigationsbereich [19](#page-19-1) Niederschruft drucken [48](#page-48-0) Notieren der Stimmzettelnummer [31](#page-31-0) Nummerierung der Stimmzettel [31](#page-31-0)

# **- P -**

Parteisummen [19](#page-19-3) Pausenzeiten beachten [26](#page-26-0) Protokolldateien [57](#page-57-0) Prüfung erfasster Stimmzettel [41](#page-41-0)

# **- S -**

Seitenauswahl [21](#page-21-1) Seitennavigation [21](#page-21-1) Skripte zum Aufräumen [16](#page-16-0) Sortieren [21](#page-21-0) Spalte sortieren [21](#page-21-0) Speichern der Erfassungsdaten [48](#page-48-0) Speichern der Ergebnisdaten auf USB-Stick [45](#page-45-0) Speichern der Ergebnisdaten online [46](#page-46-0) Speichern-Button [22](#page-22-1) Starten der Anwendung [11](#page-11-2) Status der Erfassung [48](#page-48-0) Stimmzettel erfassen [32](#page-32-0) Stimmzettel erfassen in einer Mehrheitswahl [38](#page-38-0) Stimmzettel prüfen [41](#page-41-0) Stimmzettel weiterer Teams abrufen [47](#page-47-0) Stimmzettel weiterer Teams importieren [43,](#page-43-0) [47](#page-47-0) Stimmzetteleinzelerfassung [26,](#page-26-0) [28](#page-28-0) Stimmzettelerfassung [26](#page-26-0) Stimmzettelnummer [31](#page-31-0)

# **- T -**

Tabelle Seitennavigation/-auswahl [21](#page-21-1) Tabelle sortieren [21](#page-21-0) Tabellen [19](#page-19-4) Tastatureingabe zur Stimmzetteleinzelerfassung [32](#page-32-0) Team(einzeln) zur Auszählung [7](#page-7-0) Teamauswahl [24](#page-24-0) Teamauswahl ändern [51](#page-51-0) Teamerfassungen [47](#page-47-0) Teams zur Auszählung [8](#page-8-0) Teamübersicht [47](#page-47-0) Technische Grundvoraussetzungen [11](#page-11-1) Timeout [23](#page-23-0)

# **- U -**

Über dieses Handbuch [4](#page-4-2) Übersicht über die den Status der Erfassung [48](#page-48-0) Übersicht über die Erfassung [26](#page-26-0) Übersicht über die Erfassungen im Team [47](#page-47-0) Übersichten Tabellen [19](#page-19-4) Übertragen der Erfassungsdaten [48](#page-48-0) Übertragungswege [54](#page-54-0) Ungültige Stimmzettel erfassen [26](#page-26-0) Unterstützerteam-Arbeit [9](#page-9-0)

Unverändert gekennzeichnete Stimmzettel erfassen [26](#page-26-0) USB-Stick-Bereitstellung [54](#page-54-0)

# **- V -**

Veränderte Stimmzettel erfassen [32](#page-32-0)

# **- W -**

Wahl oder Wahllokal wechseln [51](#page-51-0) Wahlauswahl [23](#page-23-0) Wahlberechtigte erfassen [26](#page-26-0) Wahlbezirkauswahl [23](#page-23-0) Wahlen/Stimmbezirke-Bereitstellung [54](#page-54-0) Wählerbenannte Kandidatur in einer Mehrheitswahl [40](#page-40-0) Wahllokal zurücksetzen [51](#page-51-0) Wahllokalauswahl [23](#page-23-0) Wahllokaldaten löschen [51](#page-51-0) Warnungen [19](#page-19-2) Was muss ich machen, um die Anwendung zu beenden? [5](#page-5-0) Wechseln des Wahllokals [51](#page-51-0) Weitere Teams importieren [43](#page-43-0) Wie arbeite ich im Hauptteam? [5](#page-5-0) Wie arbeite ich in einem der Unterstützerteams? [5](#page-5-0) Wie arbeite ich in einem einzelnen Erfassungsteam? [5](#page-5-0) Wie arbeite ich in mehreren Erfassungsteams? [5](#page-5-0) Wie arbeite ich mit Teamservern im Haupt- und Unterstützerteam? [5](#page-5-0) Wie bearbeite ich Beschlüsse? [5](#page-5-0) Wie erfasse ich eine Mehrheitswahl? [5](#page-5-0) Wie erstelle ich die Niederschrift? [5](#page-5-0) Wie erstelle ich ein Backup? [5](#page-5-0) Wie lösche ich alle Daten in der Anwendung? [5](#page-5-0) Wie setze ich mein Wahllokal zurück? [5](#page-5-0) Wie starte ich das WES? [5](#page-5-0) Wie übermittele ich meine Ergebnisse? [5](#page-5-0) Wie unterscheiden sich die beiden Übertragungswege "USB-Stick" und "Online"? [5](#page-5-0) Wie verwende ich das WES? [5](#page-5-0) Wie wähle ich mein Wahllokal aus bzw. wie wechsele ich das Wahllokal? [5](#page-5-0) Wie wechsele ich das Team in der Anwendung? [5](#page-5-0) Wo finde ich die Log-Files oder Protokolldateien? [5](#page-5-0)

# **- Z -**

ZIP-Datei [54](#page-54-1) Zurücksetzen des Wahllokals [51](#page-51-0) Zurücksetzen-Button [22](#page-22-1) Zweck des Programms [4](#page-4-1)